# Manuel d'installation et de configuration du serveur en lame HP ProLiant BL20p Generation 3

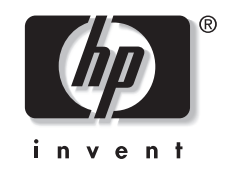

Juilet 2004 (troisième édition) Référence : 307158-053

© Copyright 20042003, Hewlett-Packard Development Company, L.P.

Les informations contenues dans le présent document pourront faire l'objet de modifications sans préavis. Les garanties relatives aux produits et services HP sont exclusivement définies dans les déclarations de garantie qui accompagnent ces produits et services. Aucun élément de ce document ne doit être considéré comme constituant une extension de garantie ou une garantie supplémentaire. HP ne pourra être tenu responsable des erreurs ou omissions de nature technique ou rédactionnelle qui pourraient subsister dans le présent document.

Intel et Pentium sont des marques commerciales ou déposées de Intel Corporation aux États-Unis et dans d'autres pays et sont utilisées sous licence.

Microsoft, Windows et Windows NT sont des marques déposées de Microsoft Corporation.

Java est une marque déposée de Sun Microsystems, Inc.

Linux est une marque déposée de Linus Torvalds.

Manuel d'installation et de configuration du serveur en lame HP ProLiant BL20p Generation 3

Troisième édition (juilet 2004) Référence (307158-053)

### **Sommaire**

#### À propos de ce manuel

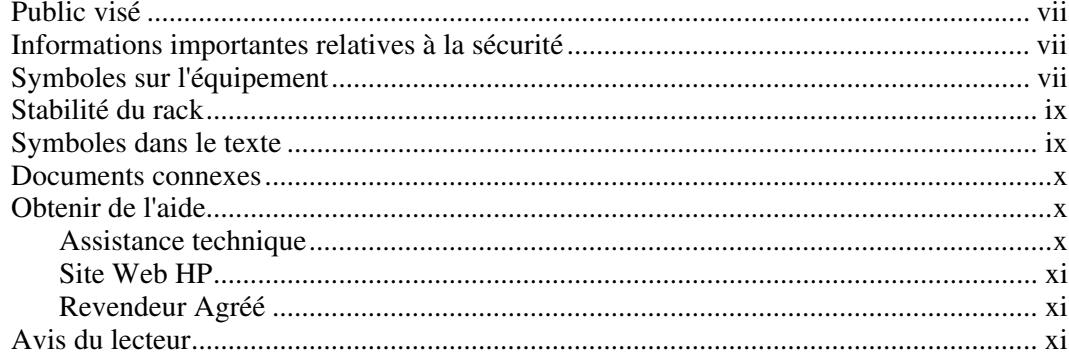

#### **Chapitre 1**

#### Identification des composants du serveur en lame

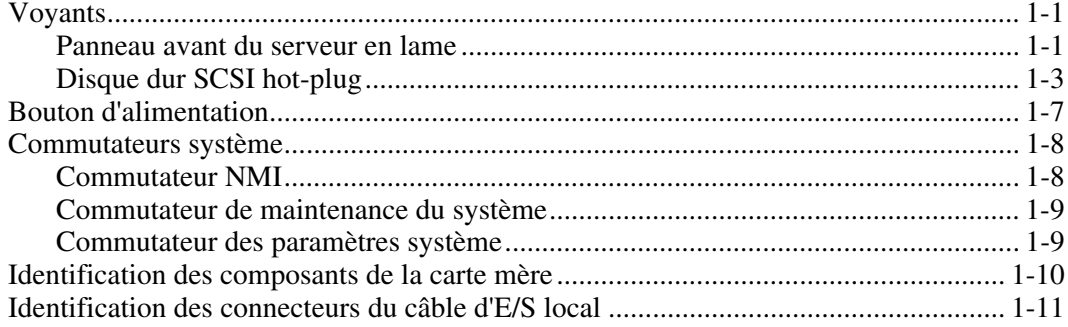

#### **Chapitre 2**

#### **Fonctionnement du serveur en lame**

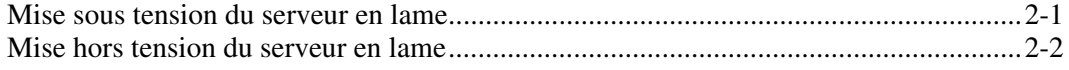

#### **Chapitre 3**

#### **Configuration du serveur en lame**

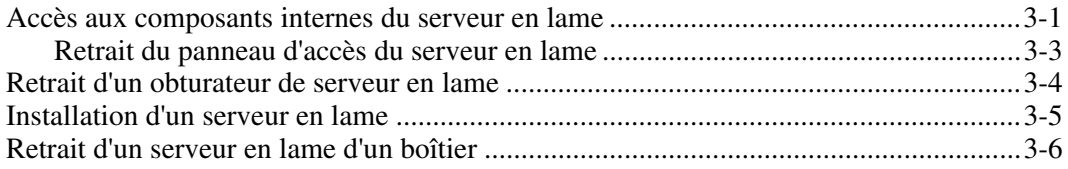

#### **Chapitre 4**

#### **Installation des options matérielles**

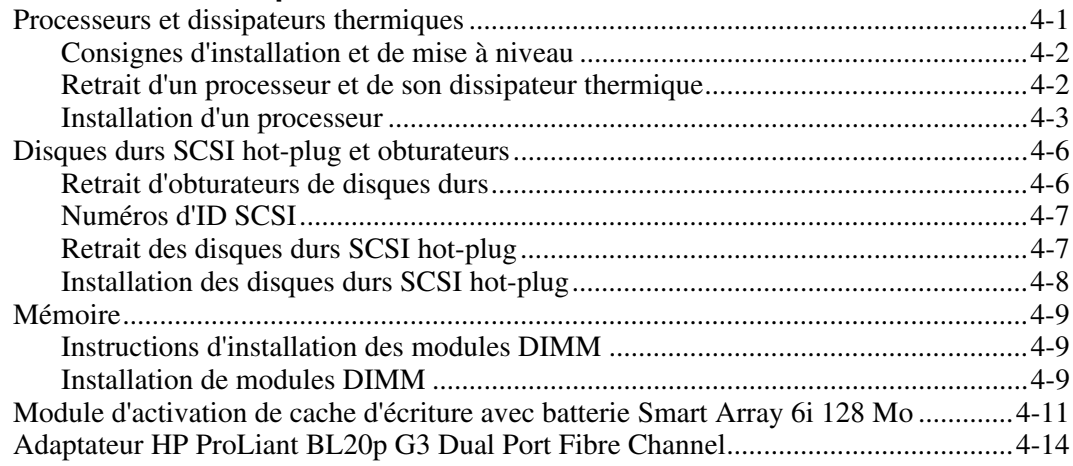

#### **Chapitre 5**

#### **Configuration et utilitaires du serveur en lame**

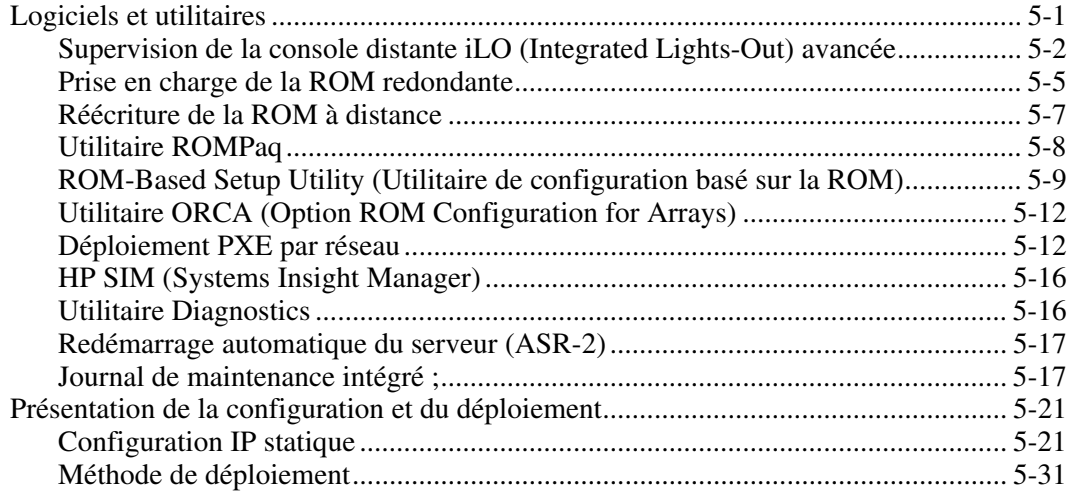

#### **Chapitre 6**

#### **[Connexion des périphériques d'E/S locaux](#page-83-0)**

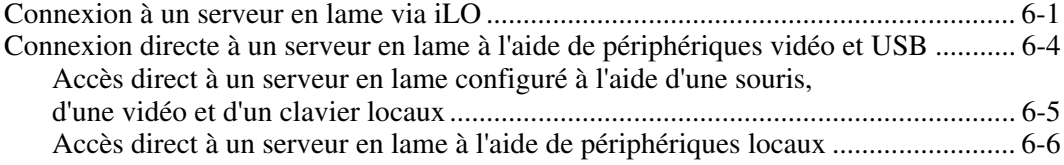

#### **Annexe A**

#### **[Résolution des problèmes du serveur en lame](#page-90-0)**

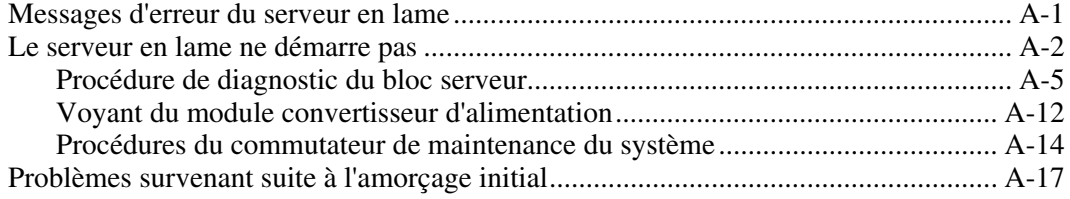

#### **Annexe B**

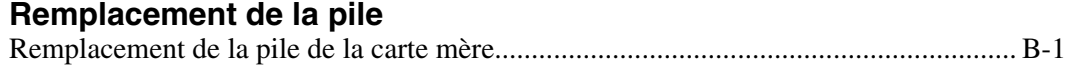

### **Annexe C**

#### **Avis de conformité**

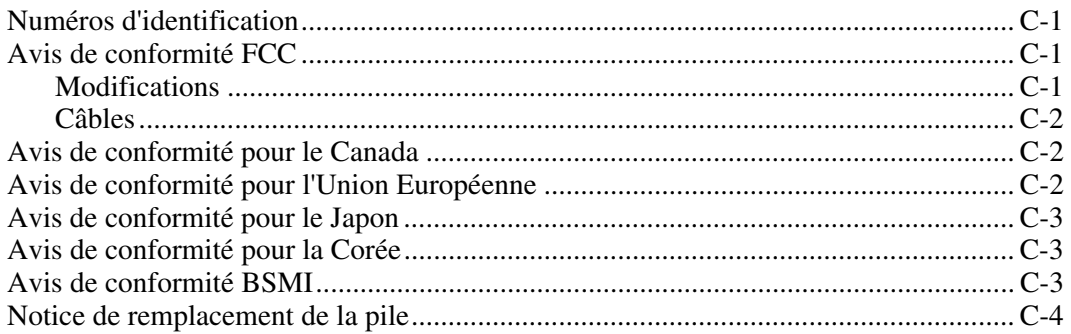

#### **Annexe D**

#### **Électricité statique**

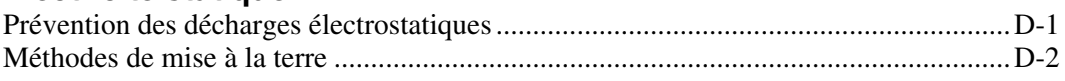

## **À propos de ce manuel**

<span id="page-6-0"></span>Ce manuel fournit des instructions d'installation détaillées ainsi que des informations de référence pour l'utilisation, la résolution des problèmes et les mises à niveau ultérieures du serveur en lame HP ProLiant BL20p Generation 3.

### **Public visé**

Ce manuel est destiné aux responsables de l'installation, de l'administration et de la résolution des problèmes des serveurs. HP suppose que vous êtes qualifié en réparation de matériel informatique et que vous êtes averti des risques inhérents aux produits capables de générer des niveaux d'énergie élevés.

### **Informations importantes relatives à la sécurité**

Avant d'installer ce produit, lisez attentivement le document *Informations importantes relatives à la sécurité* livré avec le serveur.

### **Symboles sur l'équipement**

Les symboles suivants peuvent être placés sur l'équipement afin d'indiquer les dangers éventuels :

**AVERTISSEMENT : ce symbole, utilisé avec l'un des symboles suivants, indique la présence d'un risque éventuel. Un risque de blessure existe si les avertissements ne sont pas respectés. Pour plus de détails, consultez la documentation.** 

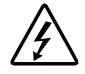

**Ce symbole signale la présence de circuits électriques potentiellement dangereux ou de risques d'électrocution. Confiez la maintenance à du personnel qualifié.** 

**AVERTISSEMENT : pour limiter les risques de lésion physique par électrocution, n'ouvrez pas ce boîtier. Confiez la maintenance, la mise à niveau et l'entretien à du personnel qualifié.** 

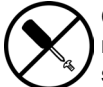

**Ce symbole signale la présence de risques d'électrocution. Cette zone ne contient aucune pièce pouvant être réparée par l'opérateur. Ne l'ouvrez sous aucun prétexte.** 

**AVERTISSEMENT : pour limiter les risques de lésion physique par électrocution, n'ouvrez pas ce boîtier.** 

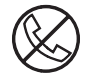

**Ce symbole apposé sur une prise RJ-45 indique une connexion réseau.** 

**AVERTISSEMENT : pour limiter les risques d'électrocution, d'incendie ou de détérioration du matériel, évitez de brancher des connecteurs de téléphone ou de télécommunications sur cette prise.** 

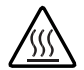

**Les surfaces ou éléments signalés par ce symbole peuvent être brûlants. Un contact avec cette surface risque d'entraîner des blessures.** 

**AVERTISSEMENT : pour limiter les risques de brûlure, laissez refroidir la surface ou le composant avant de le toucher.** 

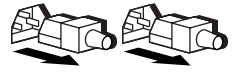

**Ces symboles apposés sur des blocs ou des systèmes d'alimentation indiquent que l'équipement est alimenté par plusieurs sources.** 

**AVERTISSEMENT : pour limiter les risques d'électrocution, retirez tous les cordons d'alimentation afin de couper entièrement l'alimentation du système.** 

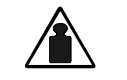

**Ce symbole indique que l'équipement dépasse le poids maximum pouvant être manipulé en toute sécurité par une seule personne.** 

**Poids en kg Poids en lb** 

**AVERTISSEMENT : pour limiter les risques de blessure ou de détérioration du matériel, respectez les règles d'hygiène et de sécurité de votre entreprise en matière de manipulation d'objets lourds.** 

### <span id="page-8-0"></span>**Stabilité du rack**

**AVERTISSEMENT : pour limiter les risques de blessure ou de détérioration du matériel, vérifiez les points suivants :** 

- **Les vérins sont abaissés au sol.**
- **Le rack repose entièrement sur les vérins.**
- **Les pieds de stabilisation sont fixés au rack en cas d'installation d'un seul rack.**
- **Les racks sont couplés dans le cas d'une configuration à plusieurs racks.**
- **Ne sortez qu'un seul composant à la fois. Le rack peut perdre de sa stabilité si plusieurs éléments sont sortis simultanément.**

### **Symboles dans le texte**

Vous pouvez rencontrer les symboles ci-après dans le texte du manuel. Voici leurs significations.

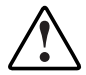

**AVERTISSEMENT : le non-respect de ces instructions expose l'utilisateur à des risques potentiellement très graves.**

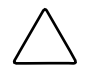

**ATTENTION :** le non-respect de ces instructions présente des risques, tant pour le matériel que pour les informations qu'il contient.

**IMPORTANT :** apporte une clarification ou fournit des instructions spécifiques.

**REMARQUE :** présente des commentaires, des précisions ou des informations complémentaires.

### <span id="page-9-0"></span>**Documents connexes**

Pour plus d'informations sur les sujets abordés dans ce manuel, reportez-vous à la documentation suivante :

- *HP ProLiant BL System Best Practices Guide*
- *HP ProLiant BL System Common Procedures Guide*
- *Poster d'installation et de configuration matérielle du système HP ProLiant BL p-Class*
- Document White Paper : *HP ProLiant BL p-Class System Overview and Planning*
- *Manuel de l'utilisateur de l'utilitaire RBSU*
- *Manuel de l'utilisateur de la carte HP iLO (integrated Lights-Out)*
- *Manuel de maintenance et d'entretien du système HP ProLiant BL p-Class*
- *Manuel de résolution des problèmes des serveurs HP ProLiant*
- *QuickSpecs du serveur en lame HP ProLiant BL20p Generation 3*
- *HP StorageWorks Booting Windows Systems from a Storage Area Network*

### **Obtenir de l'aide**

Si malgré les informations contenues dans ce manuel vous n'avez pu résoudre un problème, vous pouvez obtenir des informations complémentaires ainsi qu'une assistance auprès des contacts suivants:

#### **Assistance technique**

En France, appelez le centre d'assistance technique HP au 0825 813 823 (0,15 TTC/mn). Ce service est disponible de 9h00 à 18h00 du lundi au vendredi sauf les jours fériés. Vos appels peuvent faire l'objet d'un enregistrement ou d'un contrôle, et ce dans le but d'améliorer en permanence la qualité du service. Dans les autres pays, appelez le Centre d'assistance technique de HP le plus proche. Les numéros de téléphone des centres d'assistance technique du monde entier sont répertoriés sur le site Web HP, www.hp.fr.

<span id="page-10-0"></span>Préparez les informations suivantes avant d'appeler HP :

- Numéro d'enregistrement à l'assistance technique (le cas échéant)
- Numéro de série du ou des produits
- Nom et numéro de modèle du produit
- Messages d'erreur, le cas échéant
- Cartes ou matériel d'extension
- Composants matériels ou logiciels de fabricants tiers
- Type de système d'exploitation et niveau de révision

#### **Site Web HP**

Le site Web HP présente des informations sur ce produit ainsi que sur les drivers et les images de ROM flash les plus récents. Vous pouvez accéder au site Web HP à l'adresse www.hp.fr.

#### **Revendeur Agréé**

Pour connaître les coordonnées de votre Revendeur Agréé le plus proche :

- Aux États-Unis, appelez le 1-800-345-1518.
- Au Canada, appelez le 1-800-263-5868.
- Pour tous les autres pays, vous trouverez les numéros de téléphone correspondants sur le site Web HP.

### **Avis du lecteur**

Vos remarques à propos de ce manuel sont les bienvenues. Envoyez vos commentaires et suggestions par courrier électronique à : ServerDocumentation@hp.com.

**1** 

### **Identification des composants du serveur en lame**

### <span id="page-11-0"></span>**Voyants**

Le système comporte plusieurs séries de voyants qui indiquent l'état et les paramètres des composants matériels. Utilisez les sections ci-après pour déterminer l'emplacement et la fonction des voyants présents sur ces composants :

- Panneau avant du serveur en lame ProLiant BL20p Generation 3
- Disque dur SCSI hot-plug

#### **Panneau avant du serveur en lame**

Sept voyants situés à l'avant du serveur en lame indiquent son état. Utilisez la Figure 1-1 et le Tableau 1-1 pour déterminer l'emplacement et les fonctions des voyants.

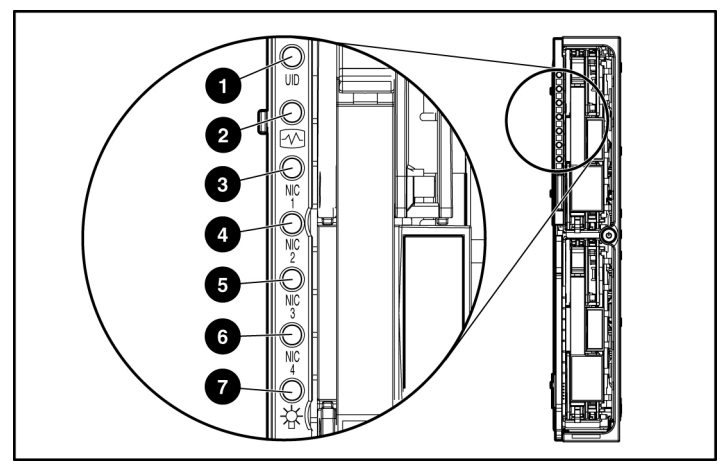

**Figure 1-1 : Voyants du panneau avant du serveur en lame ProLiant BL20p G3**

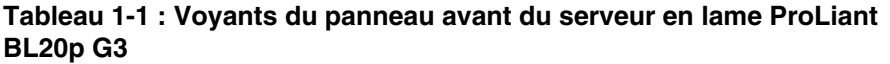

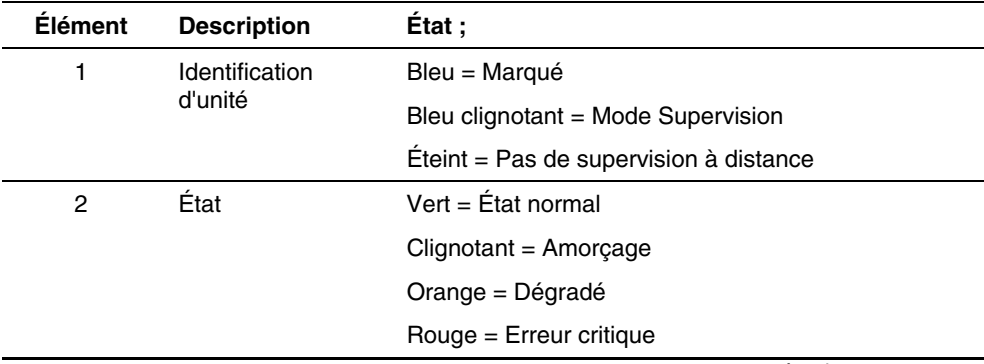

 *à suivre* 

| <b>Élément</b>                                                                          | <b>Description</b> | <b>Etat</b>                                |  |
|-----------------------------------------------------------------------------------------|--------------------|--------------------------------------------|--|
| 3                                                                                       | Carte réseau 1*    | Vert = Liaison avec le réseau              |  |
| 4                                                                                       | Carte réseau 2*    | Vert clignotant = Activité réseau          |  |
| 5                                                                                       | Carte réseau 3*    | Éteint = Pas d'activité                    |  |
| 6                                                                                       | Carte réseau 4*    |                                            |  |
|                                                                                         | Alimentation       | Vert = Allumé                              |  |
|                                                                                         |                    | Orange = Standby (alimentation disponible) |  |
|                                                                                         |                    | Éteint = Unité hors tension                |  |
| t a numérotation réelle des cartes réseau peut varier en fonction de plusieurs facteurs |                    |                                            |  |

<span id="page-13-0"></span>**Tableau 1-1 : Voyants du panneau avant du serveur en lame ProLiant BL20p G3** *suite*

es cartes reseau peut varier en fonction de plu tels que le système d'exploitation installé sur le serveur.

#### **Disque dur SCSI hot-plug**

Chaque disque dur SCSI hot-plug dispose de trois voyants situés sur l'avant de l'unité. Ils présentent l'activité, l'état en ligne et de panne de chaque disque lorsque celui-ci est configuré dans le cadre d'un module RAID et connecté à un contrôleur Smart Array sous tension. Leur comportement peut varier selon l'état des autres disques du module RAID. Utilisez la Figure 1-2 et le Tableau 1-2 pour déterminer l'emplacement des voyants et leurs fonctions.

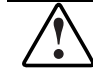

**AVERTISSEMENT : avant de retirer un disque dur, lisez attentivement les instructions sur le remplacement des disques durs hot-plug dans le** *Manuel de résolution des problèmes des ser veurs***. HP** 

- Le premier voyant indique l'état d'activité du disque (1). Il est allumé en cas d'activité et est éteint dans le cas contraire.
- $\bullet$ Le deuxième voyant indique l'état en ligne (2). Il clignote pour indiquer une condition d'activité en ligne et est éteint dans le cas contraire.
- $\bullet$ Le troisième voyant indique l'état d'erreur (3). Il clignote pour indiquer une activité de traitement des erreurs et est éteint sinon.

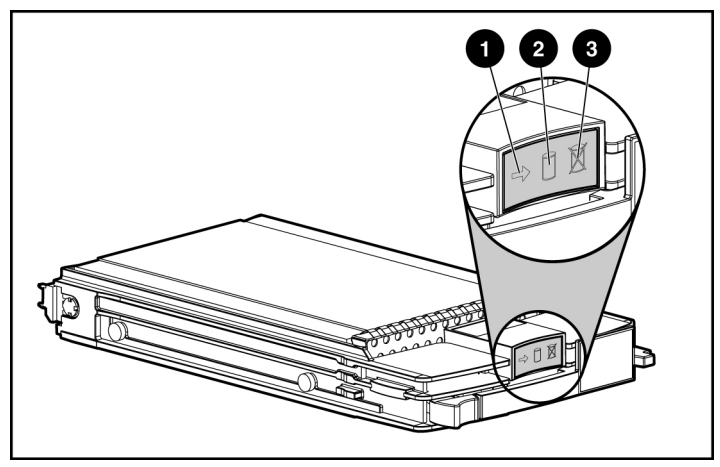

**Figure 1-2 : Voyants de disque dur SCSI hot-plug**

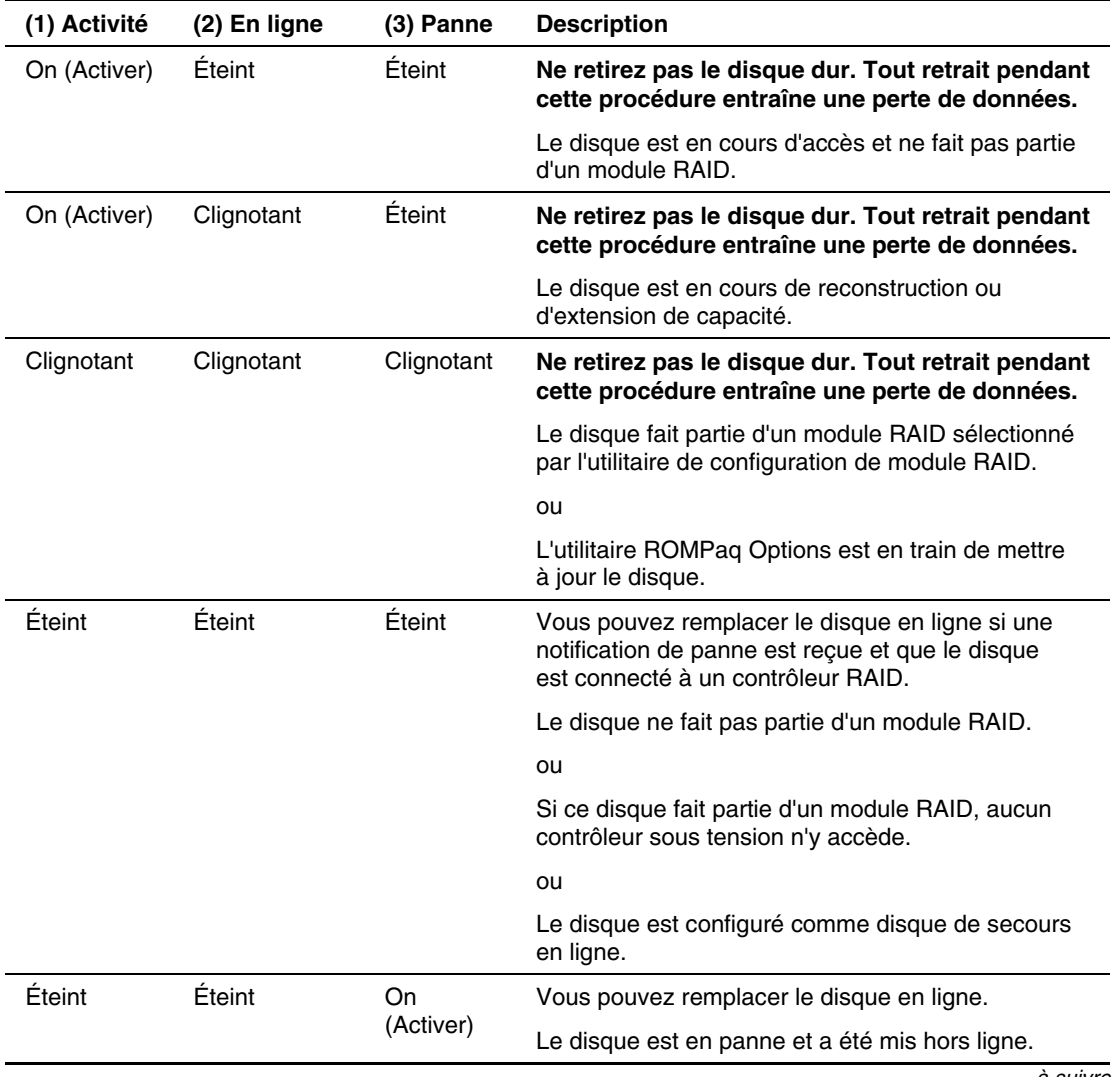

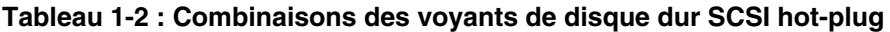

 *à suivre* 

| (1) Activité            | (2) En ligne | (3) Panne | <b>Description</b>                                                                                                    |
|-------------------------|--------------|-----------|----------------------------------------------------------------------------------------------------|
| Éteint                  | On (Activer) | Éteint    | Vous pouvez remplacer le disque en ligne si une<br>alerte de panne prévisible est reçue, que le module<br>RAID est configuré pour la tolérance de panne et<br>que tous les autres disques du module RAID sont<br>en ligne. |
|                         |              |           | Le disque est en ligne et ne fait pas partie d'un<br>module RAID.                                                                                                    |
| Allumé ou<br>clignotant | On (Activer) | Eteint    | Vous pouvez remplacer le disque en ligne si une<br>alerte de panne prévisible est reçue, que le module<br>RAID est configuré pour la tolérance de panne et<br>que tous les autres disques du module RAID sont<br>en ligne. |
|                         |              |           | Le disque est en ligne et en cours d'accès.                                                                                                    |

**Tableau 1-2 : Combinaisons des voyants de disque dur SCSI hot-plug** *suite*

### <span id="page-17-0"></span>**Bouton d'alimentation**

En plaçant le bouton d'alimentation du serveur en lame en position Standby, vous coupez l'alimentation de la plupart des zones du serveur en lame. Cette procédure peut prendre 30 secondes, période pendant laquelle des circuits internes restent actifs.

**IMPORTANT :** pour couper toute alimentation, retirez le serveur en lame de son boîtier.

Reportez-vous à la la Figure 1-3 pour déterminer l'emplacement de ce bouton.

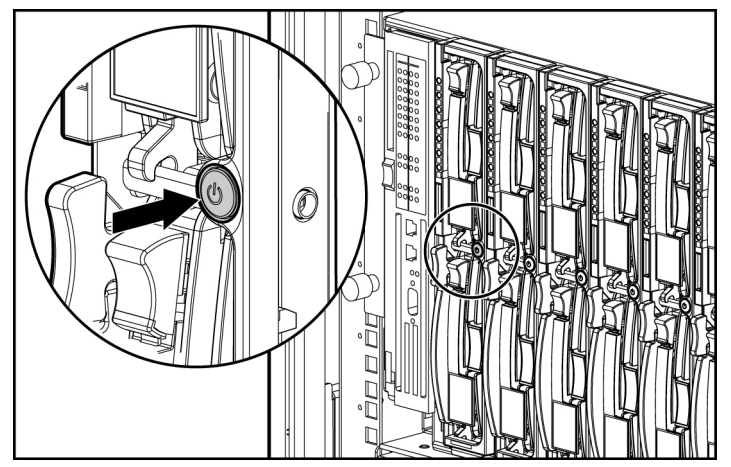

**Figure 1-3 : Bouton d'alimentation** 

### <span id="page-18-0"></span>**Commutateurs système**

Les commutateurs système vous permettent de modifier certains paramètres ou d'exécuter des procédures de diagnostic avancé. Utilisez la Figure 1-4 et le Tableau 1-3 pour déterminer l'emplacement et la fonction de chaque commutateur.

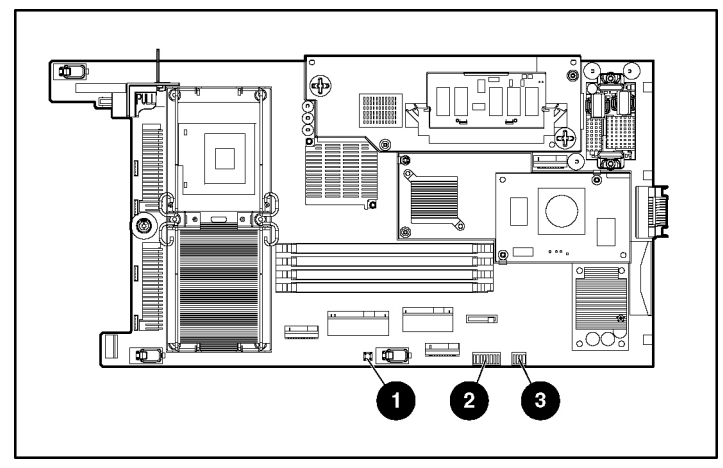

**Figure 1-4 : Commutateurs du serveur en lame** 

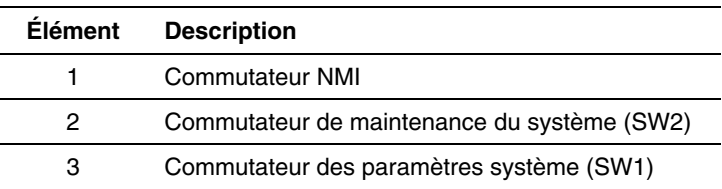

#### **Tableau 1-3 : Commutateurs du serveur en lame**

#### **Commutateur NMI**

L'utilisation du commutateur d'interruption non masquable (NMI) est réservée au personnel de maintenance qualifié. Reportez-vous au *Manuel de maintenance et d'entretien du système HP ProLiant BL p-Class* pour plus d'informations.

#### <span id="page-19-0"></span>**Commutateur de maintenance du système**

Le commutateur de maintenance du système (SW2) est un commutateur à huit positions qui exécute des fonctions de protection et de contournement. La valeur par défaut de toutes les positions est Off. Pour connaître les positions correctes du commutateur de configuration du système, reportez-vous au Tableau 1-4 ou aux étiquettes apposées sur la face interne du panneau d'accès du serveur.

| <b>Emplacement</b>                                        | <b>Description</b>                     | Activé/désactivé                                                                  |
|-----------------------------------------------------------|----------------------------------------|-----------------------------------------------------------------------------------|
| 1                                                         | Contourner la                          | Off = La sécurité iLO est activée.                                                |
|                                                           | sécurité iLO                           | On = Contourne la sécurité iLO                                                    |
| 2                                                         | Verrouillage<br>de la<br>configuration | Off = La configuration du système peut être modifiée.                             |
|                                                           |                                        | On = La configuration du système est verrouillée et<br>ne peut pas être modifiée. |
| 3                                                         | Réservé                                | La valeur par défaut est OFF (désactivé).                                         |
| 4                                                         | Réservé                                | La valeur par défaut est OFF (désactivé).                                         |
| 5                                                         | Désactiver le<br>mot de passe          | Off = Activation du mot de passe de mise sous<br>tension.                         |
|                                                           |                                        | On = Désactivation du mot de passe à la mise sous<br>tension.                     |
| 6                                                         | Réinitialiser la                       | $Off = Normal$                                                                    |
|                                                           | configuration                          | On = La mémoire ROM considère la configuration du<br>système comme incorrecte.    |
| 7                                                         | Réservé                                | La valeur par défaut est OFF (désactivé).                                         |
| Réservé<br>La valeur par défaut est OFF (désactivé).<br>8 |                                        |                                                                                   |

**Tableau 1-4 : Positions du commutateur de maintenance du système (SW2)** 

#### **Commutateur des paramètres système**

Le commutateur des paramètres système (SW1) est un commutateur à quatre positions qui sont toutes réservées. La valeur par défaut des quatre positions est Off.

### <span id="page-20-0"></span>**Identification des composants de la carte mère**

Utilisez la Figure 1-5 et le Tableau 1-5 pour identifier les différents composants et connecteurs de la carte mère.

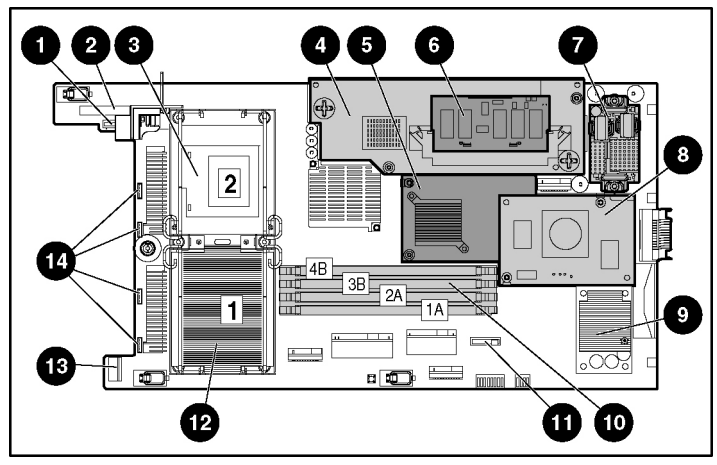

**Figure 1-5 : Composants et connecteurs de la carte mère**

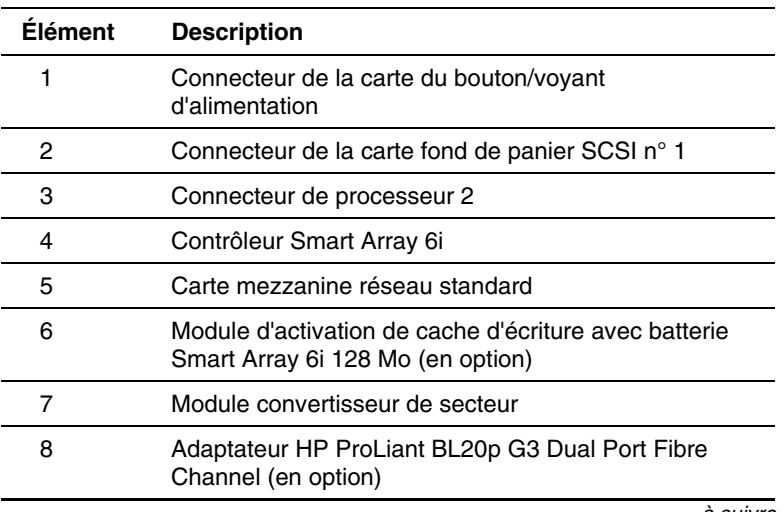

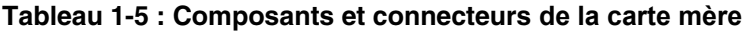

| <b>Élément</b> | <b>Description</b>                              |
|----------------|-------------------------------------------------|
| 9              | Module de filtre CC                             |
| 10             | Connecteurs de module DIMM (4)                  |
| 11             | Pile système                                    |
| 12             | Connecteur de processeur 1 (équipé)             |
| 13             | Connecteur de la carte fond de panier SCSI n° 2 |
| 14             | Connecteurs de ventilateur                      |

<span id="page-21-0"></span>**Tableau 1-5 : Composants et connecteurs de la carte mère** *suite*

### **Identification des connecteurs du câble d'E/S local**

Utilisez la Figure 1-6 et le Tableau 1-6 pour identifier les connecteurs du câble d'E/S local.

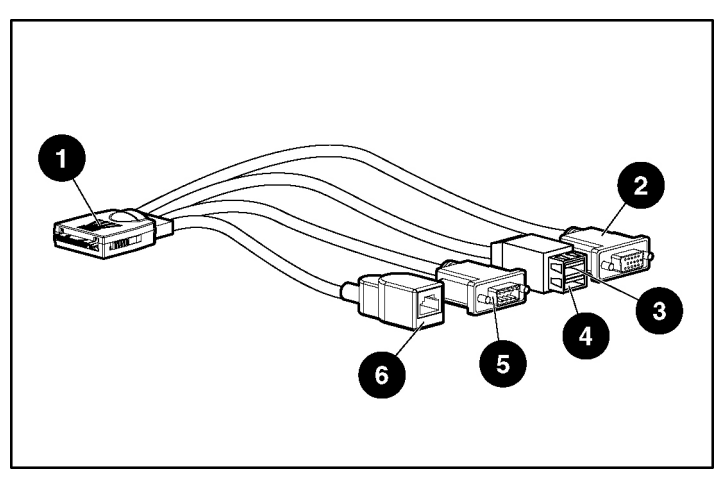

**Figure 1-6 : Connecteurs du câble d'E/S local** 

| Elément | Nom du connecteur                                                    | <b>Description du connecteur</b>                                                                                                    |
|---------|----------------------------------------------------------------------|----------------------------------------------------------------------------------------------------|
| 1       | Connecteur du serveur<br>en lame                                     | Se fixe au port d'E/S à l'avant<br>du serveur en lame.                                                                                    |
| 2       | Connecteur vidéo                                                     | Fournit la fonctionnalité vidéo.                                                                                                    |
| 3       | Connecteur USB 1                                                     | Fournit une connexion USB<br>permettant d'accéder au serveur<br>en lame.                                                                  |
| 4       | Connecteur USB 2                                                     | Fournit une connexion USB<br>permettant d'accéder au serveur<br>en lame.                                                                  |
| 5       | Connecteur série                                                     | Nécessite un câble série Null<br>Modem et permet au personnel<br>qualifié d'exécuter des procédures<br>de diagnostic avancées.            |
| 6       | Connecteur (10/100<br>Ethernet) RJ-45 de la<br>console distante il O | Fournit un connecteur Ethernet<br>vous permettant d'accéder à<br>l'interface iLO du serveur en lame<br>à partir d'un périphérique client. |

**Tableau 1-6 : Connecteurs du câble d'E/S local** 

### **Fonctionnement du serveur en lame**

### <span id="page-23-0"></span>**Mise sous tension du serveur en lame**

Par défaut, les serveurs en lame se mettent automatiquement sous tension lorsqu'il sont installés dans un boîtier. Si vous avez modifié ce paramètre, utilisez l'une des méthodes suivantes pour mettre le serveur en lame sous tension :

- Bouton d'alimentation
	- Une brève pression initialise une demande de mise sous tension. Le système détecte si le sous-système d'alimentation peut alimenter le serveur en lame. Si c'est le cas, le serveur en lame se met sous tension.
	- Une pression longue, de cinq secondes ou plus, initialise une mise sous tension forcée. Le serveur en lame s'allume sans détecter s'il y a du courant.

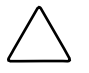

**ATTENTION :** vérifiez toujours les alertes de la console distante iLO avant d'initialiser une mise sous tension forcée afin d'éviter une panne de bloc d'alimentation hot-plug et une coupure éventuelle de l'alimentation système. Reportez-vous au *Manuel de l'utilisateur HP iLO (Integrated Lights-Out)* pour plus d'informations.

**REMARQUE :** vous pouvez choisir d'exécuter une mise sous tension forcée pour allumer un serveur en lame et d'ignorer la fonction de demande de mise sous tension lorsque les modules de supervision ne sont pas utilisés et que vous savez qu'une alimentation suffisante est disponible.

- <span id="page-24-0"></span> $\bullet$ Fonctions du bouton d'alimentation virtuel dans la console distante iLO
	- Pression momentanée
	- Pression longue

Pour plus d'informations sur iLO, reportez-vous au chapitre 5, "Configuration et utilitaires du serveur en lame".

### **Mise hors tension du serveur en lame**

Vous pouvez mettre le serveur en lame ProLiant BL20p Generation 3 hors tension de l'une des manières suivantes :

- Utilisez la fonction du bouton d'alimentation virtuel dans la console distante iLO pour mettre le serveur en lame hors tension à distance. Assurez-vous que le serveur en lame est en mode Standby en vérifiant que le voyant d'alimentation est orange. Pour plus d'informations sur les procédures relatives à la technologie iLO, reportez-vous au *Manuel de l'utilisateur HP iLO (Integrated Lights-Out)*.
- $\bullet$ Appuyez sur le bouton d'alimentation à l'avant du serveur en lame. Assurez-vous que le serveur en lame est en mode Standby en vérifiant que le voyant d'alimentation est orange. Cette procédure peut prendre 30 secondes, période pendant laquelle des circuits internes restent actifs.

**IMPORTANT :** pour couper toute alimentation, retirez le serveur en lame de son boîtier.

## **Configuration du serveur en lame**

### <span id="page-25-0"></span>**Accès aux composants internes du serveur en lame**

**AVERTISSEMENT : pour limiter les risques d'électrocution, ne mettez pas le serveur en lame sous tension lorsque le panneau d'accès est retiré.** 

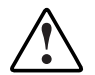

**AVERTISSEMENT : pour limiter les risques de brûlure, laissez refroidir les composants internes du système avant de les toucher.** 

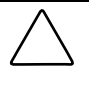

**ATTENTION :** l'électricité statique peut détériorer les composants électroniques. Avant d'entamer toute procédure d'installation, assurez-vous que vous êtes correctement relié à la terre. Pour plus d'informations, reportez-vous à l'annexe D, "Électricité statique".

**IMPORTANT :** si le serveur en lame n'est pas installé dans le boîtier ou n'est pas alimenté via la station de diagnostic, commencez par l'étape 4.

- 1. Identifiez le serveur en lame approprié dans le boîtier.
- 2. Mettez le serveur en lame hors tension. Reportez-vous à la section "Mise hors tension du serveur en lame " dans le chapitre 2, "Fonctionnement du serveur en lame".

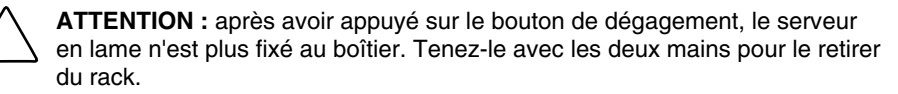

- 3. Retirez le serveur en lame de son boîtier. Reportez-vous à la section "Retrait d'un serveur en lame d'un boîtier" de ce chapitre.
- 4. Déposez le serveur en lame sur une surface plane.
- 5. Retirez le panneau d'accès. Reportez-vous à la section "Retrait du panneau d'accès du serveur en lame" de ce chapitre.

#### <span id="page-27-0"></span>**Retrait du panneau d'accès du serveur en lame**

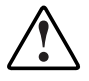

**AVERTISSEMENT : pour limiter les risques de brûlure, laissez refroidir les composants internes du système avant de les toucher.** 

**ATTENTION :** l'électricité statique peut détériorer les composants électroniques. Avant d'entamer toute procédure d'installation, assurez-vous que vous êtes correctement relié à la terre. Pour plus d'informations, reportez-vous à l'annexe D, "Électricité statique".

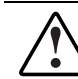

**AVERTISSEMENT : pour limiter les risques d'électrocution, ne mettez pas le serveur en lame sous tension lorsque le panneau d'accès est retiré.** 

- 1. Desserrez la vis à l'arrière du serveur en lame (1).
- 2. Faites glisser le panneau d'accès d'environ 1 cm vers l'arrière de l'unité et soulevez-le pour le retirer (2).

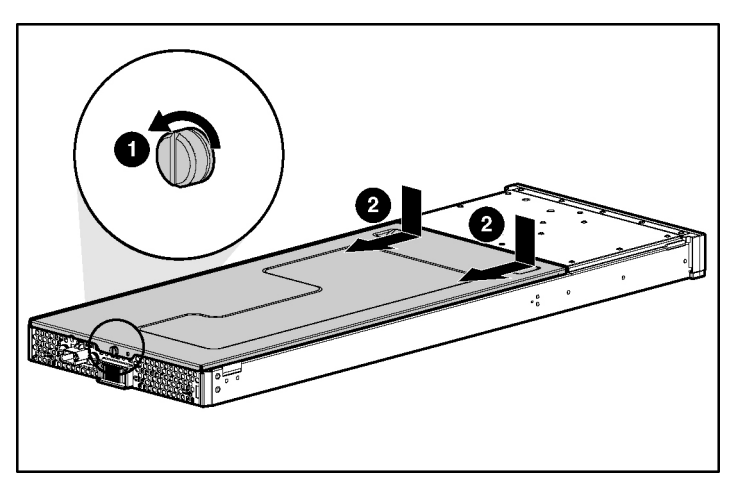

**Figure 3-1 : Retrait du panneau d'accès** 

Pour installer le panneau d'accès, inversez la procédure de retrait.

### <span id="page-28-0"></span>**Retrait d'un obturateur de serveur en lame**

équipez toujours les compartiments du boîtier d'un serveur en lame ou d'un obturateur. Des compartiments vides peuvent entraîner un mauvais refroidissement et des dommages thermiques.

- 1. Appuyez sur les boutons de dégagement (1).
- 2. Retirez l'obturateur du compartiment (2).

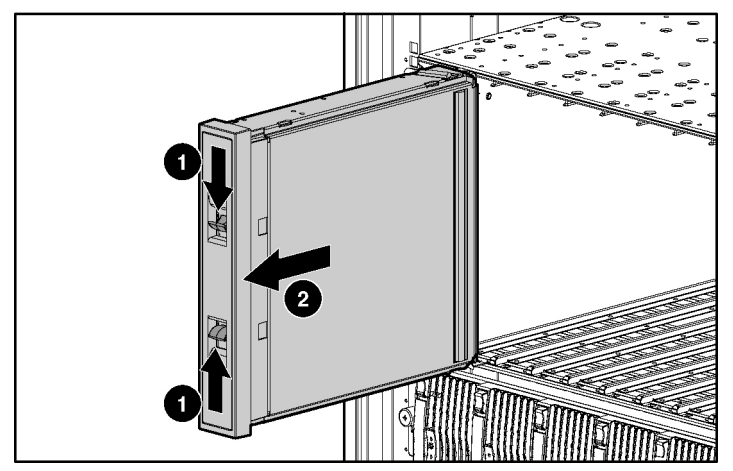

**Figure 3-2 : Retrait d'un obturateur de serveur en lame** 

**REMARQUE :** conservez l'obturateur de serveur en lame en vue d'une utilisation ultérieure.

### <span id="page-29-0"></span>**Installation d'un serveur en lame**

Avant la première installation d'un serveur en lame, définissez la configuration matérielle et le processus de déploiement de ce type de serveur. Reportez-vous au chapitre 5, "Configuration du serveur en lame et utilitaires".

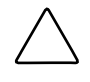

**ATTENTION :** équipez toujours les compartiments du boîtier d'un serveur en lame ou d'un obturateur. Des compartiments vides peuvent entraîner un mauvais refroidissement et des dommages thermiques.

1. Alignez l'extrémité du serveur en lame munie d'un détrompeur avec la glissière située à l'extrémité d'un compartiment du boîtier du serveur en lame.

**IMPORTANT :** le serveur en lame est conçu pour ne se loger dans son compartiment que d'une seule façon. S'il ne coulisse pas aisément dans le compartiment, vérifiez qu'il est correctement orienté.

- 2. Installez le serveur en lame en le faisant glisser complètement dans le compartiment (1).
- 3. Fermez le levier d'éjection (2).

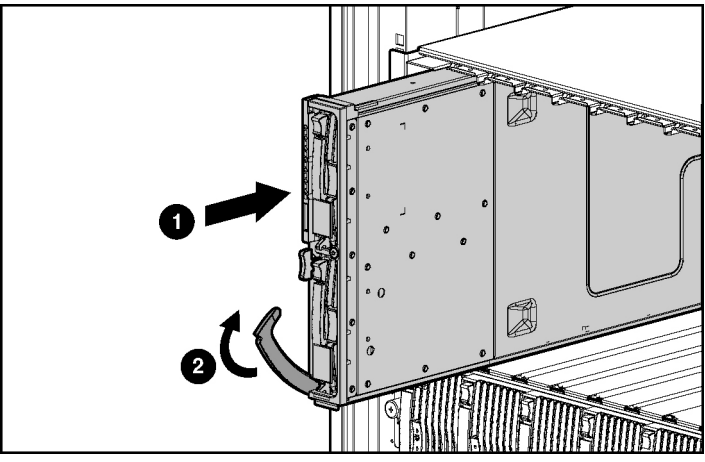

**Figure 3-3 : Installation d'un serveur en lame** 

### <span id="page-30-0"></span>**Retrait d'un serveur en lame d'un boîtier**

1. Appuyez sur le bouton de dégagement (1).

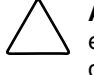

**ATTENTION :** après avoir appuyé sur le bouton de dégagement, le serveur en lame n'est plus fixé au boîtier. Tenez-le avec les deux mains pour le retirer du rack.

- 2. Ouvrez le levier de dégagement (2).
- 3. Empoignez le levier et retirez le serveur en lame du boîtier (3). Placez une main dessous pour bien le maintenir lorsque vous le retirez du boîtier.

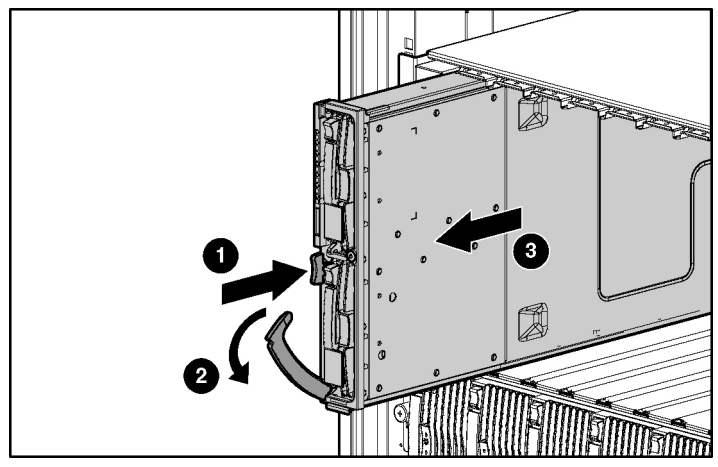

**Figure 3-4 : Retrait d'un serveur en lame** 

## **Installation des options matérielles**

### <span id="page-31-0"></span>**Processeurs et dissipateurs thermiques**

Le serveur en lame ProLiant BL20p G3 est livré avec un ou deux processeurs.

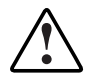

**AVERTISSEMENT : pour limiter les risques de brûlure, laissez refroidir les composants internes du système avant de les toucher.** 

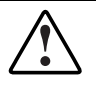

**AVERTISSEMENT : cette documentation suppose que le serveur en lame est installé dans un rack et n'est pas alimenté par une station de diagnostic. Si vous utilisez une station de diagnostic, débranchez le serveur de celle-ci avant d'installer un processeur.** 

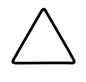

**ATTENTION :** avant d'entamer toute procédure d'installation, assurez-vous que vous êtes correctement relié à la terre. L'électricité statique peut détériorer les composants électroniques.

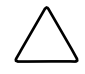

**ATTENTION :** manipulez le processeur avec soin. Veillez à ne pas tordre ou endommager les broches situées sous le processeur.

#### <span id="page-32-0"></span>**Consignes d'installation et de mise à niveau**

Respectez les consignes suivantes avant d'installer un processeur dans le serveur en lame :

- Avant d'installer un processeur dans le serveur, vous devez toujours équiper le connecteur 1. S'il est vide, le système ne s'allumera pas.
- Si des processeurs de vitesses différentes sont installés, le plus rapide se règle sur la vitesse du plus lent.

#### **Retrait d'un processeur et de son dissipateur thermique**

Pour plus d'informations sur l'accès aux composants internes du serveur en lame, reportez-vous à la section "Accès aux composants internes du serveur en lame" dans le chapitre 3, "Configuration du serveur en lame".

**IMPORTANT :** le dissipateur thermique n'est pas réutilisable et doit être jeté une fois retiré du processeur.

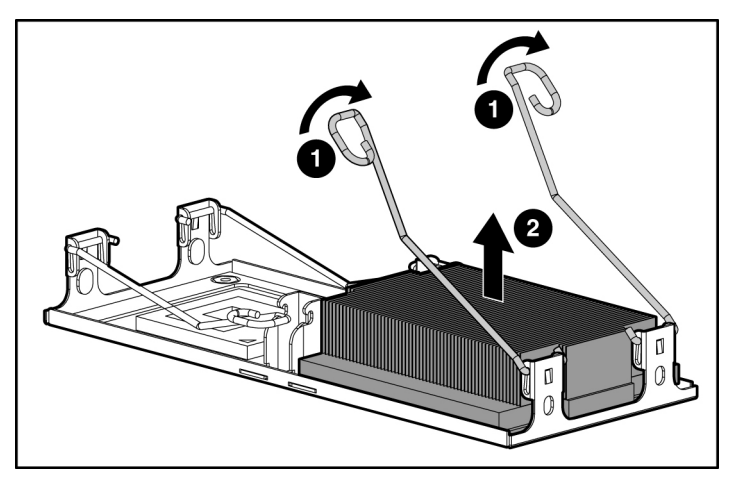

**Figure 4-1 : Dégagement des leviers de verrouillage et retrait du dissipateur thermique**

<span id="page-33-0"></span>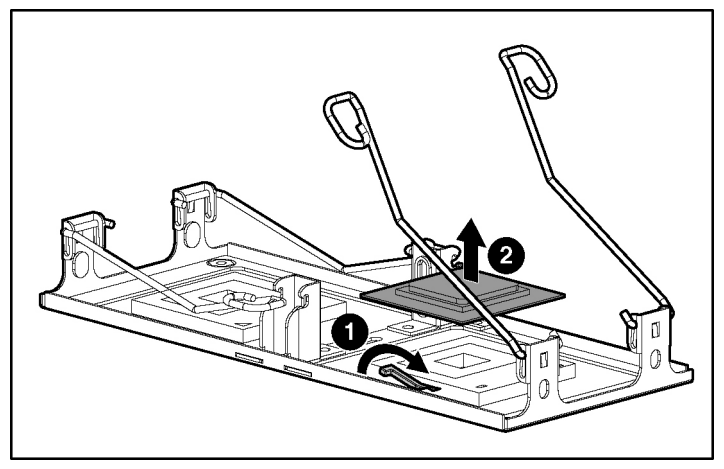

**Figure 4-2 : Retrait du processeur** 

#### **Installation d'un processeur**

**IMPORTANT :** l'ensemble processeur est conçu de telle façon qu'il ne peut s'insérer que d'une seule manière dans le connecteur. Alignez les flèches indiquées sur le processeur avec le connecteur correspondant.

**IMPORTANT :** vérifiez que le levier de verrouillage du processeur est complètement ouvert avant d'installer le processeur dans le connecteur.

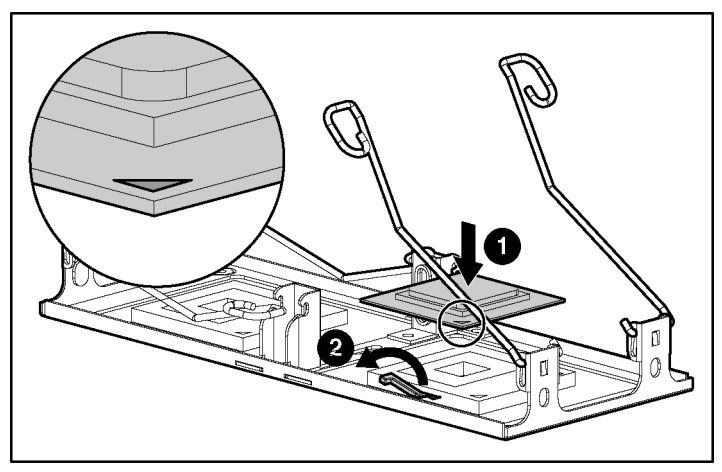

**Figure 4-3 : Installation d'un processeur** 

**ATTENTION :** vérifiez que le levier de verrouillage du processeur est fermé. Ne le forcez pas après l'installation du processeur ; il doit se fermer sans aucune résistance. Vous risqueriez d'endommager le processeur et son connecteur, ce qui nécessiterait le remplacement de la carte mère.

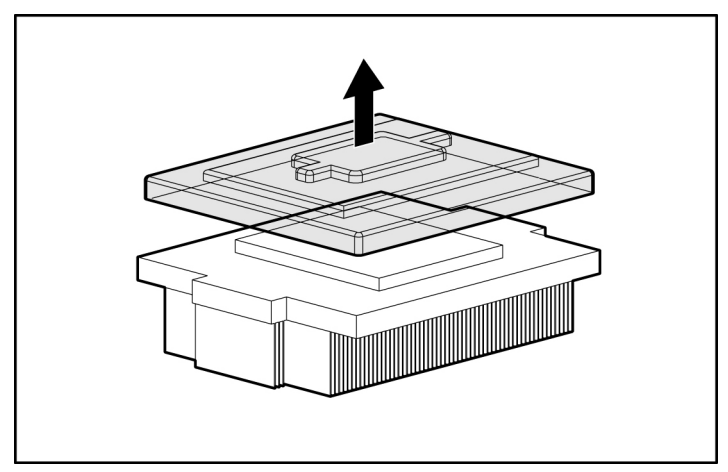

**Figure 4-4 : Retrait du couvercle de l'interface thermique** 

**ATTENTION :** une fois le couvercle retiré, ne touchez plus l'interface thermique.

**IMPORTANT :** le dissipateur thermique n'est pas réutilisable et doit être jeté une fois retiré du processeur.

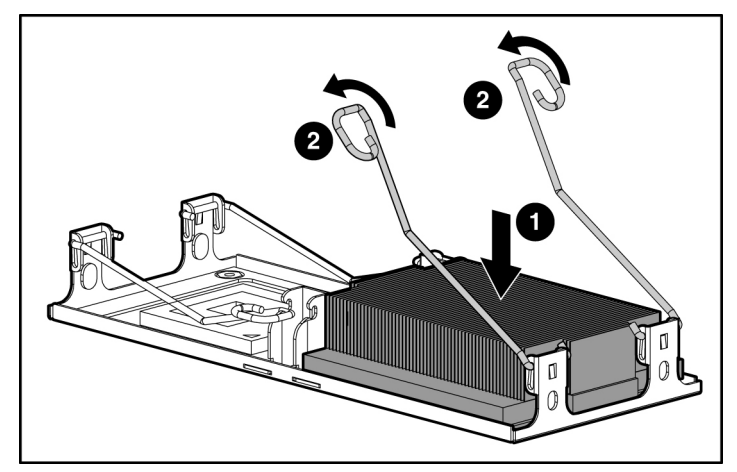

**Figure 4-5 : Installation d'un dissipateur thermique**
# **Disques durs SCSI hot-plug et obturateurs**

### **Retrait d'obturateurs de disques durs**

**ATTENTION :** équipez toujours les compartiments d'unité d'un disque dur ou d'un obturateur. Une ventilation adéquate ne peut être assurée que si les compartiments sont équipés. Des compartiments d'unité non occupés peuvent entraîner un mauvais refroidissement et des dommages thermiques.

**REMARQUE :** les boutons de couleur rouge indiquent les composants hot-plug.

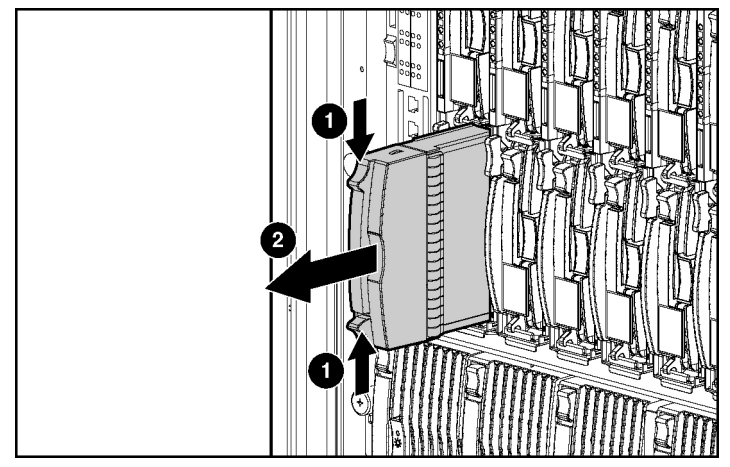

**Figure 4-6 : Retrait d'un obturateur de disque dur**

**REMARQUE :** conservez l'obturateur de disque dur en vue d'une utilisation ultérieure.

Pour installer un obturateur de disque dur, il suffit de l'aligner avec le compartiment vide et de le faire glisser à l'intérieur jusqu'à ce que le bouton de verrouillage s'enclenche.

## **Numéros d'ID SCSI**

Les disques durs SCSI hot-plug du serveur en lame disposent d'ID SCSI uniques qui sont automatiquement définis par le système. Les ID sont numérotés de haut en bas sur chaque serveur en lame.

**IMPORTANT :** équipez toujours les compartiments de disque dur en commençant par l'ID SCSI 0 (haut du compartiment).

## **Retrait des disques durs SCSI hot-plug**

Avant de retirer un disque dur SCSI hot-plug, sauvegardez toutes les données du serveur sur le disque dur.

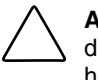

**ATTENTION :** avant de retirer un disque dur SCSI hot-plug, déterminez l'état du disque à l'aide des voyants. Reportez-vous à la section "Disque dur SCSI hot-plug" du chapitre 1, "Identification des composants du serveur en lame".

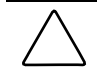

**ATTENTION :** si vous remplacez un disque qui fait partie d'un module RAID, reportez-vous au *Manuel de résolution des problèmes des serveurs HP*.

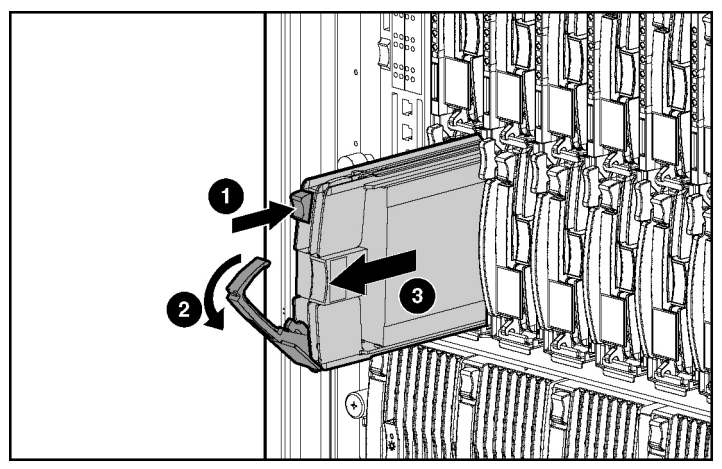

**Figure 4-7 : Retrait d'un disque dur SCSI hot-plug**

## **Installation des disques durs SCSI hot-plug**

- 1. Retirez l'obturateur de disque dur existant ou le disque dur SCSI du compartiment. Reportez-vous à la section "Retrait d'obturateurs de disques durs" ou "Retrait des disques durs SCSI hot-plug" de ce chapitre.
- 2. Insérez le disque dur SCSI hot-plug. Assurez-vous que le disque se met correctement en place dans le connecteur sur le fond de panier SCSI (1).
- 3. Fermez le levier d'éjection (2).

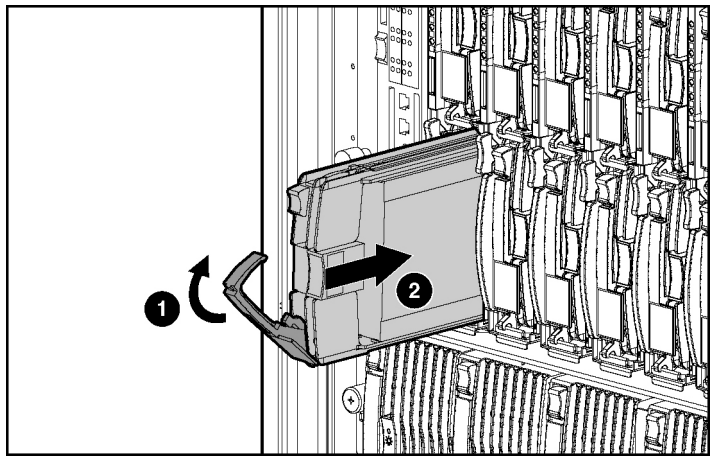

**Figure 4-8 : Installation d'un disque dur SCSI hot-plug** 

- 4. Si vous avez remplacé un disque dur, restaurez les données du serveur en lame à partir de la sauvegarde.
- 5. Utilisez les voyants de disque dur SCSI hot-plug pour identifier l'état du disque installé. Pour plus d'informations sur les voyants, reportez-vous à la section "Disque dur SCSI hot-plug" du chapitre 1, "Identification des composants du serveur en lame".
- 6. Reprenez les opérations normales.

# **Mémoire**

Vous pouvez étendre la mémoire système en installant des modules DIMM DDR synchrones. Un serveur en lame ProLiant BL20p G3 prend en charge au plus quatre modules DIMM SDRAM DDR enregistrée ECC PC-3200.

### **Instructions d'installation des modules DIMM**

Vous devez vous conformer aux instructions suivantes lors de l'installation de mémoire supplémentaire :

- Installez uniquement des modules DIMM ECC de mémoire DDR enregistrée PC-3200, 3,3 V, 72 bits dans le serveur en lame.
- Installez toujours la mémoire par paires de modules DIMM identiques, en commençant par la banque A du connecteur 1.
- Équipez les deux connecteurs d'une banque en même temps. Les modules 1 et 2 résident dans la banque A, et les modules 3 et 4 dans la banque B.

**REMARQUE :** le serveur en lame est livré avec au moins deux modules DIMM installés dans les connecteurs de modules DIMM 1A et 2A.

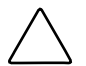

**ATTENTION :** utilisez uniquement des modules DIMM HP. Ceux des autres fabricants risquent d'affecter l'intégrité des données.

### **Installation de modules DIMM**

Avant d'installer des modules DIMM, lisez attentivement la section "Instructions d'installation des modules DIMM" de ce chapitre.

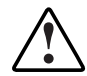

**AVERTISSEMENT : pour limiter les risques de brûlure, laissez refroidir les composants internes du système avant de les toucher.** 

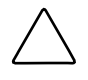

**ATTENTION :** l'électricité statique peut détériorer les composants électroniques. Avant d'entamer toute procédure d'installation, assurez-vous que vous êtes correctement relié à la terre. Pour plus d'informations, reportez-vous à l'annexe D, "Électricité statique".

- 1. Accédez aux composants du serveur en lame interne. Reportez-vous à la section "Accès aux composants internes du serveur en lame" du chapitre 3, "Configuration du serveur en lame".
- 2. Ouvrez les loquets du connecteur de DIMM.
- 3. Alignez le détrompeur du bord inférieur du module DIMM avec l'onglet du connecteur de module DIMM.

**IMPORTANT :** les modules DIMM ne se mettent pas en place s'ils sont tournés du mauvais côté.

- 4. Insérez le module DIMM dans le connecteur correspondant (1).
- 5. Appuyez fermement. Lorsque le module DIMM est correctement mis en place dans le connecteur, les loquets se referment (2).

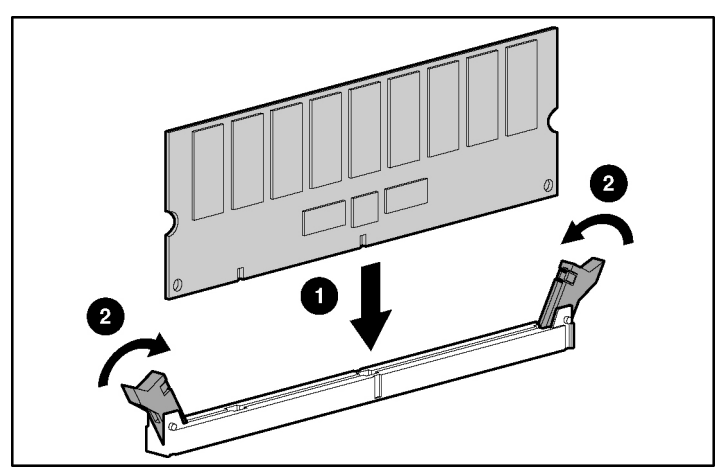

**Figure 4-9 : Installation d'un module DIMM** 

- 6. Répétez les étapes 2 à 5 pour installer le deuxième module DIMM.
- 7. Réinstallez le panneau d'accès. Reportez-vous à la section "Accès aux composants internes du serveur en lame" du chapitre 3, "Configuration du serveur en lame".

# **Module d'activation de cache d'écriture avec batterie Smart Array 6i 128 Mo**

Le module d'activation de cache d'écriture avec batterie (en option) permet au système de stocker et d'enregistrer les données en cas d'arrêt imprévu du système.

Pour accéder aux composants internes du serveur en lame, reportez-vous à la section "Accès aux composants internes du serveur en lame" dans le chapitre 3, "Configuration du serveur en lame".

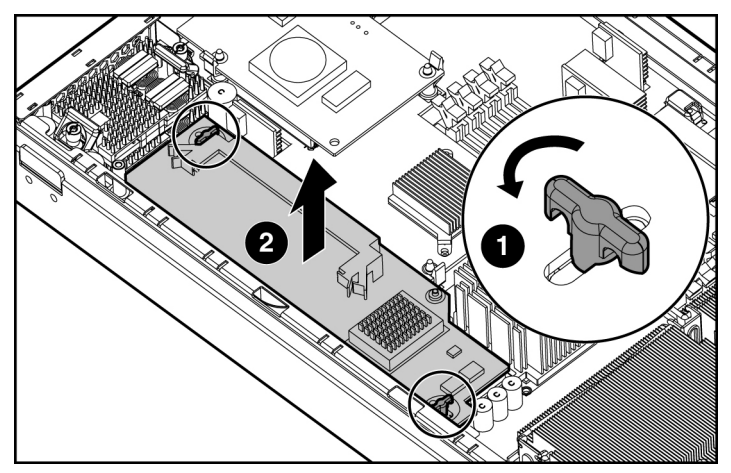

**Figure 4-10 : Retrait du contrôleur Smart Array 6i**

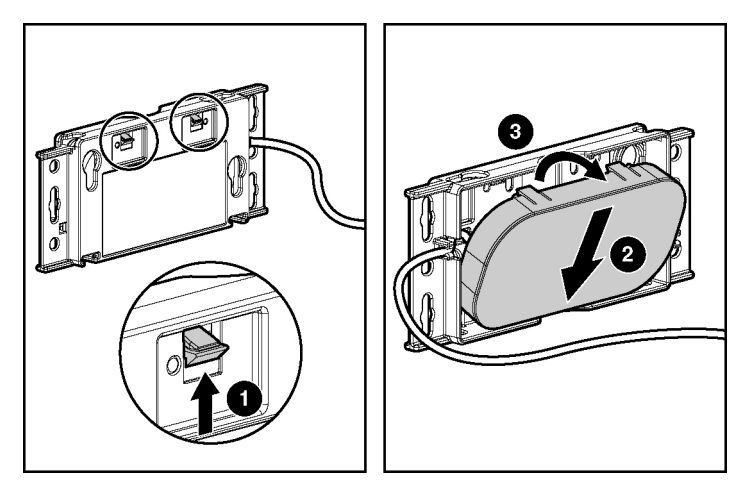

**REMARQUE :** avant de retirer la pile de son support, pensez à bien déplier la câble.

**Figure 4-11 : Retrait de la pile de son support plastique** 

**REMARQUE :** après avoir retiré la pile de son support plastique, jetez ce dernier ainsi que le câble. Les seuls éléments requis pour utiliser le serveur en lame HP ProLiant BL20p Generation 3 sont la pile et le module d'activation de cache d'écriture avec batterie 128 Mo.

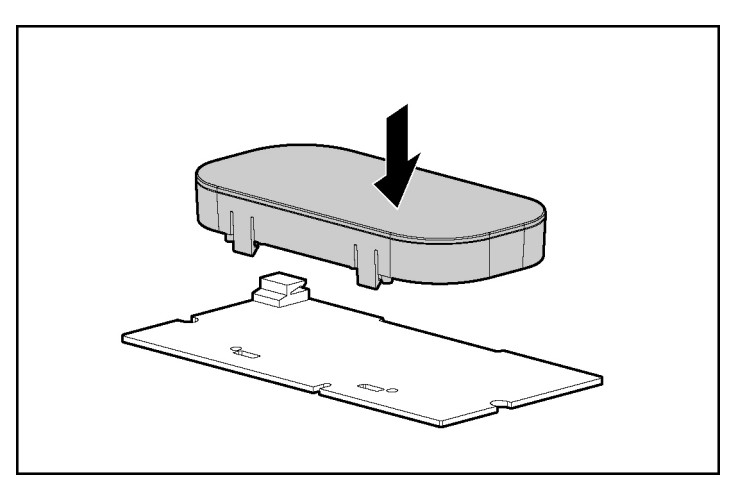

**Figure 4-12 : Installation de la pile sur le module d'activation de cache d'écriture avec batterie Smart Array 6i 128 Mo** 

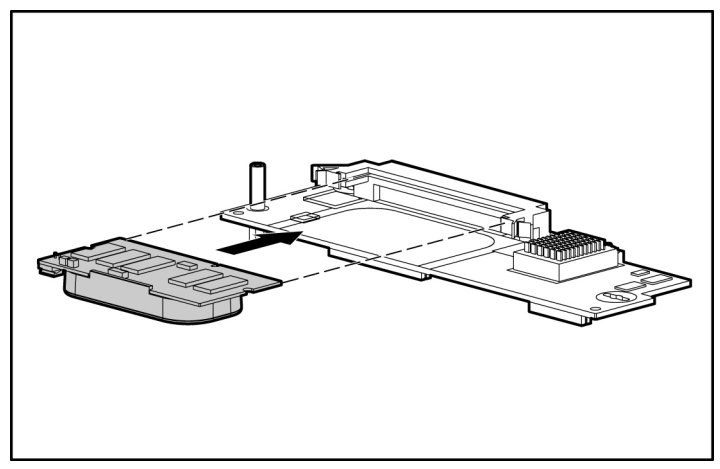

**Figure 4-13 : Installation du module d'activation de cache d'écriture avec batterie Smart Array 6i 128 Mo sur le contrôleur Smart Array 6i** 

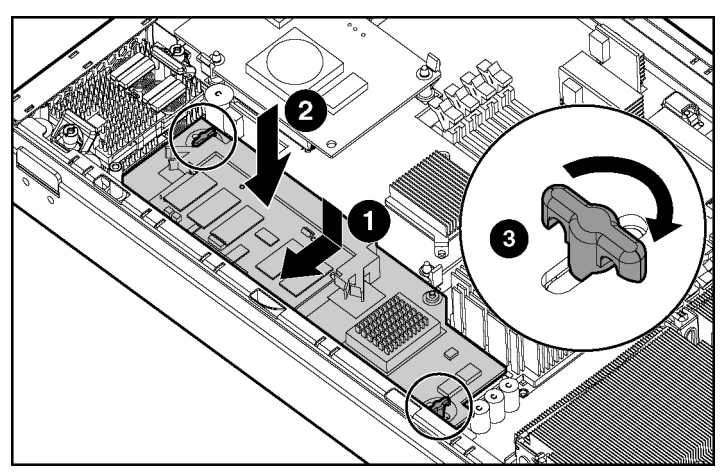

**Figure 4-14 : Installation du contrôleur Smart Array 6i** 

Pour réinstaller le panneau d'accès, reportez-vous à la section "Accès aux composants internes du serveur en lame" du chapitre 3, "Configuration du serveur en lame".

# **Adaptateur HP ProLiant BL20p G3 Dual Port Fibre Channel**

Un adaptateur Fibre Channel (FC) double port en option fournit le support FC pour les fonctions de clustering et la connexion SAN lorsqu'il est associé au panneau de raccordement RJ-45 n° 2 (ou autre module d'interconnexion prenant en charge la connexion SAN). Reportez-vous à la section "Présentation de la configuration SAN" du chapitre 5, "Configuration et utilitaires du serveur en lame", pour plus d'informations sur la connexion SAN.

Pour retirer le panneau d'accès, reportez-vous à la section "Accès aux composants internes du serveur en lame" du chapitre 3, "Configuration du serveur en lame".

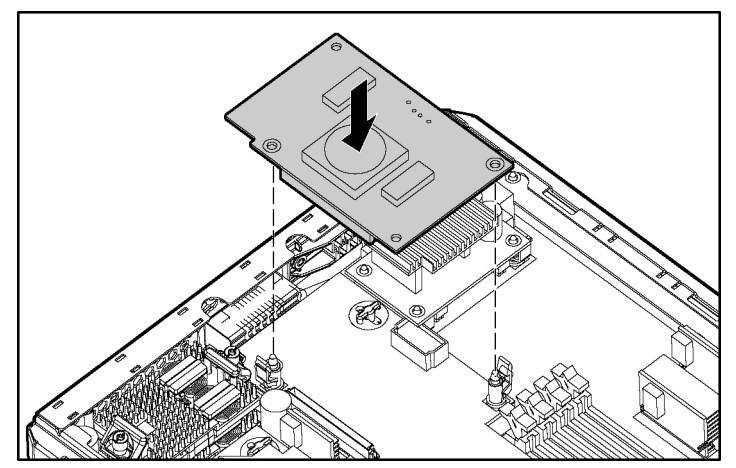

**Figure 4-15 : Installation de l'adaptateur FC** 

# **Configuration et utilitaires du serveur en lame**

Ce chapitre présente des informations sur les méthodes de déploiement des serveurs en lame, la configuration matérielle et les logiciels permettant d'exécuter ces tâches.

## **Logiciels et utilitaires**

Les utilitaires et outils de prise en charge suivants permettent de configurer et de déployer le serveur en lame :

- Supervision Integrated Lights Out (iLO) avancée
- $\bullet$ Prise en charge de la ROM redondante
- $\bullet$ Utilitaire ROMPaq
- $\bullet$ Utilitaire RBSU (ROM-Based Setup Utility)
- $\bullet$ Utilitaire ORCA (Option ROM Configuration for Arrays)
- $\bullet$ Déploiement PXE par réseau
- $\bullet$ HP SIM (HP Systems Insight Manager)
- $\bullet$ Utilitaire Diagnostics
- $\bullet$ Redémarrage automatique du serveur (ASR-2)
- $\bullet$ Journal de maintenance intégré (IML)

HP offre également les composants logiciels suivants :

- Driver de surveillance de l'état et Afficheur IML
- Driver d'interface de supervision de la console distante iLO Advanced
- Maintenance de l'interface des infrastructures en rack
- Agents de supervision

Pour les utilisateurs du système d'exploitation Microsoft® Windows®, ces éléments sont inclus dans le PSP (ProLiant Support Pack) pour Microsoft Windows, disponible sur la page du système ProLiant BL p-Class à l'adresse :

h18002.www1.hp.com/support/files/server/us/index.html

Les utilisateurs du système d'exploitation Linux peuvent télécharger ces composants sur le site Web HP :

www.hp.com/products/servers/linux

Pour plus d'informations sur l'utilisation de ces composants avec le système d'exploitation Linux, consultez le site Web HP :

http://h18000.www1.hp.com/products/servers/linux/documentation.html#howtos

## **Supervision de la console distante iLO (Integrated Lights-Out) avancée**

La console distante iLO (Integrated Lights-Out) Advanced est un composant standard de certains serveurs en lame ProLiant. Le sous-système iLO Advanced permet de superviser facilement l'état du serveur et le serveur en lame à distance. Ses fonctionnalités sont accessibles à partir d'un PC client réseau à l'aide d'un navigateur Web pris en charge. En outre, iLO Advanced offre des fonctionnalités de clavier, de souris et de vidéo (texte et graphique) à un serveur en lame, quel que soit l'état du système d'exploitation hôte ou du serveur en lame hôte.

Le système iLO comprend un microprocesseur intelligent, une mémoire sécurisée et une interface réseau dédiée. Cette conception le rend indépendant du serveur hôte et de son système d'exploitation. La console distante iLO permet d'accéder à distance à n'importe quel client réseau autorisé, envoie des alertes et fournit d'autres fonctionnalités de supervision de serveur en lame.

À l'aide d'un navigateur Web pris en charge, vous pouvez :

- Accéder à distance à la console du serveur en lame hôte, notamment à tous les écrans en mode texte et en mode graphique, et à tous les contrôles clavier et souris.
- Mettre sous/hors tension ou redémarrer le serveur en lame hôte à distance.
- Démarrer un serveur en lame hôte à distance sur une image de disquette virtuelle pour effectuer une mise à niveau de la ROM ou pour installer un système d'exploitation.
- Envoyer des alertes à partir d'iLO Advanced, quel que soit l'état du serveur en lame hôte.
- Accéder aux fonctionnalités avancées de résolution des problèmes fournies par iLO Advanced.
- Lancer un navigateur Web, utiliser l'outil d'alerte SNMP (Simple Network Management Protocol) et effectuer des diagnostics sur le serveur en lame à l'aide de HP SIM.
- Configurer des paramètres de compartiment IP statique pour les cartes réseau de supervision iLO dédiées sur chaque serveur en lame d'un boîtier pour un déploiement plus rapide.

Le serveur en lame doit être correctement connecté pour assurer la connectivité iLO. Connectez-vous au serveur en lame en utilisant l'une des méthodes suivantes :

- Via le réseau existant (dans le rack) : Cette méthode nécessite d'installer le serveur en lame dans son boîtier et de lui affecter une adresse IP (manuellement ou via DHCP).
- Via le port d'E/S du serveur en lame
	- Dans le rack : Cette méthode nécessite de connecter le câble d'E/S local au port d'E/S et à un PC client. À l'aide de l'adresse IP fixe inscrite sur l'étiquette du câble d'E/S et des informations d'accès initial à l'avant du serveur en lame, vous pouvez accéder au serveur en lame avec la console distante iLO Advanced. Pour les instructions de câblage, reportez-vous au chapitre 6, "Connexion de périphériques d'E/S locaux".
- Hors du rack, avec la station de diagnostic : cette méthode nécessite la mise sous tension du serveur en lame avec la station de diagnostic en option et la connexion à un ordinateur externe à l'aide de l'adresse IP fixe et du câble d'E/S local. Pour les instructions de câblage, reportez-vous à la documentation livrée avec la station de diagnostic ou au CD Documentation.
- Via les connecteurs du panneau arrière du serveur en lame (hors du rack, avec la station de diagnostic) : Vous pouvez ainsi configurer un serveur en lame hors du rack en le mettant sous tension avec la station de diagnostic et en vous connectant au réseau existant via un concentrateur. L'adresse IP est attribuée par un serveur DHCP présent sur le réseau.

### **iLO RBSU (ROM-Based Setup Utility)**

L'utilitaire iLO RBSU (ROM-Based Setup Utility) est la méthode préconisée pour configurer et installer votre iLO. Il est conçu pour vous aider à installer iLO sur un réseau ; il n'est pas destiné à une administration permanente.

Pour exécuter l'utilitaire iLO RBSU :

- 1. Redémarrez ou mettez sous tension le serveur en lame.
- 2. Appuyez sur la touche **F8** lorsque vous y êtes invité pendant l'auto-test de mise sous tension (POST). L'utilitaire iLO RBSU est exécuté.
- 3. Entrez un mot de passe et un ID utilisateur iLO valides avec les privilèges iLO appropriés (Administer User Accounts, Configure iLO Settings - Administrer les comptes utilisateur, Configurer les paramètres iLO).
- 4. Apportez les modifications requises à la configuration de la carte iLO et enregistrez-les.
- 5. Une fois terminé, quittez l'utilitaire iLO RBSU.

HP recommande d'utiliser la fonctionnalité de configuration IP statique sur iLO ou DNS/DHCP avec iLO pour simplifier l'installation. Si vous ne pouvez pas utiliser DNS/DHCP, exécutez l'une des procédures suivantes pour désactiver DNS/DHCP et configurer l'adresse IP et le masque de sous-réseau :

- 1. Connectez-vous à iLO à l'aide de l'adresse IP DNS/DHCP.
- 2. Dans l'écran Administration, entrez un mot de passe et un ID utilisateur iLO valides avec les privilèges iLO appropriés.

3. Sélectionnez **Network Settings** (Paramètres réseau) et entrez les informations appropriées.

ou

- 1. Redémarrez ou mettez sous tension le serveur en lame.
- 2. Appuyez sur la touche **F8** lorsque le système vous y invite pendant l'auto-test de mise sous tension. L'utilitaire iLO RBSU est exécuté.
- 3. Entrez un mot de passe et un ID utilisateur iLO valides avec les privilèges iLO appropriés (Administer User Accounts, Configure iLO Settings - Administrer les comptes utilisateur, Configurer les paramètres iLO).

**REMARQUE :** utilisez les touches fléchées pour mettre en valeur les sélections.

- 4. Sélectionnez **Network (Réseau), DNS/DHCP,** appuyez sur la touche **Entrée**, puis sélectionnez **DHCP Enable (Activation de DHCP).** Appuyez sur la barre d'espacement pour désactiver DHCP. Vérifiez que l'option **DHCP Enable** (Activation de DHCP) est sur la position **Off** et enregistrez les modifications.
- 5. Sélectionnez **Network (Réseau), NIC** (**Carte réseau**) et **TCP/IP,** appuyez sur la touche **Entrée**, puis entrez les informations appropriées dans les champs **IP Address (Adresse IP), Subnet Mask** (**Masque de sous-réseau**) et **Gateway IP Address** (**Adresse IP de passerelle**).
- 6. Enregistrez les modifications. Le système iLO se réinitialise automatiquement pour utiliser la nouvelle configuration lorsque vous quittez l'utilitaire iLO RBSU.

### **Prise en charge de la ROM redondante**

Les serveurs en lame vous permettent de mettre à niveau ou de configurer en toute sécurité la ROM à l'aide de la prise en charge de la ROM redondante. Le serveur en lame est équipé d'une mémoire ROM de 2 Mo qui se comporte comme deux mémoires ROM indépendantes de 1 Mo chacune. Dans la configuration standard, l'une des ROM contient la version du programme ROM en cours, tandis que l'autre intègre la version de sauvegarde.

#### **Avantages en termes de protection et de sécurité**

Lors de la réécriture de la ROM système, l'utilitaire ROMPaq remplace l'ancienne version de la mémoire ROM et enregistre la version en cours comme nouvelle version de sauvegarde. Cela permet de passer facilement à la version de sauvegarde de la ROM, si la nouvelle ROM venait à s'altérer pour une raison ou une autre. Cette fonction protège la version précédente de la mémoire ROM, même en cas de panne de courant pendant sa réécriture.

#### **Accès aux paramètres de la ROM redondante**

Pour accéder à la ROM redondante :

- 1. Ouvrez l'utilitaire RBSU en appuyant sur la touche **F9** à l'invite du message durant la mise sous tension.
- 2. Sélectionnez **Advanced Options (Options avancées)**.
- 3. Sélectionnez **ROM Selection (Sélection de ROM)**.
- 4. Choisissez l'une des banques ROM comme ROM système.
- 5. Appuyez sur la touche **Entrée**.
- 6. Appuyez sur la touche **Échap** pour quitter le menu en cours ou sur la touche **F10** pour quitter RBSU.
- 7. Redémarrez le bloc serveur.

Lorsque le serveur en lame démarre, le système détecte si la banque ROM actuelle est altérée. En cas d'altération, le système s'amorce à partir de la ROM de sauvegarde et prévient l'utilisateur en affichant un message d'erreur POST ou IML (Journal de maintenance intégré).

Si la version actuelle et la version de sauvegarde de la mémoire ROM sont altérées, vous devez retourner la carte mère pour la remplacer. Reportez-vous au *Manuel de maintenance et d'entretien du système HP ProLiant BL p-Class* et contactez votre Revendeur Agréé HP.

### **Réécriture de la ROM à distance**

Le système contient des microprogrammes individuels pour divers composants.

Le serveur en lame ProLiant BL20p G3 contient :

- $\bullet$ ROM système du serveur en lame
- ROM de module mémoire Smart Array 6i
- $\bullet$ ROM iLO

Les boîtiers de serveur en lame et d'alimentation contiennent :

- $\bullet$ ROM du module de supervision de serveur en lame
- ROM du module de supervision de l'alimentation

Grâce à Smart Components for Remote ROM Flash et à l'application de console RDU (Remote Deployment Utility), il est possible de mettre à niveau le BIOS sur un serveur en lame distant.

En cas de coupure de courant pendant une mise à niveau du microprogramme, le support de la ROM redondante active la récupération des données.

### **Utilitaire ROMPaq**

La réécriture de la mémoire ROM permet de mettre à niveau les microprogrammes (BIOS) à l'aide des utilitaires ROMPaq système ou en option.

Pour mettre à niveau le BIOS :

- 1. Téléchargez la dernière version de ROMPaq sur www.hp.com/support.
- 2. Suivez les instructions et créez une disquette amorçable.

**IMPORTANT :** vous pouvez utiliser l'applet iLO Virtual Media (Support virtuel iLO) pour créer le fichier image. Reportez-vous à la section "Supervision de la console distante iLO (Integrated Lights-Out) avancée" dans ce chapitre. Si vous utilisez cette méthode, passez directement à l'étape 4.

- 3. Accédez au serveur en lame via la console distante iLO. Reportez-vous au poster *Installation et configuration matérielle du système HP ProLiant BL p-Class.*
- 4. Insérez la disquette virtuelle.
- 5. Utilisez l'interrupteur d'alimentation virtuel de la console distante iLO pour mettre le serveur en lame hors puis sous tension, et configurer le serveur en lame afin qu'il démarre à partir de l'image de disquette créée à l'étape 2.

L'utilitaire ROMPaq vérifie le système et propose un choix de révisions de ROM disponibles, s'il en existe plusieurs. Par défaut, la version de ROM la plus ancienne est mise à jour. Cette procédure est identique pour les utilitaires ROMPaq système et option.

En cas de coupure de courant pendant une mise à niveau du microprogramme, le support de la ROM redondante active la récupération des données.

## **ROM-Based Setup Utility (Utilitaire de configuration basé sur la ROM)**

**REMARQUE :** la plupart des fonctionnalités de RBSU ne sont pas requises lors de la configuration du serveur en lame. Les options de cet utilitaire sont destinées à résoudre des problèmes spécifiques de configuration des serveurs en lame.

L'utilitaire RBSU permet d'exécuter des activités de configuration et de visualiser les informations de configuration de serveurs en lame. Le serveur en lame est livré préconfiguré, et aucune modification n'est requise, sauf si vous souhaitez modifier les paramètres par défaut.

Pour naviguer dans l'utilitaire RBSU, utilisez les touches suivantes :

- Pour accéder à l'utilitaire RBSU, utilisez la console distante iLO et appuyez sur la touche **F9** à l'invite du message pendant la mise sous tension.
- Pour naviguer dans les menus, utilisez les touches fléchées.
- Pour effectuer des sélections, appuyez sur la touche **Entrée**.

L'utilitaire RBSU enregistre automatiquement les paramètres lorsque vous appuyez sur la touche **Entrée**. Aucun message de confirmation des paramètres ne s'affiche avant la sortie de l'utilitaire. Pour modifier un paramètre sélectionné, vous devez au préalable sélectionner un autre paramètre, puis appuyer sur la touche **Entrée**.

Le tableau 5-1 contient les paramètres par défaut des principaux menus de l'utilitaire RBSU.

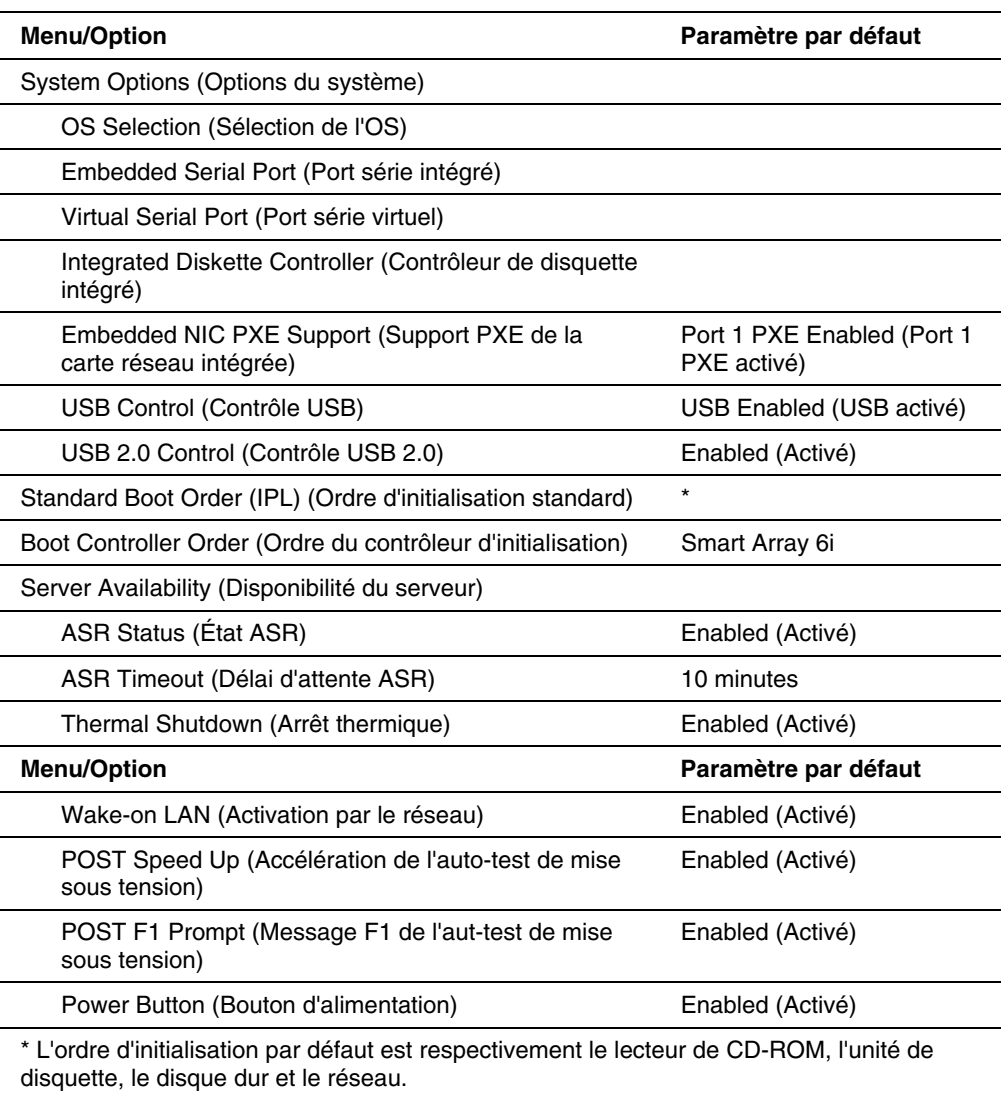

#### **Tableau 5-1 : Paramètres par défaut de RBSU**

 *à suivre* 

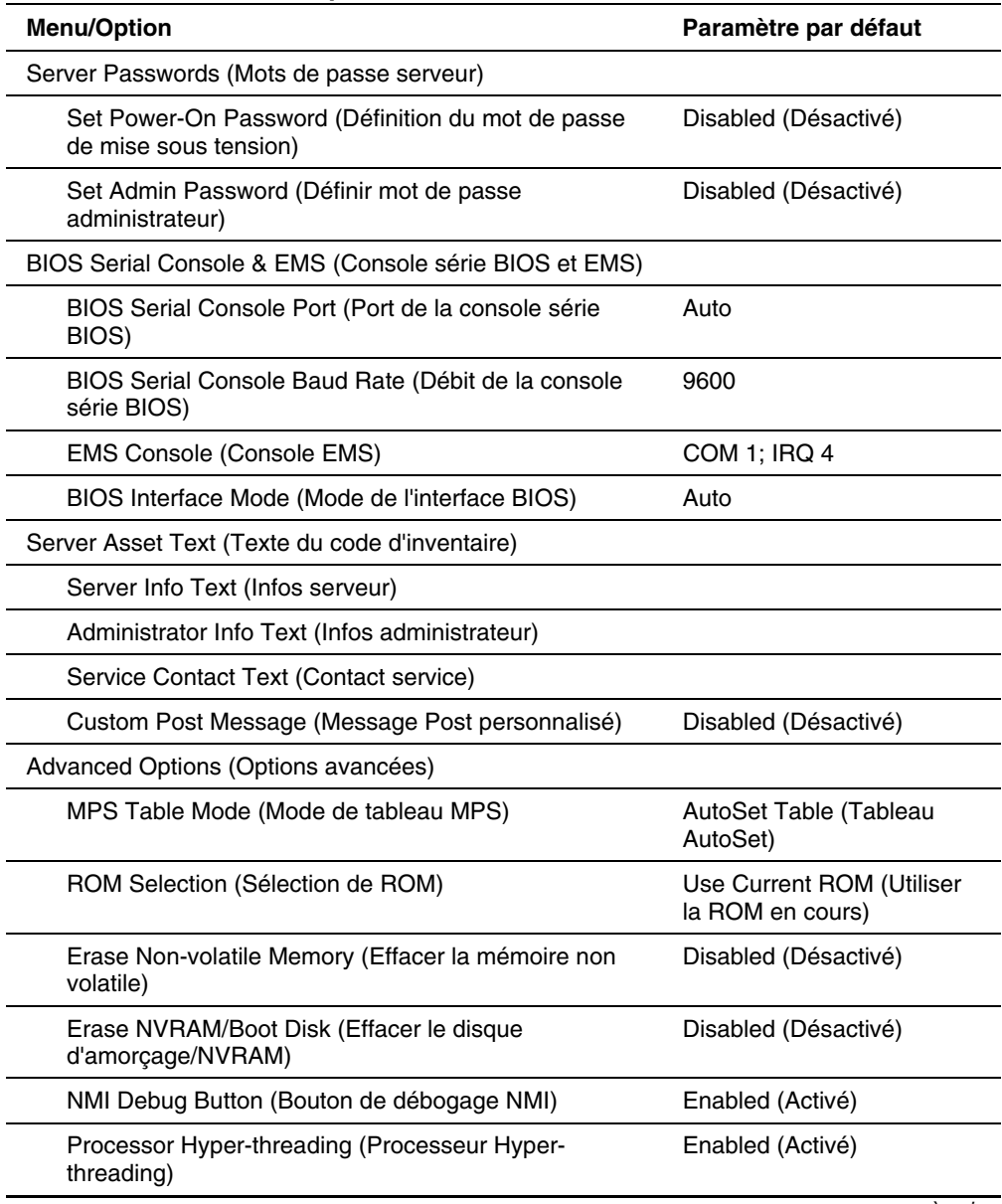

#### **Tableau 5-1 : Paramètres par défaut de RBSU** *suite*

 *à suivre* 

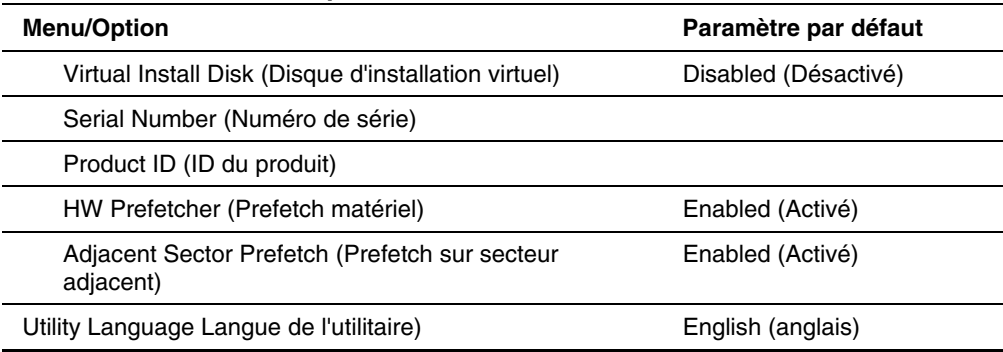

#### **Tableau 5-1 : Paramètres par défaut de RBSU** *suite*

## **Utilitaire ORCA (Option ROM Configuration for Arrays)**

ORCA est un utilitaire piloté par des menus qui ne nécessite pas de CD et que vous pouvez lancer au démarrage du serveur en lame. Il permet aux utilisateurs d'exécuter les tâches suivantes :

- Créer, configurer et/ou supprimer des unités logiques
- Spécifier les niveaux RAID
- Affecter des unités de secours en ligne
- Définir les interruptions et l'ordre du contrôleur d'amorçage

Pour exécuter l'utilitaire ORCA, appuyez sur la touche **F8** depuis la console distante iLO au démarrage du serveur en lame.

## **Déploiement PXE par réseau**

Pour chaque serveur en lame que vous déployez, le serveur PXE doit être connecté à la carte réseau désignée pour PXE. Le serveur en lame affecte les fonctions PXE par défaut à la carte réseau 1, mais n'importe laquelle des quatre cartes réseau peut être désignée pour PXE dans RBSU. Pour connaître l'emplacement des connecteurs de carte réseau sur les panneaux de raccordement RJ-45 et les commutateurs d'interconnexion, reportez-vous à la *Carte de présentation du serveur en lame HP ProLiant BL20p Generation 3* livrée avec le serveur.

Pour déployer un système d'exploitation sur plusieurs serveurs en lame, vous pouvez installer un serveur de déploiement PXE (Preboot eXecution Environment) sur le réseau.

PXE est un composant de la spécification WfM (Wired for Management) d'Intel®. Le modèle PXE permet aux serveurs en lame de charger et d'exécuter un programme d'amorçage sur réseau (NBP) à partir d'un serveur PXE et d'exécuter une image préconfigurée. Il peut s'agir d'une image de système d'exploitation créée par des utilitaires ou une image de disquette d'amorçage. Cette fonctionnalité permet à un utilisateur de configurer un serveur en lame et d'installer un système d'exploitation sur un réseau.

Lorsqu'un client doté de fonctions PXE démarre, il obtient une adresse IP à partir d'un serveur DHCP (Dynamic Host Configuration Protocol). Le client obtient le nom du NBP auprès du serveur d'amorçage approprié. Ensuite, il utilise le protocole TFTP (Trivial File Transfer Protocol) pour télécharger le NBP depuis le serveur d'amorçage et exécute l'image.

#### **Infrastructure de déploiement**

Pour définir une infrastructure de déploiement PXE sur réseau, vous devez disposer de la configuration matérielle et logicielle minimale suivante :

- PC client (station de travail d'administration)
	- Processeur Intel Pentium<sup>®</sup> III ou supérieur (700 MHz ou plus recommandé)
	- 128 Mo de RAM
	- Système d'exploitation Microsoft Windows 2000 Professionnel ou Microsoft Windows XP
	- Microsoft Internet Explorer 5.5 ou version ultérieure avec cryptage 128 bits
	- Carte réseau Ethernet avec connecteur RJ-45 10/100
	- Mise en réseau TCP/IP et adresse IP compatible avec l'une des adresses suivantes : adresse IP de port de diagnostic iLO ou adresse IP statique ou DHCP affectée
	- Lecteur de CD-ROM et/ou unité de disquette
- L'une des versions suivantes de JRE (Java<sup>TM</sup> Runtime Environment) :
	- 1.3.1\_02
	- 1.3.1\_07
	- 1.3.1\_08
	- 1.4.1 pour Windows uniquement
	- 1.4.2 pour Linux uniquement
	- Accédez aux versions de JRE (Java Runtime Environment) sur http://java.sun.com/products/archive/index.html
- Serveur DHCP (affectation de l'adresse IP)
	- Processeur Pentium ou Pentium II 200 MHz ou supérieur
	- 64 Mo de RAM
	- 64 Mo d'espace disque dur libre
	- Carte réseau 10 Mb/s
- Serveur de déploiement PXE (images d'amorçage de stockage)
	- Processeur Intel Pentium III ou supérieur (500 MHz recommandé)
	- 256 Mo de RAM
	- Carte réseau 10 Mb/s
	- Lecteur de CD-ROM
- Serveur de stockage NFS (uniquement requis pour le déploiement de Red Hat Linux)
	- Système d'exploitation Red Hat Linux 7.2 installé
	- Connexion réseau
	- Lecteur de CD-ROM
	- NFS installé
	- 1,5 Go d'espace disque disponible
- Serveur de référentiel Windows (uniquement requis pour le déploiement de Windows)
	- Système d'exploitation Windows 2000 ou Windows 2003 installés
	- Connexion réseau
	- Lecteur de CD-ROM
	- 1,5 Go d'espace disque disponible
	- Protocole réseau TCP/IP et adresse IP compatible avec l'un des éléments suivants : l'adresse IP du port de diagnostic de la console distante iLO ou une adresse IP attribuée par le serveur DHCP ou fixe
	- Lecteur de CD-ROM et/ou unité de disquette
	- L'une des versions suivantes de JRE (Java Runtime Environment) :
		- 1.3.1\_02
		- 1.3.1\_07
		- 1.3.1\_08
		- 1.4.1 pour Windows uniquement
		- 1.4.2 pour Linux uniquement
		- Accédez aux versions de JRE (Java Runtime Environment) sur http://java.sun.com/products/archive/index.html
- Serveur réseau avec un système d'exploitation installé

## **HP SIM (Systems Insight Manager)**

HP SIM permet de superviser entièrement les serveurs en lame ProLiant BL30p G3, ce qui permet d'optimiser la disponibilité des systèmes et l'efficacité du personnel informatique. HP SIM permet aux administrateurs système d'identifier rapidement les pannes matérielles, d'isoler et de mettre à jour les systèmes exécutant des logiciels obsolètes, et d'accéder aisément aux ressources de supervision intégrées. En outre, HP SIM version 4.1 et supérieure fournit une fonction de visualisation qui vous permet d'afficher rapidement la configuration des serveurs en lame d'un boîtier, et accélère l'accès aux agents de supervision HP Insight, aux agents VCA (Version Control Agents) et à la console distante iLO.

### **Utilitaire Diagnostics**

Reportez-vous au *Manuel de l'utilisateur de l'Utilitaire RBSU (ROM-Based Setup Utility)* et exécutez les diagnostics internes avant d'effectuer la procédure suivante. Pour exécuter l'utilitaire Diagnostics :

1. Téléchargez l'utilitaire Diagnostics le plus récent sur le site Web HP :

www.hp.com/servers/smartstart

2. Suivez les instructions et créez une disquette amorçable. Pour plus d'informations, reportez-vous à la section "Création de la disquette d'amorçage" de ce chapitre.

**IMPORTANT :** vous pouvez utiliser l'applet iLO Virtual Media (Support virtuel iLO) pour créer le fichier image. Reportez-vous à la section "Supervision de la console distante iLO (Integrated Lights-Out) avancée" dans ce chapitre. Si vous utilisez cette méthode, passez directement à l'étape 4.

- 3. Accédez au serveur en lame via la console distante iLO. Reportez-vous au poster *Installation et configuration matérielle du système HP ProLiant BL p-Class.*
- 4. Insérez la disquette virtuelle.
- 5. Utilisez l'interrupteur d'alimentation virtuel de la console distante iLO pour mettre le serveur en lame hors puis sous tension, et configurer le serveur en lame afin qu'il démarre à partir de l'image de disquette créée à l'étape 2.

Celui-ci s'initialise à partir de l'image téléchargée et exécute l'utilitaire Diagnostics.

## **Redémarrage automatique du serveur (ASR-2)**

ASR-2 est une fonctionnalité qui provoque le redémarrage du système en cas d'erreur catastrophique du système d'exploitation, tel que l'écran bleu ou "panique noyau". Un compteur de contrôle, le compteur ASR-2, démarre lorsque le driver System Management, également connu sous le nom de driver d'état, est chargé. Lorsque le système d'exploitation fonctionne correctement, le système réinitialise périodiquement le compteur. En revanche, si le système d'exploitation se bloque, le compteur expire et redémarre le serveur en lame.

ASR-2 augmente le temps de disponibilité du serveur en lame en le redémarrant dans les 10 minutes qui suivent un blocage ou un arrêt du système. Parallèlement, la console HP SIM vous signale qu'ASR-2 a redémarré le système en envoyant un message au numéro de pager spécifié. Vous pouvez désactiver ASR-2 à l'aide de la console HP SIM ou de l'utilitaire RBSU.

## **Journal de maintenance intégré ;**

Le Journal de maintenance intégré (IML) enregistre des centaines d'événements et les stocke sous une forme facilement consultable. Il effectue un horodatage de chaque événement avec une précision d'une minute.

Les événements répertoriés dans le Journal de maintenance intégré (IML) sont classés selon quatre niveaux de gravité :

- Status (État) : message d'information uniquement
- $\bullet$ Repaired (Réparé) : signifie qu'une action corrective a été exécutée.
- Caution (Précaution) : signale une erreur pouvant être corrigée.
- Critical (Critique) : signale qu'un problème de composant s'est produit.

### **Affichage du journal**

Vous pouvez afficher les événements enregistrés dans le Journal de maintenance intégré de plusieurs manières :

- À partir des pages Web de la console distante iLO
- À partir de HP SIM
- À partir de l'utilitaire Survey
- À partir d'un afficheur IML spécifique à un système d'exploitation
	- Pour Windows 2000, l'afficheur d'événements ou l'application Afficheur IML HP.
	- Pour les systèmes d'exploitation Linux, l'application Afficheur IML HP

**REMARQUE :** vous ne pouvez consulter la liste des événements que sur l'écran **Recovery/Integrated Management Log** (Redémarrage/Journal de maintenance intégré).

#### **Consultation de la liste des événements**

Pour visualiser la liste des événements :

- 1. Dans HP SIM, sélectionnez le serveur en lame approprié, puis cliquez sur l'option **View Device Data** (Afficher les données de périphérique). Le serveur en lame sélectionné apparaît, encadré de boutons.
- 2. Cliquez sur **Recovery** (Redémarrage).
- 3. Sélectionnez **Integrated Management Log** (Journal de maintenance intégré).
- 4. Si un composant défectueux a été remplacé, choisissez l'événement correspondant dans la liste, puis sélectionnez **Mark Repaired** (Marquer comme réparé).

#### **Impression de la liste des événements**

Pour imprimer la liste des événements :

- 1. À partir de HP SIM, sélectionnez le serveur en lame approprié. Le serveur en lame sélectionné apparaît, encadré de boutons.
- 2. Cliquez sur **Configuration**.
- 3. Cliquez sur **Recovery** (Redémarrage).
- 4. Cliquez sur **Print** (Imprimer).

#### **Liste des événements**

La liste des événements affiche les composants défaillants ainsi que les messages d'erreur correspondants. Bien que les mêmes informations de base soient toujours affichées, le format de la liste peut varier selon que vous utilisez HP SIM ou l'utilitaire Survey.

Le Tableau 5-2 identifie les types d'événement (éléments concernés) et les messages correspondants pour les serveurs en lame.

| Type d'événement                      | Message d'événement                                                                                                    |
|---------------------------------------|----------------------------------------------------------------------------------------------------|
| <b>Environnement machine</b>          |                                                                                                    |
| Panne du ventilateur                  | System Fan Failure (Fan X, Location) - Panne du ventilateur<br>système (ventilateur $X$ , emplacement)                                                  |
| Surchauffe                            | System Overheating (Zone X, Location) - Surchauffe (zone X,<br>emplacement)                                                                             |
| Mémoire principale                    |                                                                                                    |
| Seuil d'erreur récupérable<br>dépassé | Corrected Memory Error threshold passed (Slot X, Memory<br>Module $X$ ) - Seuil d'erreur mémoire dépassé (connecteur $X$ ,<br>module mémoire $X$ ).     |
|                                       | Corrected Memory Error threshold passed (System Memory) -<br>Seuil d'erreur mémoire passé (mémoire système)                                             |
|                                       | Corrected Memory Error Threshold passed (Memory Module<br>unknown) - Seuil d'erreur mémoire dépassé (module mémoire<br>inconnu)                         |
| <b>Processeur</b>                     |                                                                                                    |
| Seuil d'erreur récupérable<br>dépassé | Processor Correctable Error Threshold passed (Slot X, Socket $X$ ) -<br>Seuil d'erreurs processeur récupérables dépassé (connecteur X,<br>support $X$ ) |
| Erreur irrécupérable                  | Processor Uncorrectable internal error (Slot X, Socket X) - Erreur<br>interne non récupérable de processeur (connecteur $X$ , support $X$ )             |
|                                       | à suivre                                                                                                    |

**Tableau 5-2 : Messages d'événement relatifs aux serveurs en lame** 

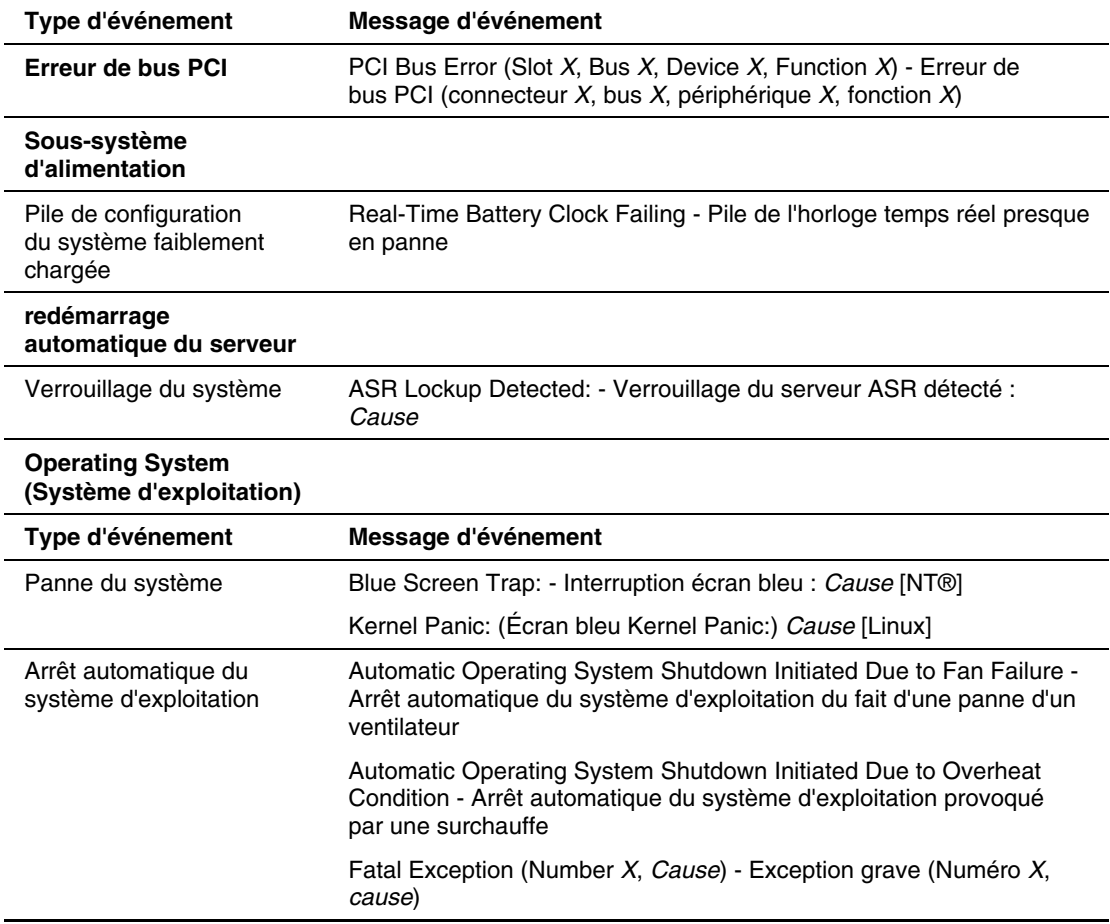

#### **Tableau 5-2 : Messages d'événement relatifs aux serveurs en lame** *suite*

# **Présentation de la configuration et du déploiement**

La console distante iLO (Integrated Lights-Out) Advanced peut être un outil de débogage utile dans le processus de configuration et de déploiement. HP recommande de l'utiliser pour suivre le processus. Reportez-vous à la section "Supervision de la console distante iLO (Integrated Lights-Out) avancée" dans ce manuel pour des instructions.

Il est utile d'installer et de configurer la console iLO d'un serveur en lame comme étape initiale du déploiement. Vous pouvez affecter une adresse IP à la console iLO de différentes manières :

- Configuration IP statique
- **DHCP**
- Affectation manuelle des adresses IP statiques

### **Configuration IP statique**

La configuration IP statique, mise en oeuvre à l'aide des nouveaux paramètres de configuration IP statique disponibles dans l'onglet BL p-Class, facilite le déploiement initial d'un boîtier complet, ou le déploiement ultérieur des serveurs en lame d'un boîtier existant. Même si la méthode préconisée pour l'affectation d'adresses IP à chaque console iLO de serveur en lame consiste à utiliser DHCP et DDNS, ces protocoles ne sont pas toujours disponibles sur des réseaux autres que de production.

La configuration IP statique automatise la première étape du déploiement de serveur en lame BL p-Class, en activant le processeur de supervision iLO dans chaque connecteur de serveur afin d'obtenir une adresse IP prédéfinie sans utiliser DHCP. iLO est immédiatement accessible pour le déploiement de serveur à l'aide de Virtual Media (Support virtuel) et d'autres fonctions d'administration à distance.

La configuration IP statique utilise le mode d'adressage Static IP Bay Configuration (Configuration IP statique) vous permettant d'affecter des adresses IP à chaque iLO selon l'emplacement des connecteurs dans le boîtier de serveur respectif. En affectant un jeu d'adresses IP au boîtier, vous bénéficiez des avantages d'une configuration IP statique, sans qu'il soit nécessaire de configurer localement chaque iLO.

La configuration IP statique de la console iLO offre les avantages suivants :

- Pas de coûts associés à une infrastructure DHCP assurant la prise en charge de l'environnement de serveurs en lame.
- Configuration plus aisée avec génération automatique des adresses iLO pour tout ou partie des compartiments sélectionnés.

#### **Spécifications relatives aux microprogrammes et au matériel iLO**

- Une EEPROM mise à jour sur le fond de panier d'alimentation pour prendre en charge le format multi-enregistrements.
- Un module de supervision de serveur en lame doit exister et fonctionner correctement.
- La pile IPMI iLO doit être initialisée.
- La console iLO doit être initialisée et en état de marche.
- La version la plus récente des microprogrammes iLO pour prendre en charge cette fonction.

#### **Spécifications relatives aux utilisateurs**

- Les utilisateurs doivent disposer du privilège Configure iLO Settings (Configurer les paramètres iLO)..
- Le réseau doit fonctionner correctement.

#### **Configuration d'un boîtier de serveur en lame ProLiant BL p-Class**

Pour configurer un boîtier de serveur en lame ProLiant BL p-Class à l'aide de l'adressage IP statique, procédez comme suit :

- 1. Installez un serveur en lame dans le compartiment 1 du boîtier BL p-Class. Il n'est pas nécessaire de configurer le serveur ou d'installer un système d'exploitation. Le serveur en lame doit être configuré avant d'en installer d'autres dans le boîtier.
- 2. Connectez un client au port iLO du panneau avant du serveur en lame à l'aide du câble d'E/S local. Le câble d'E/S se connecte au port d'E/S situé sur la face avant du serveur en lame. Cette opération active l'adresse IP statique 192.168.1.1 pour l'interface Web iLO.
- 3. Configurez le paramètre de boîtier. À l'aide de l'interface Web iLO, sélectionnez l'onglet **BL p-Class** pour accéder aux paramètres IP statique du boîtier. L'onglet BL p-Class fournit une interface utilisateur permettant de configurer les adresses IP statiques au niveau du boîtier.

HP recommande de sélectionner une adresse de démarrage raisonnable, le ou les derniers chiffres de l'adresse correspondant au numéro de compartiment de chaque serveur en lame (exemple : 192.168.100.1 à 192.168.100.16), et l'utilisateur peut opter pour un système de numérotation facile à retenir.

4. Réinitialisez le compartiment n°1, si nécessaire. Vous devez réinitialiser le serveur en lame du compartiment n°1 uniquement si vous prévoyez d'utiliser une adresse Static IP Bay Configuration (Configuration IP statique) en marquant le masque d'activation du compartiment n°1. Avant de réinitialiser le serveur en lame, naviguez vers la page **Network Settings** (Paramètres réseau), sélectionnez **Enable Static IP Settings** (Activer les paramètres de configuration IP statique) et cliquez sur **Apply** (Appliquer). Cette opération force le serveur en lame à redémarrer et à utiliser la nouvelle adresse IP statique de boîtier affectée.

Si vous déployez plusieurs boîtiers en même temps, vous pouvez facilement répéter ce processus en déplaçant un serveur en lame unique dans le compartiment n°1 de chaque boîtier afin d'effectuer la configuration.

#### **Définition des paramètres de configuration IP statique**

Les paramètres de configuration IP statique disponibles dans l'onglet BL p-Class vous permettent de configurer et de déployer le serveur en lame.

La case à cocher **Enable Static IP Bay Configuration Settings** (Activer les paramètres de configuration IP statique), disponible dans l'onglet **Network Settings** (Paramètres réseau) (non représenté), vous permet d'activer ou de désactiver **Static IP Bay Configuration** (Configuration IP statique). La nouvelle option **Enable Static IP Bay Configuration Settings** (Activer les paramètres de configuration IP statique) est uniquement disponible sur les serveurs en lame. Lorsque cette option est activée, tous les champs, à l'exception de **iLO Subsystem Name** (Nom du sous-système iLO), sont désactivés. Seules les options **Static IP Bay Configuration** (Configuration IP statique) ou **DHCP** peuvent être activés en même temps. La désactivation de ces deux options indique à iLO d'utiliser une adresse IP définie par l'utilisateur. L'option **Enable Static IP Bay Configuration Settings** (Activer les paramètres de configuration IP statique) reste désactivée si l'infrastructure ne prend pas en charge l'option **Static IP Bay Configuration** (Configuration IP statique). La Figure 5-1 illustre l'écran Static IP Bay Configuration.

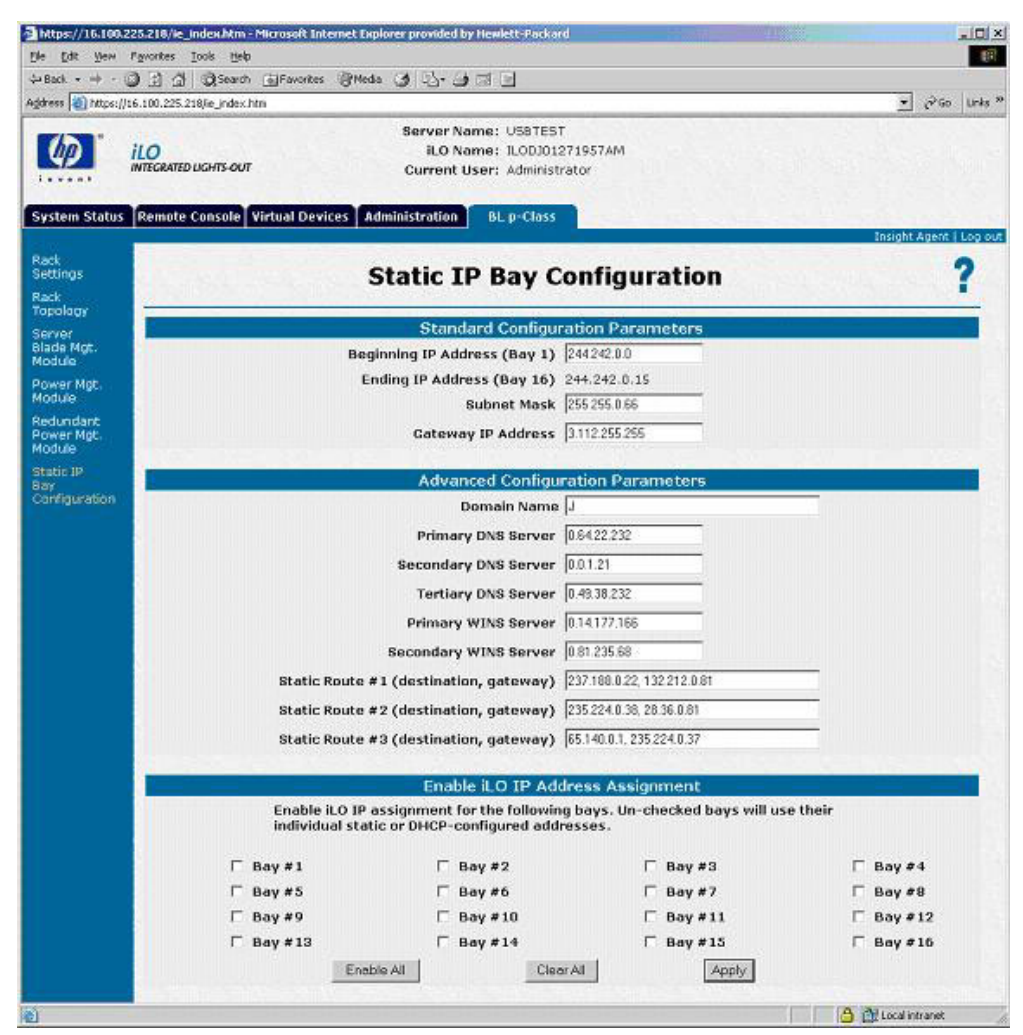

**Figure 5-1 : Écran Static IP Bay Configuration** 

#### **Standard Configuration Parameters (Paramètres de configuration standard)**

**Beginning IP Address (Bay 1)** (Adresse IP de début - Compartiment 1) : affecte l'adresse IP de début. Toutes les adresses IP doivent être valides.

**Ending IP Address (Bay 16)** (Adresse IP de fin - Compartiment 16) : affecte l'adresse IP de fin. Toutes les adresses IP doivent être valides.

**Subnet Mask** (Masque de sous-réseau) : affecte le masque de sous-réseau de la passerelle par défaut. Ce champ peut être renseigné si **Static IP Bay Configuration** (Configuration IP statique) ou **DHCP** est activé. La plage d'adresses IP doit être conforme au masque de sous-réseau.

**Gateway IP Address** (Adresse IP de la passerelle) : affecte l'adresse IP du routeur de réseau qui relie le sous-réseau Remote Insight à un autre sous-réseau où réside la station de supervision. Ce champ peut être renseigné si **Static IP Bay Configuration** (Configuration IP statique) ou **DHCP** est activé.

#### **Advanced Configuration Parameters (Paramètres de configuration avancée)**

**Domain Name** (Nom de domaine) : vous permet d'affecter le nom du domaine dans lequel la console iLO est utilisée.

**Primary DNS Server** (Serveur DNS primaire) : affecte une adresse IP de serveur DNS unique sur votre réseau.

**Secondary DNS Server** (Serveur DNS primaire) : affecte une adresse IP de serveur DNS unique sur votre réseau.

**Tertiary DNS Server** (Serveur DNS tertiaire) : affecte une adresse IP de serveur DNS unique sur votre réseau.

**Primary WINS Server** (Serveur WINS primaire) : affecte une adresse de serveur WINS unique WINS sur votre réseau.

**Secondary WINS Server** (Serveur WINS secondaire) : affecte une adresse de serveur WINS unique WINS sur votre réseau.

**Static Route #1, #2, and #3 (destination gateway) (Route statique n°1, n°2 et n°3 - passerelle de destination) :** utilisez l'un de ces paramètres pour affecter l'adresse IP appropriée à la passerelle et à la destination de route statique sur votre réseau. Les valeurs IP par défaut sont 0.0.0.0 et 0.0.0.0, où la première adresse IP correspond à la destination, et la deuxième à la passerelle.

### **Activation de l'affectation de l'adresse IP iLO**

Pour configurer les serveurs en lame BL p-Class pour l'affectation d'adresses IP :

- Vérifiez les compartiments (1 à 16) pour sélectionner les serveurs en lame BL p-Class appropriés.
- Cliquez sur **Enable All** (Activer tout) pour sélectionner tous les serveurs en lame.
- Cliquez sur **Clear All** (Effacer tout) pour tout désélectionner.

Cliquez sur **Apply** (Appliquer) une fois la sélection effectuée.

### **Déplacement du serveur en lame ou régression des microprogrammes iLO**

S'il s'avère nécessaire de déplacer le serveur en lame dans un autre boîtier ou de modifier les microprogrammes iLO, les situations suivantes peuvent se produire :

- Si le rack ne prend pas en charge la configuration IP statique et que **Static IP Bay Configuration** (Configuration IP statique) est activé, le serveur en lame revient automatiquement à l'adressage DHCP.
- $\bullet$ Si vous faites régresser le serveur en lame et que **Static IP Bay Configuration** (Configuration IP statique) est activé, le paramètre **IP address** (Adresse IP) devient statique. Si vous souhaitez utiliser l'adressage DHCP, réactivez DHCP à l'aide de l'interface Web iLO ou utilisez un script XML.
## **Langage de commande de Remote Insight**

De nouvelles commandes XML ont été ajoutées à la structure RIBCL (Remote Insight Command Language) pour prendre en charge la lecture et l'écriture des paramètres de configuration IP statique dans les scripts. Les nouvelles commandes RIBCL doivent être écrites sous forme de script dans un bloc de commande RACK\_INFO. Les nouveaux attributs sont les suivants :

- **MOD\_ISIP\_SETTINGS** modifie les paramètres Static IP Bay Configuration (Configuration IP statique). Cette commande est uniquement valide dans un bloc RACK INFO. L'utilisateur connecté doit disposer du privilège Configure iLO Settings (Configurer les paramètres iLO). Cet attribut doit apparaître dans le bloc de commande RACK\_INFO avec MODE = "write."
- $\bullet$ **SLOT\_ENABLE MASK** active l'utilisation de l'adressage Static IP Bay Configuration (Configuration IP statique). L'attribut MASK est un nombre à 16 bits. Chaque bit correspond à un connecteur du boîtier. Si le bit est défini, le connecteur correspondant utilisera les paramètres Static IP Bay Configuration (Configuration IP statique). Le bit LSB (Least Significant Bit) correspond au connecteur 1. Par exemple, MASK="0x0001" autorise uniquement le connecteur 1 à utiliser les paramètres Static IP Bay Configuration (Configuration IP statique). Il peut s'agir d'un nombre hexadécimal ou décimal. Cette commande doit apparaître dans le bloc MOD\_ISIP\_SETTINGS.
- $\bullet$ **ISIP\_ENABLE** permet d'activer ou de désactiver l'utilisation de Static IP Bay Configuration (Configuration IP statique). Cet attribut doit apparaître dans le bloc de commande MOD\_NETWORK\_SETTINGS. Les valeurs possibles sont Y (Oui) ou N (Non). Cet attribut est sensible à la casse. Il est uniquement applicable à des serveurs en lame.
- **GET\_ISIP\_SETTINGS** demande les paramètres iLO Static IP Bay Configuration (Configuration IP statique iLO) respectifs. Cet attribut doit apparaître dans le bloc de commande RACK\_INFO. Ce bloc peut être configuré en lecture ou en écriture seule.

## **RIBCL Examples**

**Obtention des paramètres Static IP Bay Configuration (Configuration IP statique)** 

```
<RIBCL VERSION="2.0"> 
<LOGIN USER_LOGIN="Admin" PASSWORD="motpasse"> 
<RACK_INFO MODE="write"> 
   <GET_ISIP_SETTINGS/ > 
</RACK_INFO> 
</LOGIN> 
</RIBCL>
```
**Modification des paramètres Static IP Bay Configuration (Configuration IP statique)** 

```
<RIBCL VERSION="2.0"> 
<LOGIN USER_LOGIN="Admin" PASSWORD="motpasse"> 
<RACK_INFO MODE="write"> 
   <MOD_ISIP_SETTINGS> 
         <SLOT_ENABLE MASK="0x3FE"/> 
         <IP_ADDRESS VALUE="16.100.222.111"/> 
         <SUBNET_MASK VALUE="255.255.252.0"/> 
         <GATEWAY IP ADDRESS VALUE="16.100.222.1"/>
         \epsilonDOMAIN NAME VALUE="sum.won.here.now"/>
         <PRIM_DNS_SERVER VALUE="16.11.1.111"/> 
         \leqSEC DNS SERVER VALUE=""/>
         <TER_DNS_SERVER VALUE=""/> 
         \leqPRIM WINS SERVER VALUE="16.22.2.222"/>
         <SEC WINS SERVER VALUE=""/>
         <STATIC_ROUTE_1 DEST="16.33.3.33" 
         GATEWAY="16.100.11.11"/> 
         <STATIC_ROUTE_2 DEST="" GATEWAY=""/> 
         \leqSTATIC ROUTE 3 DEST="" GATEWAY=""/>
   </MOD_ISIP_SETTINGS> 
</RACK_INFO> 
\langleLOGIN></RIBCL>
```
**Modification de Network Settings (Paramètres réseau) pour activer Static IP Bay Configuration (Configuration IP statique)** 

```
<RIBCL VERSION="2.0"> 
<LOGIN USER_LOGIN="Admin" PASSWORD="motpasse"> 
<RIB_INFO MODE="write"> 
   <MOD_NETWORK_SETTINGS> 
         <ISIP_ENABLE VALUE="Yes"/> 
   </MOD_NETWORK_SETTINGS> 
</RIB INFO>\langleLOGIN>
\langle RIBCL>
```
Reportez-vous au *Manuel de l'utilisateur HP iLO (Integrated Lights-Out)* pour plus d'informations sur DHCP et l'affectation manuelle des adresses IP.

## **Méthode de déploiement**

Quatre principales méthodes de déploiement sont prises en charge :

**IMPORTANT** : pour déployer un serveur en lame sans le logiciel RPD, vous devez créer une disquette amorçable ou une image de disquette amorçable.

- $\bullet$ Déploiement PXE
- Déploiement par CD-ROM
- Déploiement d'images de disquette
- Amorçage depuis un SAN

## **Déploiement PXE**

PXE permet aux serveurs en lame de charger une image sur le réseau depuis un serveur PXE, puis de l'exécuter en mémoire. La première carte réseau sur le serveur en lame est celle d'amorçage PXE par défaut, mais toutes les autres cartes NC peuvent être configurées pour amorcer PXE. Reportez-vous à la section "Déploiement PXE par réseau" de ce chapitre pour plus d'informations.

**REMARQUE :** la numérotation réelle des cartes réseau peut varier en fonction de plusieurs facteurs, dont le système d'exploitation installé sur le serveur.

HP recommande d'utiliser l'une des méthodes suivantes pour le déploiement par PXE :

- HP ProLiant Essentials RDP (Rapid Deployment Pack)
- Boîte à outils SmartStart Scripting

## **HP ProLiant Essentials RDP (Rapid Deployment Pack)**

Cette méthode est préconisée pour le déploiement automatique du serveur en lame avec peu d'intervention de l'utilisateur.

Le logiciel HP ProLiant Essentials RPD (Rapid Deployment Pack) est la meilleure méthode pour un déploiement rapide de masse des serveurs en lame. Il intègre deux puissants produits : Altiris eXpress Deployement Solution et le module ProLiant Integration.

La console Altiris eXpress Deployment Server est dotée d'une interface graphique utilisateur permettant un déploiement aisé du serveur à l'aide d'images ou de scripts. Elle comporte également des fonctionnalités avancées pour les serveurs en lame. L'utilisateur peut afficher les serveurs en lame dans une arborescence physique en fonction des caractéristiques de leur rack, boîtier et compartiment. La console peut détecter quand un serveur en lame est retiré et remplacé par un nouveau. L'utilisateur peut configurer cette console afin de réappliquer automatiquement tous les jobs de déploiement sur le nouveau serveur.

Si vous avez acheté RPD avec votre boîtier de serveur en lame, suivez les instructions données dans le Manuel de démarrage rapide livré dans le kit pour enregistrer et installer le logiciel.

Pour plus d'informations sur le produit et pour obtenir la documentation la plus récente sur RPD, allez sur :

www.hp.com/servers/rdp

#### **Boîte à outils SmartStart Scripting**

La boîte à outils HP SmartStart Scripting simplifie radicalement le déploiement de masse en permettent un déploiement rapide et aisé de milliers de serveurs. La boîte à outils SmartStart Scripting se compose d'un ensemble d'utilitaires modulaires permettant de créer un jeu de fichiers de configuration, qui sont combinés à l'aide d'un script ou d'un fichier batch pour fournir un processus d'installation automatisé.

Les étapes de base nécessaires pour utiliser la boîte à outils SmartStart Scripting sont :

- 1. Générer le profil de serveur à partir d'un serveur précédemment configuré.
- 2. Créer un script (fichier batch) qui lit les fichiers de configuration afin de configurer le matériel du serveur et d'installer son système d'exploitation.
- 3. Créer la disquette de configuration de serveur permettant d'initialiser le processus de déploiement automatisé.

Pour plus d'informations, téléchargez la dernière version de la Boîte à outils SmartStart Scripting sur le site www.hp.com/servers/sstoolkit et reportez-vous au Manuel de l'utilisateur correspondant.

## **Déploiement par CD-ROM**

Le déploiement par CD-ROM implique l'utilisation d'un CD amorçable qui exécute un script pour configurer le matériel et installer le système d'exploitation. Une fois le système d'exploitation configuré, le serveur en lame peut accéder au réseau afin de localiser les scripts et fichiers nécessaires au déploiement.

Le serveur en lame doit être connecté à un réseau avant de commencer le processus de déploiement. Connectez-vous au serveur en lame en utilisant l'une des méthodes suivantes :

• Via le réseau existant (dans le rack)

Cette méthode nécessite d'installer le serveur en lame dans son boîtier et de lui affecter une adresse IP (manuellement ou via DHCP).

• Via le réseau existant (hors du rack, avec la station de diagnostic)

Vous pouvez ainsi configurer un serveur en lame hors du rack en le mettant sous tension avec la station de diagnostic et en vous connectant au réseau existant via un concentrateur. L'adresse IP est attribuée par un serveur DHCP présent sur le réseau.

Il existe d'autres méthodes de connexion au serveur en lame ProLiant BL20p G3, mais elles ne fournissent pas l'accessibilité au réseau nécessaire pour déployer le serveur. Reportez-vous à la section "Supervision de la console distante iLO (Integrated Lights-Out) avancée" dans ce chapitre pour plus d'informations sur ces méthodes.

**REMARQUE :** pour plus d'informations sur ces configurations matérielles et de câblage, reportez-vous au *Poster d'installation et de configuration matérielle du système HP ProLiant BL p-Class* ainsi qu'à la documentation fournie avec la station de diagnostic.

Les serveurs en lame sont dotés de deux mécanismes pour l'utilisation du CD-ROM :

- CD-ROM virtuel iLO
- CD-ROM USB

## **CD-ROM virtuel iLO**

Pour effectuer le déploiement par CD d'amorçage :

- 1. Procédez de l'une des manières suivantes :
	- Insérez le CD d'amorçage dans le PC client à partir duquel vous exécutez la console distante iLO.
	- Utilisez la console distante iLO Advanced pour créer un fichier image du CD d'amorçage.
	- Copiez l'image du CD d'amorçage dans un emplacement sur le réseau ou sur le disque dur du PC client.
- 2. Accédez à distance au serveur en lame via la console distante iLO Advanced. Reportez-vous à la section "Supervision de la console distante iLO (Integrated Lights-Out) avancée" de ce chapitre.
- 3. Sélectionnez l'onglet **Virtual Devices** (Périphériques virtuels).
- 4. Sélectionnez **Virtual Media (**Support virtuel**)**.
- 5. Utilisez l'applet Virtual Media pour sélectionner le CD local ou le fichier image et connecter le CD virtuel au serveur en lame.
- 6. Utilisez la fonction du bouton d'alimentation virtuel de la console distante iLO pour redémarrer le serveur en lame.
- 7. Une fois que le serveur en lame démarre, suivez la procédure normale d'installation du système d'exploitation par réseau.

## **CD-ROM USB**

SmartStart simplifie le processus de déploiement et facilite le chargement du système d'exploitation. Cependant, SmartStart ne vous évite pas de charger manuellement le système d'exploitation et les drivers. Pour plus d'informations sur SmartStart, reportez-vous au site Web HP :

www.hp.com/servers/smartstart

Pour effectuer le déploiement par CD d'amorçage :

- 1. Connectez un lecteur de CD-ROM USB au serveur en lame à l'aide du câble d'E/S local.
- 2. Insérez le CD d'amorçage dans le lecteur de CD-ROM.
- 3. Réamorcez le serveur en lame.
- 4. Une fois que le serveur en lame démarre, suivez la procédure normale d'installation du système d'exploitation.

## **Déploiement d'images de disquette**

Le déploiement d'images de disquette implique la création d'une disquette d'amorçage réseau DOS qui exécute un script permettant de configurer le matériel et d'installer le système d'exploitation. Cette disquette connecte le serveur en lame au réseau où il peut accéder aux scripts et fichiers nécessaires au déploiement. Cela implique une infrastructure de déploiement pouvant inclure une station de travail administrateur, un serveur PXE, le partage de fichiers Windows ou Linux.

Le serveur en lame doit être connecté à un réseau avant de commencer le processus de déploiement. Connectez-vous au serveur en lame en utilisant l'une des méthodes suivantes :

• Via le réseau existant (dans le rack)

Cette méthode nécessite d'installer le serveur en lame dans son boîtier et de lui affecter une adresse IP (manuellement ou via DHCP).

• Via le réseau existant (hors du rack, avec la station de diagnostic)

Vous pouvez ainsi configurer un serveur en lame hors du rack en le mettant sous tension avec la station de diagnostic et en vous connectant au réseau existant via un concentrateur. L'adresse IP est attribuée par un serveur DHCP présent sur le réseau.

Il existe d'autres méthodes de connexion au serveur en lame ProLiant BL20p G3, mais elles ne fournissent pas l'accessibilité au réseau nécessaire pour déployer le serveur. Reportez-vous à la section "Supervision de la console distante iLO (Integrated Lights-Out) avancée" dans ce chapitre pour plus d'informations sur ces méthodes.

**REMARQUE :** pour plus d'informations sur ces configurations matérielles et de câblage, reportez-vous au *Poster d'installation et de configuration matérielle du système HP ProLiant BL p-Class* ainsi qu'à la documentation fournie avec la station de diagnostic.

#### **Création de la disquette d'amorçage**

La boîte à outils SmartStart Scripting fournit les outils et informations nécessaires pour créer une disquette permettant de configurer le matériel et d'installer le système d'exploitation.

Pour plus d'informations, téléchargez la dernière version de la Boîte à outils SmartStart Scripting sur le site www.hp.com/servers/sstoolkit et reportez-vous au Manuel de l'utilisateur correspondant.

Il est également possible de configurer le matériel manuellement à l'aide de l'utilitaire RBSU via la console distante iLO Advanced. Avec cette méthode, la disquette est plus générique et s'intègre au processus d'installation de système d'exploitation réseau existant. Reportez-vous à la section "Supervision de la console distante iLO (Integrated Lights-Out) avancée" dans ce chapitre.

Pour obtenir les dernières informations sur la prise en charge des systèmes d'exploitation sur les serveurs en lame, reportez-vous au tableau de prise en charge des systèmes d'exploitation sur le site Web HP :

```
www.hp.com/products/servers/platforms
```
puis allez à la rubrique de prise en charge des systèmes d'exploitation pour les serveurs en lame ProLiant BL p-Class.

**IMPORTANT :** le serveur en lame ProLiant BL20p G3 peut se connecter à un réseau SAN à l'aide de l'adaptateur FC en option. Vous pouvez préconfigurer le driver SAN HBA Smart Components dans le pack ProLiant Support. Reportez-vous au *Manuel de l'utilisateur du PSP (ProLiant Support Pack)* ou à la section "Présentation de la configuration SAN" dans ce chapitre pour plus d'informations.

## **Utilisation de la disquette d'amorçage**

Les serveurs en lame sont dotés de deux mécanismes pour l'utilisation de la disquette : Disquette virtuelle iLO et PXE.

#### **Déploiement de disquette virtuelle iLO**

Pour effectuer le déploiement à l'aide d'une disquette d'amorçage :

- 1. Procédez de l'une des manières suivantes :
	- Insérez la disquette d'amorçage dans le PC client à partir duquel vous exécutez la console distante iLO.
	- Utilisez la console distante iLO Advanced pour créer un fichier image de la disquette d'amorçage.
	- Copiez l'image de la disquette d'amorçage dans un emplacement sur le réseau ou sur le disque dur du PC client.
- 2. Accédez à distance au serveur en lame via la console distante iLO Advanced. Reportez-vous à la section "Supervision de la console distante iLO (Integrated Lights-Out) avancée" de ce chapitre.
- 3. Sélectionnez l'onglet **Virtual Devices** (Périphériques virtuels).
- 4. Sélectionnez **Virtual Media (**Support virtuel**)**.
- 5. Utilisez l'applet Virtual Media pour sélectionner la disquette locale ou le fichier image et connecter la disquette virtuelle au serveur en lame.
- 6. Utilisez la fonction du bouton d'alimentation virtuel de la console distante iLO pour redémarrer le serveur en lame.
- 7. Une fois que le serveur en lame démarre, suivez la procédure normale d'installation du système d'exploitation par réseau.

## **Présentation de la configuration SAN**

Le serveur en lame ProLiant BL20p G3 fournit une prise en charge FC (Fibre Channel) pour les mises en œuvre SAN et les fonctionnalités de clustering. Il utilise un adaptateur FC en option pour assurer une connectivité SAN redondante et est optimisé pour HP StorageWorks. En outre, le serveur en lame est également compatible avec certains produits SAN d'autres constructeurs. Reportez-vous au manuel *HP ProLiant BL20p Generation 3 Dual Port Fibre Channel Adapter Installation Instructions* pour les instructions et conditions d'installation. Pour une connectivité SAN optimale, vérifiez que :

- $\bullet$ Le serveur en lame HP ProLiant BL20p G3 est doté d'un adaptateur FC et qu'il est correctement installé dans son boîtier. Reportez-vous au manuel *HP ProLiant BL20p Generation 3 Dual Port Fibre Channel Adapter Installation Instructions*
- Une interconnexion compatible FC est installée dans le boîtier. Reportez-vous à la documentation livrée avec cette option.
- Le microprogramme du module de supervision du boîtier est à jour. Reportezvous au site de support ProLiant BL p-Class sur www.hp.com
- $\bullet$ Le serveur en lame est correctement câblé à un SAN pris en charge.
- $\bullet$ Les drivers de stockage SAN sont chargés. Reportez-vous aux documents White Papers correspondants et au site : www.hp.com/servers/rdp

Pour plus d'informations sur les configurations SAN pour le serveur en lame, reportez-vous au manuel *SAN Design Reference Guide* disponible sur le site Web HP :

h18006.www1.hp.com/storage/saninfrastructure.html

# **Connexion des périphériques d'E/S locaux**

Utilisez le câble d'E/S local pour effectuer certaines procédures de diagnostic et de configuration de serveur en lame.

## **Connexion à un serveur en lame via iLO**

Pour se connecter directement à iLO à l'aide du câble d'E/S local, vous devez disposer des éléments suivants :

- Un PC client doté d'un connecteur RJ-45 Ethernet 10/100
- $\bullet$ Un câble réseau doté de connecteurs RJ-45

Pour se connecter directement à iLO :

**IMPORTANT :** ne connectez pas le câble d'E/S local à un concentrateur. Tous les serveurs en lame ont la même adresse IP via le port d'E/S. S'il y en plusieurs sur un concentrateur, ils ne peuvent pas être distingués sur le réseau. Reportez-vous à la section "Supervision de la console distante iLO (Integrated Lights-Out) avancée" dans le chapitre 5, "Configuration et utilitaires du serveur en lame", pour connaître l'adresse IP par défaut des serveurs en lame.

- 1. Connectez l'une des extrémités du câble réseau RJ-45 au câble d'E/S local (1).
- 2. Connectez l'autre extrémité au connecteur RJ-45 Ethernet 10/100 du PC client  $(2)$ .

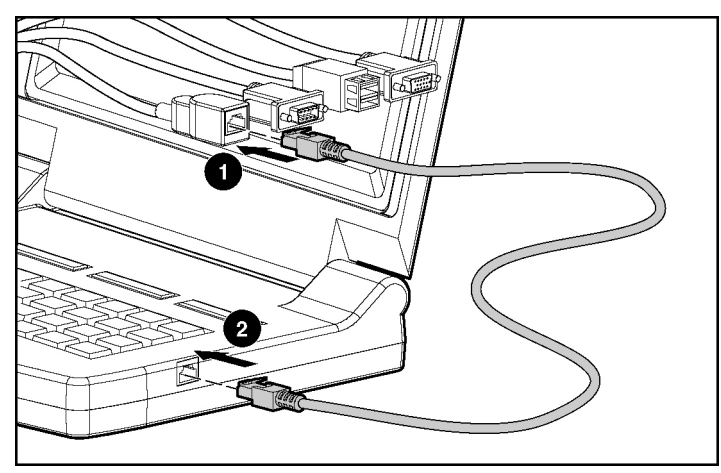

**Figure 6-1 : Connexion d'un câble réseau RJ-45** 

**IMPORTANT :** avant de retirer le câble d'E/S local, déconnectez-vous complètement de la session iLO courante. Ne retirez pas le câble d'E/S local lorsque le voyant d'identification d'unité (UID) clignote.

3. Connectez le câble d'E/S local au port d'E/S du serveur en lame.

**ATTENTION :** Déconnectez le câble d'E/S local lorsque le port est inutilisé. Le port et le connecteur ne sont pas prévus pour une connexion permanente. Les performances du connecteur iLO arrière diminuent lorsque le câble d'E/S local est utilisé, même si le connecteur iLO du câble ne l'est pas.

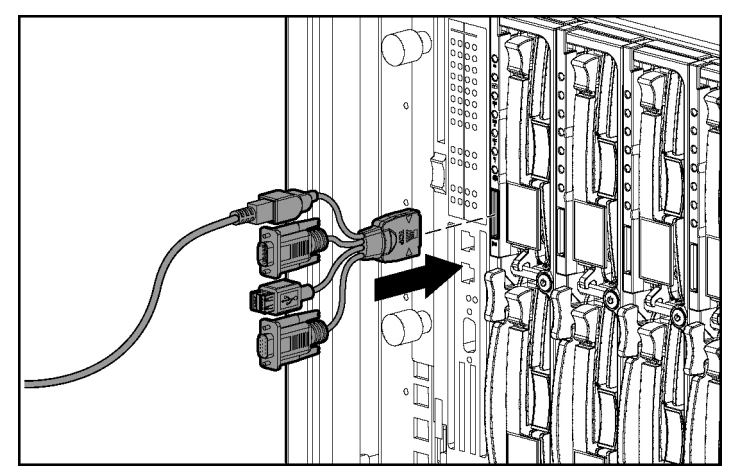

**Figure 6-2 : Connexion du câble d'E/S local à un serveur en lame** 

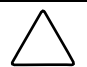

**ATTENTION :** les boutons de verrouillage du câble d'E/S local sont situés sur les côtés du connecteur du serveur en lame.

Assurez-vous de bien presser le ou les boutons de verrouillage sur le connecteur du serveur en lame avant de déconnecter le câble d'E/S local du port correspondant. Le non-respect de cette procédure peut entraîner la détérioration du matériel.

# **Connexion directe à un serveur en lame à l'aide de périphériques vidéo et USB**

Pour se connecter directement au serveur en lame, utilisez le câble d'E/S local et l'un des périphériques USB suivants :

- Moniteur
- Concentrateur USB
- $\bullet$ Clavier USB
- Souris USB
- CD-ROM USB
- Disquette USB

Les périphériques peuvent être connectés au câble d'E/S local dans diverses configurations. Deux des configurations possibles sont décrites dans les sections suivantes.

## **Accès direct à un serveur en lame configuré à l'aide d'une souris, d'une vidéo et d'un clavier locaux**

**ATTENTION :** déconnectez le câble d'E/S local lorsque le port est inutilisé. Le port et le connecteur ne sont pas prévus pour une connexion permanente. Les performances du connecteur iLO arrière diminuent lorsque le câble d'E/S local est utilisé, même si le connecteur iLO du câble ne l'est pas.

**REMARQUE :** dans cette configuration, il n'est pas nécessaire d'avoir un concentrateur pour se connecter directement au serveur en lame. Si vous avez besoin de plus de connexions, utilisez la seconde configuration.

- 1. Branchez le connecteur vidéo à un moniteur (1).
- 2. Branchez une souris USB au connecteur USB (2).
- 3. Branchez un clavier USB au connecteur USB (3).
- 4. Connectez le câble d'E/S local au serveur en lame (4).

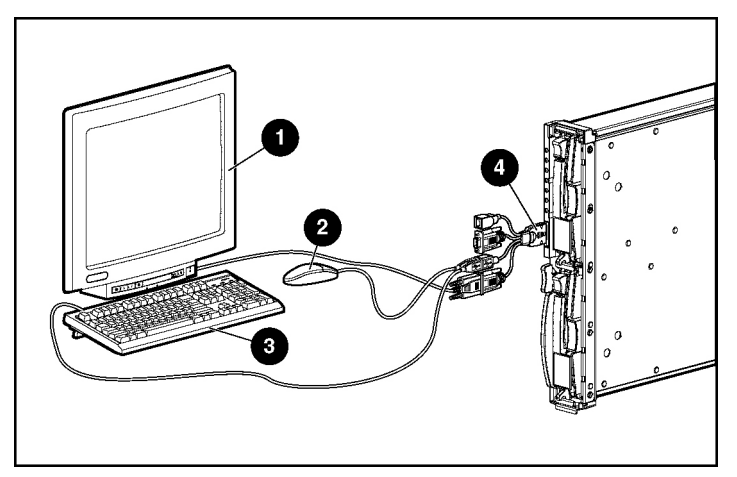

**Figure 6-3 : Accès direct à un serveur en lame à l'aide d'un clavier, d'une vidéo et d'une souris** 

## **Accès direct à un serveur en lame à l'aide de périphériques locaux**

Procédez comme suit pour configurer un serveur en lame ou charger des mises à jour logicielles ou des correctifs à l'aide d'un CD-ROM (par exemple le CD SmartStart) ou d'une disquette :

**ATTENTION :** déconnectez le câble d'E/S local lorsque le port est inutilisé. Le port et le connecteur ne sont pas prévus pour une connexion permanente. Les performances du connecteur iLO arrière diminuent lorsque le câble d'E/S local est utilisé, même si le connecteur iLO du câble ne l'est pas.

- 1. Connectez le câble d'E/S local au serveur en lame (1).
- 2. Branchez un moniteur au connecteur vidéo (2).
- 3. Branchez un concentrateur USB au connecteur USB (3).
- 4. Connectez les éléments suivants au concentrateur USB :
	- a. CD-ROM USB (4) et/ou lecteur de disquette USB
	- b. Clavier USB (5)
	- c. Souris USB (6)

**REMARQUE :** HP recommande d'employer un concentrateur USB pour connecter un lecteur de disquette et/ou de CD-ROM USB au serveur en lame. Ceci fournit plus de connexions disponibles.

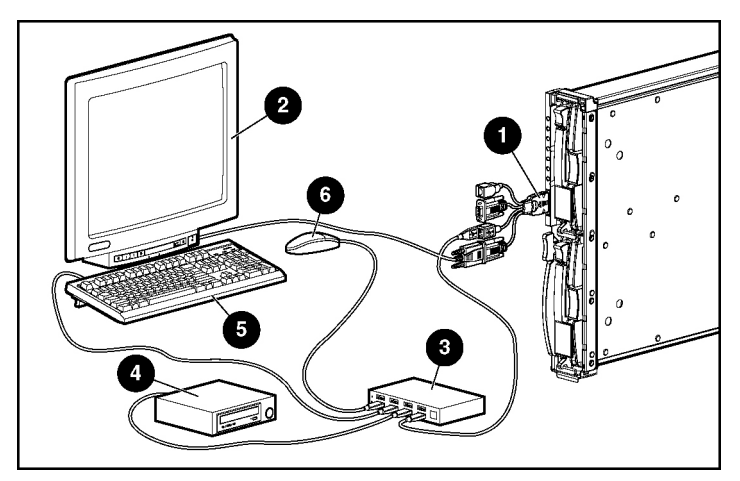

**Figure 6-4 : Connexion directe de périphériques locaux au serveur en lame à l'aide d'un concentrateur USB** 

# **Résolution des problèmes du serveur en lame**

## **Messages d'erreur du serveur en lame**

Les messages d'erreur de l'auto-test de mise sous tension (POST) permettent de résoudre les problèmes techniques rencontrés et d'exécuter des fonctions de diagnostic de base sur le serveur en lame.

Ces messages s'affichent dans les emplacements suivants :

- Journal de maintenance intégré (IML)
- Journal POST iLO
- Console distante iLO

Pour obtenir la liste complète des messages d'erreur et d'autres informations relatives à la résolution des problèmes, reportez-vous au *Manuel de résolution des problèmes des serveurs HP* fourni sur le CD Documentation ou consultez le site Web HP : www.hp.com/support.

Pour des informations sur les voyants et les commutateurs spécifiques au serveur en lame, reportez-vous au chapitre 1, "Identification des composants du serveur en lame".

Pour plus d'informations sur les techniques générales de résolution des problèmes, les outils de diagnostic, les messages d'erreur et la maintenance préventive, reportez-vous au *Manuel de résolution des problèmes des serveurs HP* sur le CD Documentation.

## **Le serveur en lame ne démarre pas**

Cette section décrit de manière méthodique les tentatives à effectuer et indique des sources d'aide concernant les problèmes les plus couramment rencontrés au cours du premier auto-test de mise sous tension. Le serveur en lame doit exécuter ce test jusqu'à son terme à chaque mise sous tension pour pouvoir charger le système d'exploitation et lancer les applications.

**IMPORTANT :** vérifiez toujours qu'une alimentation système adéquate est appliquée à tous les composants du rack avant de procéder à la résolution des problèmes du serveur en lame. Vous devrez peut-être ajouter d'autres blocs d'alimentation hot-plug si vous installez des serveurs en lame supplémentaires. En cas de problème d'alimentation, reportez-vous au *Manuel d'installation et de configuration du système HP ProLiant BL p-Class* et au document technique *HP ProLiant BL p-Class System Overview and Planning*.

Si le serveur en lame ne démarre pas :

- 1. Vérifiez que le serveur en lame est bien installé dans le boîtier.
- 2. Vérifiez que le boîtier est bien alimenté.
- 3. Vérifiez que le serveur en lame est alimenté :
	- a. Vérifiez l'état à l'aide du voyant Marche/Standby. Pour déterminer l'emplacement et avoir une description du voyant Marche/Standby, reportezvous à la section "Panneau avant du serveur en lame" dans le chapitre 1, "Identification des composants du serveur en lame".
	- b. Vérifiez que le câblage et les paramètres du commutateur de configuration de l'alimentation des modules de gestion du serveur en lame et ceux de l'alimentation sont corrects.
	- c. Le serveur en lame est configuré pour se mettre sous tension dès son insertion. Cependant, si vous avez modifié ce paramètre, vérifiez que l'interrupteur Marche/Standby a été actionné fermement.

**REMARQUE :** une pression longue, de cinq secondes ou plus, initialise une mise sous tension forcée. Le système est contraint à mettre sous tension le serveur en lame sans détecter s'il y a du courant disponible.

- 4. Si le système n'exécute pas l'auto-test de mise sous tension ou commence à charger un système d'exploitation :
	- a. Utilisez la console distante iLO, la connexion vidéo fournie via les connecteurs de câble d'E/S local, ou la page d'état du système iLO pour identifier les messages POST. Reportez-vous au *Manuel de l'utilisateur HP iLO (Integrated Lights-Out)*.
	- b. Reportez-vous au *Manuel de résolution des problèmes des serveurs HP ProLiant*.
- 5. Assurez-vous que le serveur en lame ne redémarre pas de manière répétée :
	- a. Vérifiez que le réamorçage n'est pas dû à un problème provoquant une réinitialisation de l'utilitaire ASR-2.

ASR-2 est configuré par défaut pour redémarrer automatiquement le serveur en chargeant le système d'exploitation. En cas d'erreur critique, ASR-2 consigne celle-ci dans le Journal de maintenance intégré (IML) avant de redémarrer le serveur en lame.

Pour plus d'informations, reportez-vous au *Manuel de résolution des problèmes des serveurs HP ProLiant*.

- b. Utilisez la console distante iLO ou la connexion vidéo fournie via les connecteurs de câble d'E/S local pour identifier un éventuel événement thermique.
- 6. Redémarrez le bloc serveur. S'il ne redémarre pas, reportez-vous à la section "Procédure de diagnostic du serveur en lame" dans cette annexe.
- 7. Contrôlez la séquence de mise sous tension normale suivante afin de vous assurer que le système répond aux conditions matérielles minimales et qu'il se met sous tension pendant le fonctionnement normal :
	- a. Le voyant Marche/Standby passe de Standby (orange) à Marche (vert fixe).
	- b. Les ventilateurs se mettent en marche.
	- c. Le voyant d'état clignote pendant l'auto-test de mise sous tension ; il devient vert si le test est exécuté avec succès.
- 8. Consultez les messages de démarrage suivants sur la console distante iLO ou la connexion vidéo fournie via le câble d'E/S local afin de vérifier que le système répond aux conditions matérielles minimales et qu'il est mis sous tension pendant le fonctionnement normal :
	- a. Logo ProLiant
	- b. Test de la mémoire
	- c. Informations sur la ROM
	- d. Informations relatives au copyright
	- e. Initialisation des processeurs
	- f. Initialisation de la console distante iLO
	- g. Initialisation du contrôleur RAID
	- h. Initialisation de PXE
- 9. Le système d'exploitation se charge pour achever le processus d'amorçage.

Si le serveur effectue l'auto-test de mise sous tension (POST) et tente de charger le système d'exploitation, reportez-vous à la section "Problèmes survenant suite à l'amorçage initial" de cette annexe.

## **Procédure de diagnostic du bloc serveur**

Si le serveur en lame ne s'allume pas ou s'il ne parvient pas au terme de l'auto-test de mise sous tension (POST), répondez aux questions du Tableau A-1 : Étapes de diagnostic pour déterminer les actions à entreprendre en fonction des symptômes observés. Selon les réponses fournies, reportez-vous au tableau approprié qui suit.

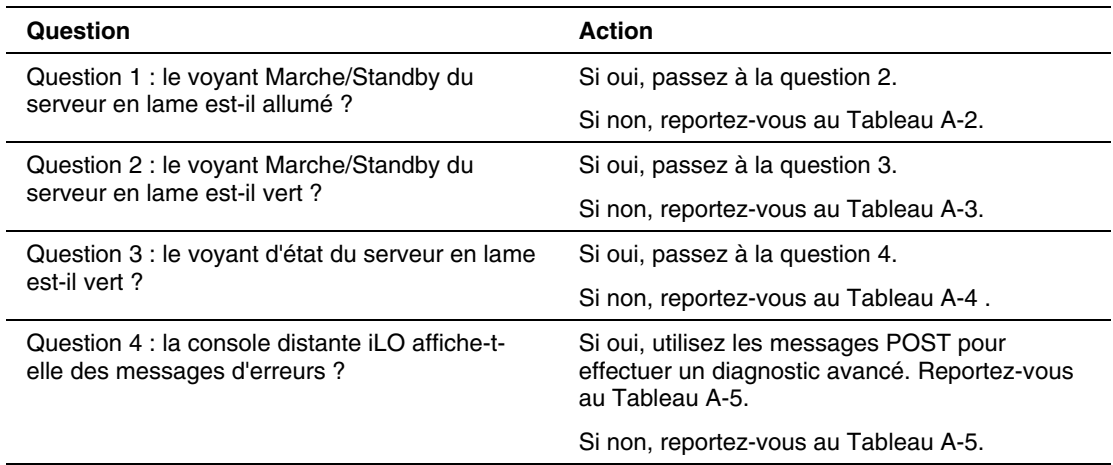

#### **Tableau A-1 : Étapes de diagnostic**

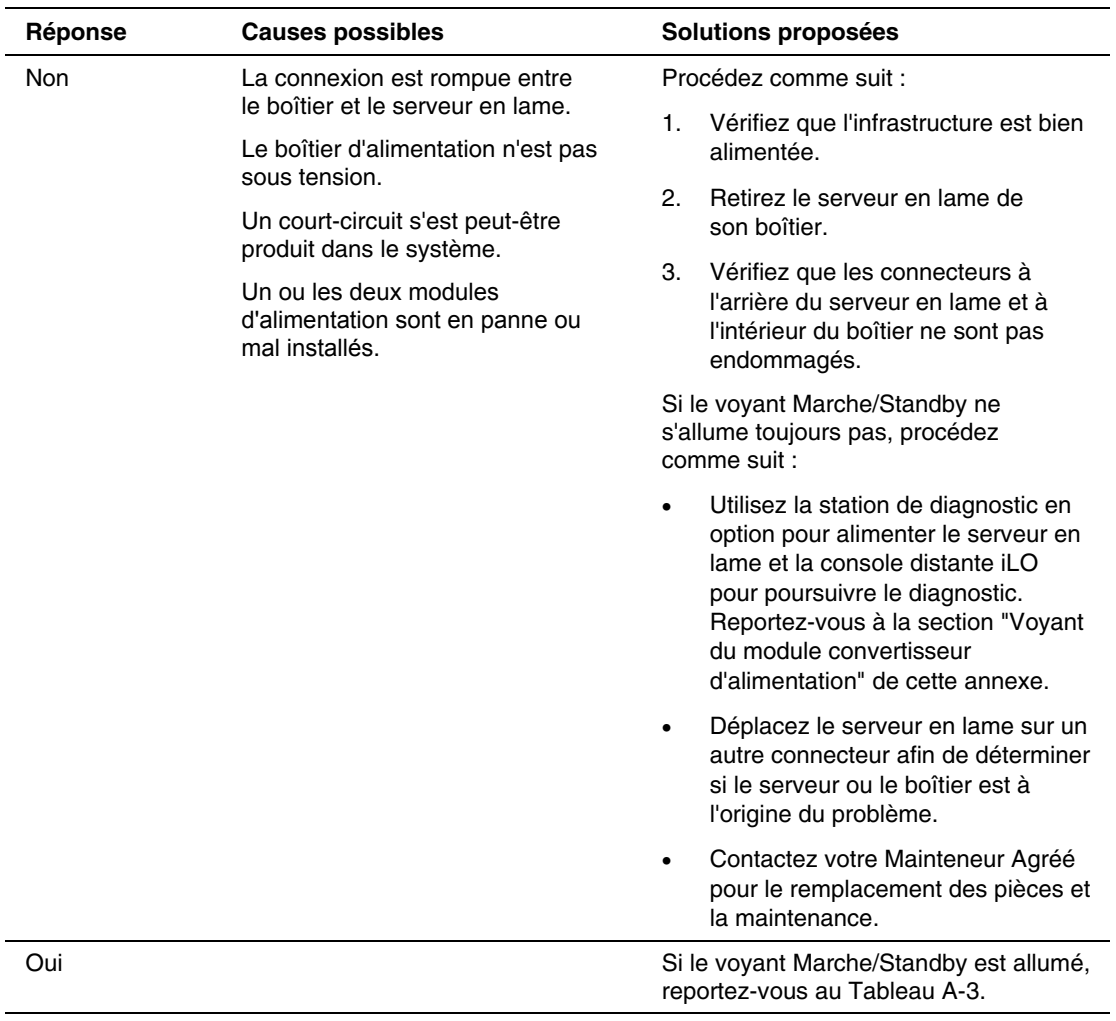

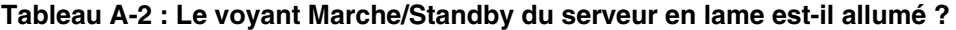

**Remarque :** pour déterminer l'emplacement et les fonctions des voyants, reportez-vous au chapitre 1, "Identification des composants du serveur en lame". Pour connaître les configurations de câblage, reportez-vous à la section concernant le câblage et la mise sous tension dans le *Manuel d'installation et de configuration du système HP ProLiant BL p-Class*.

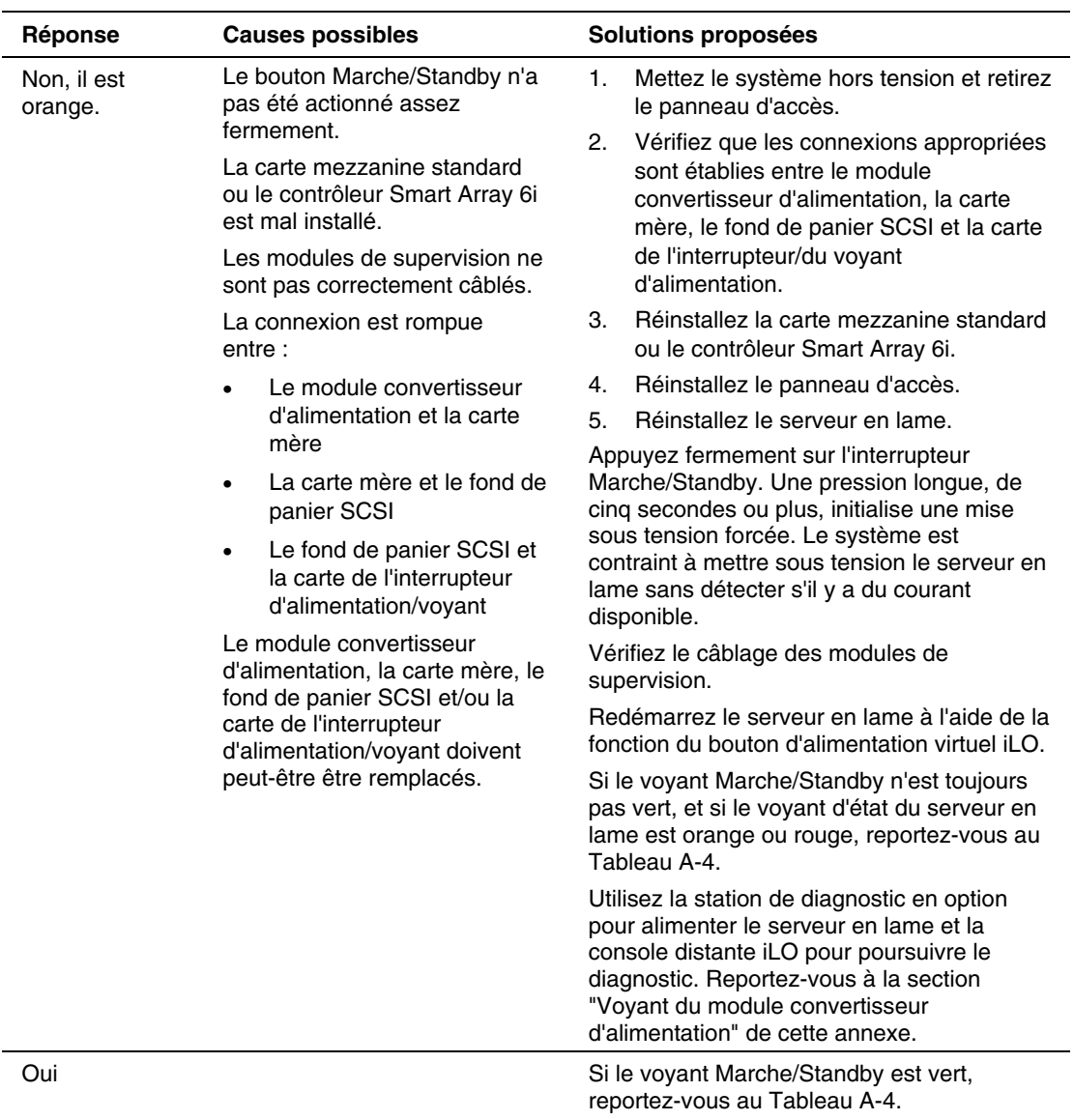

#### **Tableau A-3 : Le voyant Marche/Standby du serveur en lame est-il vert ?**

**Remarque :** pour déterminer l'emplacement et les fonctions des voyants, reportez-vous au chapitre 1, "Identification des composants du serveur en lame".

| Réponse                | <b>Causes possibles</b>                                                                                                    |         | Solutions proposées                                                                                                    |  |
|------------------------|----------------------------------------------------------------------------------------------------|---------|----------------------------------------------------------------------------------------------------|--|
| Non, il est<br>orange. | Un processeur commence à se<br>détériorer.<br>Un module DIMM commence à se<br>détériorer.                                                                                                    |         | Procédez comme suit :                                                                                                    |  |
|                        |                                                                                                    | $1_{-}$ | Retirez le serveur en lame de son<br>boîtier.                                                                                                    |  |
|                        | Une banque mémoire est valide<br>mais un module DIMM manque sur<br>une autre banque.<br>Une banque mémoire est valide<br>mais une autre banque est<br>incompatible avec les modules<br>DIMM installés. | 2.      | Mettez le système hors tension et<br>retirez le panneau d'accès.                                                                                                    |  |
|                        |                                                                                                    | 3.      | Vérifiez visuellement si le système<br>est endommagé.                                                                                                    |  |
|                        |                                                                                                    | 4.      | Réinstallez ou remplacez les<br>processeurs et/ou les modules<br>DIMM.                                                                                                    |  |
|                        | Une banque mémoire est valide<br>mais une autre banque est dotée<br>d'un type de module DIMM non<br>supporté.                                                                                          | 5.      | Vérifiez que les connexions<br>appropriées sont établies entre le<br>module convertisseur<br>d'alimentation, la carte mère, le<br>fond de panier SCSI et la carte de<br>l'interrupteur/du voyant<br>d'alimentation. |  |
|                        |                                                                                                    | 6.      | Vérifiez que les modules DIMM<br>sont bien installés par paires.                                                                                                    |  |
|                        |                                                                                                    | 7.      | Réinstallez le panneau d'accès.                                                                                                    |  |
|                        |                                                                                                    | 8.      | Réinstallez et mettez sous tension<br>le serveur en lame.                                                                                                    |  |
|                        |                                                                                                    |         | à suivre                                                                                                    |  |

**Tableau A-4 : Le voyant d'état du serveur en lame est-il vert ?** 

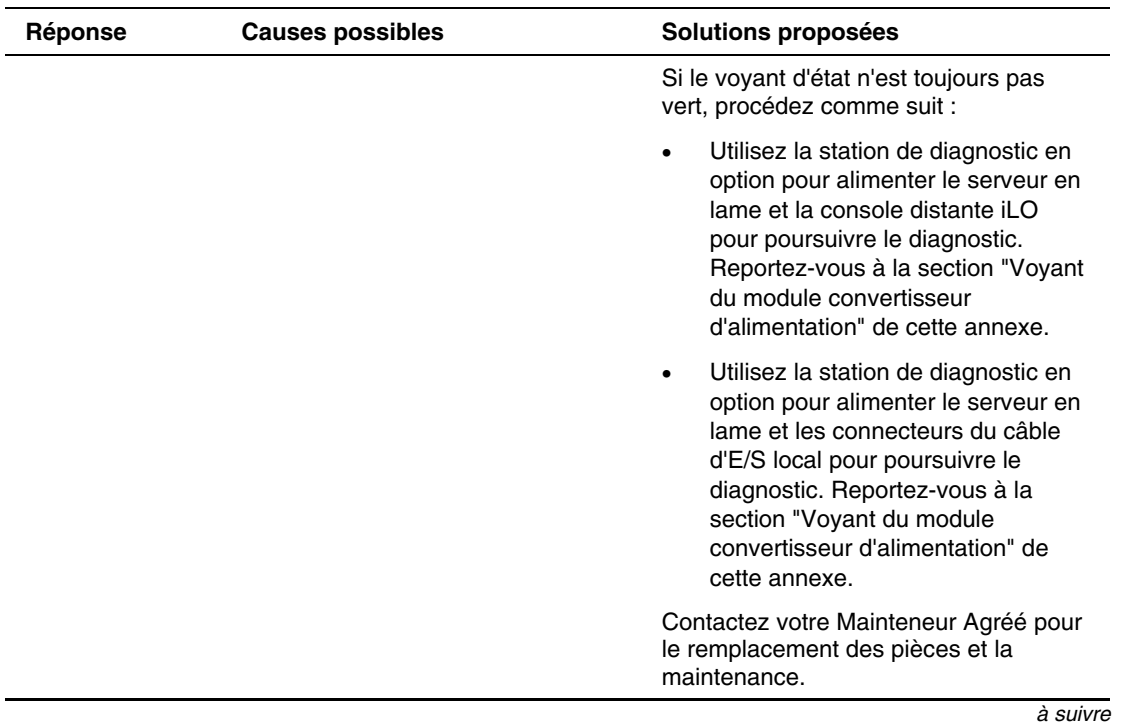

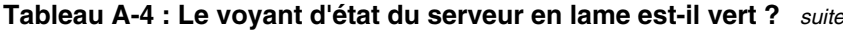

| Réponse                         | <b>Causes possibles</b>                                                                                                | Solutions proposées                                                                                                    |
|---------------------------------|----------------------------------------------------------------------------------------------------|----------------------------------------------------------------------------------------------------|
| Non, il est vert<br>clignotant. | Le serveur en lame est toujours en<br>train d'exécuter l'auto-test de mise                                             | Attendez que le serveur en lame<br>termine l'auto-test de mise sous tension.                                                                                                  |
|                                 | sous tension. Si le clignotement<br>continue après une minute, les<br>problèmes suivants peuvent en être<br>la cause : | Effacer la configuration du système.<br>Reportez-vous à la section "Effacement<br>de la configuration du système" dans<br>cette annexe.                                       |
|                                 | La mémoire RAM non volatile<br>(NVRAM) est peut-être altérée.                                                          | Accédez à la mémoire ROM<br>redondante. Reportez-vous à la section<br>"Accès à la mémoire ROM redondante"<br>dans cette annexe.                                               |
|                                 | La mémoire ROM du système<br>$\bullet$<br>est peut être altérée.                                                       |                                                                                                    |
|                                 | La mémoire ROM système et<br>٠<br>la mémoire ROM redondante                                                            | Si le voyant d'état n'est toujours pas<br>vert, procédez comme suit :                                                                                                    |
|                                 | sont peut-être altérées.                                                                                               | Utilisez la station de diagnostic en<br>$\bullet$<br>option pour alimenter le serveur en<br>lame et la console distante iLO<br>pour poursuivre le diagnostic.                 |
|                                 |                                                                                                    | Utilisez la station de diagnostic en<br>$\bullet$<br>option pour alimenter le serveur en<br>lame et les connecteurs du câble<br>d'E/S local pour poursuivre le<br>diagnostic. |
|                                 |                                                                                                    | Utilisez la page d'état du système<br>$\bullet$<br>iLO pour déterminer l'origine du<br>problème.                                                                              |
|                                 |                                                                                                    | Contactez votre Mainteneur Agréé<br>$\bullet$<br>pour le remplacement des pièces et<br>la maintenance.                                                                        |
|                                 |                                                                                                    | à suivre                                                                                                    |

**Tableau A-4 : Le voyant d'état du serveur en lame est-il vert ?** *suite*

 *à suivre* 

| Réponse               | <b>Causes possibles</b>                                                                                                    | Solutions proposées                                                                                                    |
|-----------------------|----------------------------------------------------------------------------------------------------|----------------------------------------------------------------------------------------------------|
| Non, il est<br>rouge. | Un processeur est en panne.                                                                                                    | Procédez comme suit :                                                                                                    |
|                       | Le processeur 1 n'est pas                                                                                                    | Retirez le serveur en lame de son boîtier.<br>1.                                                                                                    |
|                       | installé.<br>Le type de processeur n'est pas                                                                                                    | 2.<br>Mettez le système hors tension et retirez<br>le panneau d'accès.                                                                                                    |
|                       | supporté.<br>Les processeurs ne sont pas<br>compatibles (vitesse et/ou type).<br>Un PPM est défectueux.<br>Un module DIMM rencontre une<br>erreur portant sur plusieurs bits.                                           | 3.<br>Vérifiez visuellement si le système est<br>endommagé.<br>4.<br>Ajoutez ou remplacez les processeurs,<br>les modules DIMM et/ou les ventilateurs.<br>5.<br>Vérifiez que les connexions appropriées |
|                       | Aucune mémoire valide n'est<br>disponible dans le système. Les<br>banques équipées ont des<br>modules DIMM incompatibles.                                                                                               | dont établies entre le module<br>convertisseur d'alimentation, la carte<br>mère, le fond de panier SCSI et la carte<br>de l'interrupteur/voyant d'alimentation.                                         |
|                       | Aucune mémoire valide n'est<br>disponible dans le système. Les<br>banques équipées ont des<br>modules DIMM manquants.                                                                                                   | Réinstallez et mettez sous tension le<br>6.<br>serveur en lame.                                                                                                    |
|                       |                                                                                                    | Si le voyant d'état n'est toujours pas vert,<br>procédez comme suit :                                                                                                    |
|                       | Aucune mémoire valide n'est<br>disponible dans le système. Les<br>banques équipées ont des types<br>de modules DIMM non<br>supportés.<br>L'un ou les deux ventilateurs<br>sont en panne.<br>État de température élevée. | Utilisez la station de diagnostic en option<br>pour alimenter le serveur en lame et la<br>console distante iLO pour poursuivre le<br>diagnostic.                                                        |
|                       |                                                                                                    | Utilisez la station de diagnostic en option<br>$\bullet$<br>pour alimenter le serveur en lame et les<br>connecteurs du câble d'E/S local pour<br>poursuivre le diagnostic.                              |
|                       |                                                                                                    | Utilisez la page d'état du système iLO<br>$\bullet$<br>pour déterminer l'origine du problème.                                                                                                    |
|                       |                                                                                                    | Contactez votre Mainteneur Agréé pour<br>$\bullet$<br>le remplacement des pièces et la<br>maintenance.                                                                                                  |
| Oui                   |                                                                                                    | Si le voyant d'état est vert, reportez-vous<br>au Tableau A-5.                                                                                                    |

**Tableau A-4 : Le voyant d'état du serveur en lame est-il vert ?** *suite*

**Remarque :** pour déterminer l'emplacement et les fonctions des voyants, reportez-vous au chapitre 1, "Identification des composants du serveur en lame". Pour connaître les configurations de câblage, reportez-vous à la section concernant le câblage et la mise sous tension dans le *Manuel d'installation et de configuration du système HP ProLiant BL p-Class*.

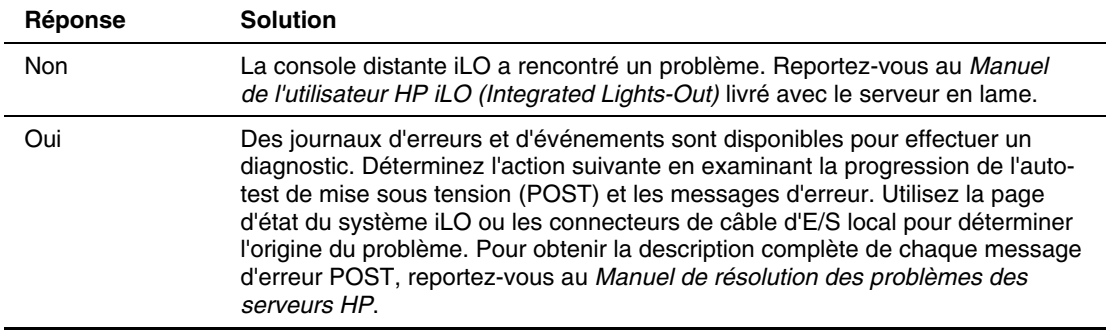

#### **Tableau A-5 : La console distante iLO affiche-t-elle des messages d'erreurs ?**

## **Voyant du module convertisseur d'alimentation**

Le voyant du module convertisseur d'alimentation (CR25) se trouve à l'arrière du serveur en lame lorsque celui-ci repose sur une surface plane et est alimenté par l'intermédiaire d'une station de diagnostic.

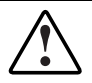

**AVERTISSEMENT : pour limiter les risques d'électrocution ou de blessure dû à des niveaux d'énergie électrique élevés, ne retirez pas le panneau d'accès du serveur en lame lorsque celui-ci est connecté à la station de diagnostic.** 

**La mise sous tension du serveur en lame avec le panneau d'accès retiré est une opération délicate qui ne doit être exécutée que par du personnel de maintenance qualifié.** 

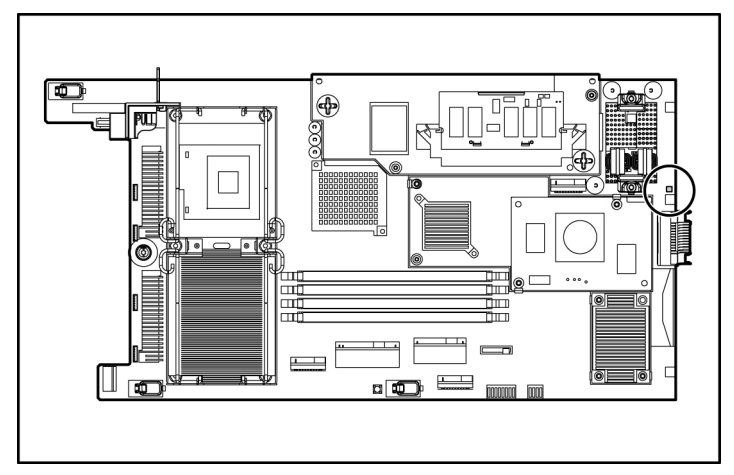

**Figure A-1 : Emplacement du voyant du module convertisseur d'alimentation** 

## **Tableau A-6 : Dépannage du module convertisseur d'alimentation**

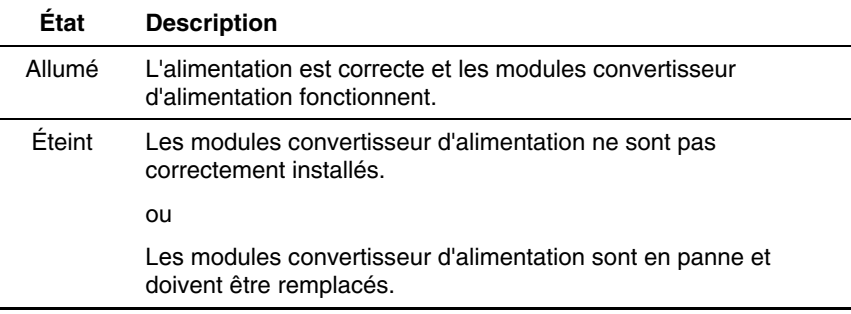

## **Procédures du commutateur de maintenance du système**

Lorsque vous exécutez les instructions de résolution des problèmes, ce manuel peut vous demander d'effectuer les procédures suivantes :

- Effacer la configuration du système.
- Accéder à la mémoire ROM redondante.

**IMPORTANT :** n'exécutez ces procédures que si les tableaux de résolution des problèmes présentés dans cette annexe vous y invitent.

Pour exécuter ces procédures, vous devez changer les positions du commutateur de configuration du système (SW1). Pour déterminer les emplacements et positions de ce commutateur, reportez-vous au chapitre 1, "Identification des composants du serveur en lame".

#### **Effacement de la configuration du système**

Pour effacer la configuration du système :

- 1. Mettez le serveur en lame hors tension en utilisant l'une des procédures suivantes :
	- Appuyez sur l'interrupteur Marche/Standby à l'avant du serveur en lame.
	- Utilisez la fonction du bouton d'alimentation virtuel dans la console distante iLO.
- 2. Déconnectez le serveur en lame de toutes les sources d'alimentation en utilisant l'une des procédures suivantes :
	- Retirez le serveur en lame du boîtier et déposez-le sur une surface plane.
	- Déconnectez le serveur en lame de la station de diagnostic.
- 3. Retirez le panneau d'accès. Reportez-vous à la section "Accès aux composants internes du serveur en lame" du chapitre 3, "Configuration du serveur en lame".
- 4. Mettez la position 6 du commutateur SW2 sur On.
- 5. Installez le panneau d'accès. Reportez-vous à la section "Accès aux composants internes du serveur en lame" dans le chapitre 3, "Configuration du serveur en lame".
- 6. Connectez le serveur en lame à l'alimentation système en utilisant l'une des procédures suivantes :
	- Installez le serveur en lame dans le boîtier des serveurs en lame.
	- Connectez le serveur en lame à la station de diagnostic.
- 7. Mettez le serveur en lame sous tension en utilisant l'une des procédures suivantes :
	- Appuyez sur l'interrupteur Marche/Standby à l'avant du serveur en lame.
	- Utilisez la fonction du bouton d'alimentation virtuel dans la console distante iLO.
- 8. Attendez le message POST vous invitant à modifier la position du commutateur :

Maintenance switch detected in the "On" position. (Commutateur de maintenance détecté sur la position "On") Power off the server and turn switch to the "Off" position

(Mettez le serveur hors tension et positionnez le commutateur sur "Off").

- 9. Répétez les étapes 1 à 3.
- 10. Mettez la position 6 du commutateur SW2 sur Off.
- 11. Répétez les étapes 5 à 7.

**IMPORTANT** : lorsque le serveur en lame démarre après l'effacement de la mémoire RAM non volatile, un délai de deux minutes au maximum est normal. Durant ce délai, le système apparaît non fonctionnel. Ne tentez aucune action pendant ce laps de temps.

## **Accès à la mémoire ROM redondante**

Si la mémoire ROM système est altérée, vous pouvez configurer le système afin qu'il utilise la version de sauvegarde ou la mémoire ROM redondante.

Pour utiliser la mémoire ROM redondante :

- 1. Mettez le serveur en lame hors tension en utilisant l'une des procédures suivantes :
	- Appuyez sur l'interrupteur Marche/Standby à l'avant du serveur en lame.
	- Utilisez la fonction du bouton d'alimentation virtuel dans la console distante iLO.
- 2. Déconnectez le serveur en lame de toutes les sources d'alimentation en utilisant l'une des procédures suivantes :
	- Retirez le serveur en lame du boîtier et déposez-le sur une surface plane.
	- Déconnectez le serveur en lame de la station de diagnostic.
- 3. Retirez le panneau d'accès. Reportez-vous à la section "Accès aux composants internes du serveur en lame" du chapitre 3, "Configuration du serveur en lame".
- 4. Mettez les positions 1, 5 et 6 du commutateur SW2 sur On.
- 5. Installez le panneau d'accès. Reportez-vous à la section "Accès aux composants internes du serveur en lame" du chapitre 3, "Configuration du serveur en lame".
- 6. Connectez le serveur en lame à l'alimentation système en utilisant l'une des procédures suivantes :
	- Installez le serveur en lame dans le boîtier des serveurs en lame.
	- Connectez le serveur en lame à la station de diagnostic.
- 7. Mettez le serveur en lame sous tension en utilisant l'une des procédures suivantes :
	- Appuyez sur l'interrupteur Marche/Standby à l'avant du serveur en lame.
	- Utilisez la fonction du bouton d'alimentation virtuel dans la console distante iLO.

Dès que le serveur en lame est mis sous tension, il émet deux signaux sonores.

- 8. Répétez les étapes 1 à 3.
- 9. Mettez les positions 1, 5 et 6 du commutateur SW2 sur Off.
- 10. Répétez les étapes 5 à 7.

Si la version actuelle et la version de sauvegarde de la mémoire ROM sont altérées, vous devez retourner la carte mère pour la remplacer. Reportez-vous au *Manuel de maintenance et d'entretien du système HP ProLiant BL p-Class* et contactez votre Revendeur Agréé.

## **Problèmes survenant suite à l'amorçage initial**

Après que le serveur en lame a réussi l'auto-test de mise sous tension, vous pouvez encore rencontrer des erreurs, notamment une incapacité à charger le système d'exploitation. Réinstallez le système d'exploitation et utilisez la documentation disponible sur le CD HP ProLiant Essentials Rapid Deployment Pack, ou reportezvous au *Manuel de résolution des problèmes des serveurs HP ProLiant* pour plus d'informations.

Reportez-vous au *Manuel de résolution des problèmes des serveurs HP ProLiant* pour les points suivants :

- $\bullet$ Informations à collecter lors du diagnostic des problèmes logiciels et à fournir en cas de contact avec le support technique.
- Instructions permettant de mettre à niveau votre système d'exploitation et ses drivers.
- Informations relatives aux options de redémarrage après panne et conseils permettant de réduire les temps d'indisponibilité.

# **Remplacement de la pile**

# **Remplacement de la pile de la carte mère**

Lorsque le serveur en lame n'affiche plus automatiquement la date et l'heure correctes, vous devez remplacer la pile qui alimente l'horloge temps réel. Dans des conditions d'utilisation normale, la durée de vie de la pile varie de 5 à 10 ans. Utilisez une pile de remplacement au lithium HP 3 volts et 540 milliampères (référence 234556-001).

Pour installer une nouvelle pile :

- 1. Accédez aux composants du serveur en lame interne. Reportez-vous à la section "Accès aux composants internes du serveur en lame" du chapitre 3, "Configuration du serveur en lame".
- 2. Identifiez le support de la pile sur la carte mère.
- 3. Poussez l'onglet sur le côté et tirez la pile existante vers le haut.
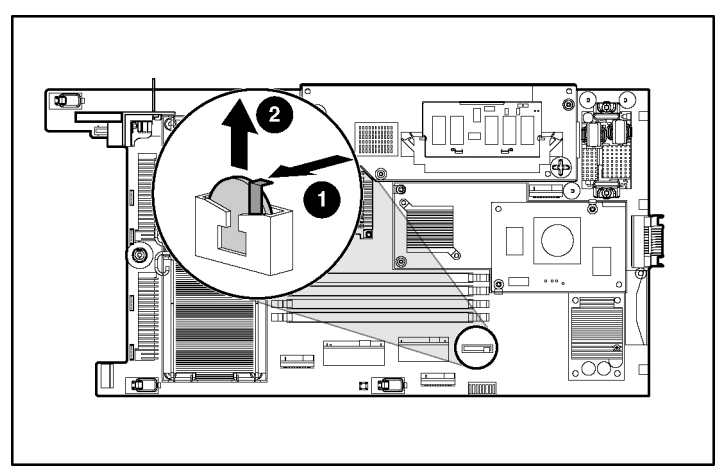

### **Figure B-1 : Support de pile**

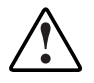

**AVERTISSEMENT : pour mettre correctement la pile au rebut, reportez-vous à la section "Avis sur le remplacement de la pile" de l'annexe C, "Avis de conformité".** 

4. Pour installer la nouvelle pile, poussez-la dans le support jusqu'à ce que l'onglet se mette en place.

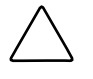

**ATTENTION :** la pile est munie d'un détrompeur permettant de ne l'installer qu'avec la face positive tournée vers l'onglet. Ne l'insérez pas de force dans le connecteur dans l'autre sens.

- 5. Installez le panneau d'accès. Reportez-vous à la section "Accès aux composants internes du serveur en lame" du chapitre 3, "Configuration du serveur en lame".
- 6. Installez le serveur en lame dans le boîtier des serveurs en lame. Reportez-vous à la section "Installation d'un serveur en lame" du chapitre 3, "Configuration du serveur en lame".
- 7. Mettez le bloc serveur sous tension. Reportez-vous à la section "Mise sous tension du serveur en lame" du chapitre 2, "Fonctionnement du serveur en lame".
- 8. Exécutez RBSU pour reconfigurer le système avec la nouvelle pile. Reportezvous à la section "Utilitaire RBSU" du chapitre 5, "Configuration et utilitaires du serveur en lame".

# **C**

### **Avis de conformité**

### <span id="page-109-1"></span><span id="page-109-0"></span>**Numéros d'identification**

Pour permettre l'identification et garantir la conformité aux réglementations en vigueur, un numéro de série est attribué à votre équipement. Ce numéro se trouve sur l'étiquette du produit et il est accompagné des marques et des informations d'agrément requises. En cas de demande d'informations sur la conformité, mentionnez systématiquement le numéro de série. Ne confondez pas ce numéro de série avec le nom de marque ou le numéro de modèle du produit.

### **Avis de conformité FCC**

Ce matériel a été testé et déclaré conforme aux limites imposées aux appareils électroniques de classe A, définies à la section 15 de la réglementation FCC. Ces limites ont été établies afin de fournir une protection raisonnable contre les interférences nuisibles en cas d'utilisation de ce matériel en environnement commercial. Ce matériel produit, utilise et peut émettre des fréquences radio et, s'il n'est pas installé et utilisé conformément aux instructions, provoquer des interférences gênantes pour les communications radio. L'utilisation de ce matériel en environnement résidentiel peut causer des interférences nuisibles, auquel cas son propriétaire est tenu de corriger le problème d'interférence à ses frais.

### **Modifications**

Tout changement ou toute modification non explicitement autorisé par Hewlett-Packard Company est de nature à priver l'utilisateur de l'usage de ce matériel.

### <span id="page-110-2"></span><span id="page-110-1"></span><span id="page-110-0"></span>**Câbles**

Pour être conformes à la réglementation FCC, les connexions de ce matériel doivent être établies à l'aide de câbles blindés dotés de protections de connecteur RFI/EMI.

### **Avis de conformité pour le Canada**

This Class A digital apparatus meets all requirements of the Canadian Interference-Causing Equipment Regulations.

Cet appareil numérique de classe A respecte toutes les exigences du Règlement sur le matériel brouilleur du Canada.

### **Avis de conformité pour l'Union Européenne**   $\epsilon$

Les produits estampillés CE sont conformes à la Directive EMC (89/336/EEC) et à la Directive relative à la faible tension (73/23/EEC) promulguées par la Commission européenne, ainsi qu'à la Directive R&TTE (199/5/EC) si le produit dispose d'une fonctionnalité de télécommunication

Le respect de ces directives suppose la conformité aux normes européennes suivantes (avec, entre parenthèses, les normes internationales équivalentes) :

- $\bullet$ EN 55022 (CISPR 22) - Interférences électromagnétiques
- $\bullet$ EN55024 (IEC61000-4-2, 3, 4, 5, 6, 8, 11) - Immunité électromagnétique
- $\bullet$ EN 60950 (IEC 60950) – Sécurité du produit

### <span id="page-111-2"></span><span id="page-111-1"></span><span id="page-111-0"></span>**Avis de conformité pour le Japon**

この装置は、情報処理装置等電波障害自主規制協議会 (VCCI) の基準に 基づくクラスA情報技術装置です。この装置を家庭環境で使用すると電波 妨害を引き起こすことがあります。この場合には使用者が適切な対策を講ず るよう要求されることがあります。

### **Avis de conformité pour la Corée**

A급 기기 (업무용 정보통신기기)

이 기기는 업무용으로 전자파적합등록을 한 기기이오니 바랍니다.

### **Avis de conformité BSMI**

### 警告使用者:

這是甲類的資訊產品,在居住的環境中使用時,可能 會造成射頻干擾,在這種情況下,便用者會被要求採 取某些適當的對策。

### <span id="page-112-1"></span><span id="page-112-0"></span>**Notice de remplacement de la pile**

Votre ordinateur est fourni avec une pile ou un module de batteries interne au lithium. Mal remplacée ou manipulée, cette pile présente des risques d'explosion et occasionner des blessures. Sauf instructions spécifiques fournies dans ce manuel, le remplacement doit être assuré par un Mainteneur Agréé à l'aide de la pièce de rechange désignée pour ce produit.

Pour plus d'informations sur le remplacement ou la mise au rebut de la pile, contactez votre Revendeur ou Mainteneur Agréé.

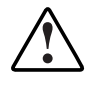

**AVERTISSEMENT : votre ordinateur contient un module de pile au dioxyde de manganèse lithium, au pentoxyde de vanadium lithium ou alcaline. En cas de manipulation incorrecte, le module de pile présente un risque d'explosion ou de brûlure. Pour éviter tout risque d'accident corporel, veillez à :** 

- **Ne pas essayer de recharger la pile.**
- **Ne pas l'exposer à des températures supérieures à 60 C.**
- **Ne pas la désassembler, l'écraser, la trouer, mettre à nu ses contacts ou la jeter dans le feu ou l'eau.**
- **Ne la remplacer qu'avec la pile de rechange HP désignée pour ce produit.**

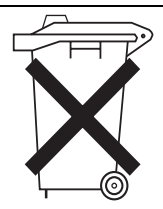

Les piles, modules de piles et accumulateurs ne doivent pas être jetés avec les ordures ménagères. Pour permettre leur recyclage ou leur mise au rebut, utilisez les services de collecte publique ou confiez-les à HP, à vos partenaires HP agréés ou leurs agents.

## **D**

### **Électricité statique**

<span id="page-113-1"></span><span id="page-113-0"></span>Pour éviter de détériorer le système, vous devez prendre certaines précautions lors de son installation ou de la manipulation des composants. Une décharge d'électricité statique transmise par un doigt ou un autre élément conducteur risque d'endommager les cartes système ou d'autres dispositifs sensibles. Ce type de dommage peut raccourcir la durée de vie du composant.

### **Prévention des décharges électrostatiques**

Pour éviter toute décharge électrostatique, observez les précautions suivantes :

- Évitez tout contact avec la main en transportant et en stockant les éléments dans des emballages antistatiques.
- Conservez les pièces sensibles à l'électricité statique dans leur emballage, jusqu'à leur installation dans le poste de travail.
- Placez les composants sur une surface reliée à la terre avant de les déballer.
- Évitez de toucher les broches, les fils ou les circuits.
- Veillez à être toujours correctement relié à la terre lorsque vous manipulez un composant sensible à l'électricité statique.

### <span id="page-114-1"></span><span id="page-114-0"></span>**Méthodes de mise à la terre**

La mise à la terre peut s'effectuer de différentes manières. Utilisez l'une des méthodes suivantes lorsque vous manipulez ou installez des pièces sensibles à l'électricité statique.

- Utilisez un bracelet antistatique relié, par un fil de terre, à une station de travail ou au châssis d'un ordinateur relié à la terre. Les bracelets antistatiques sont des bandes souples présentant une résistance minimale de 1 Mohm ± 10% au niveau des fils de terre. Pour être efficaces, ils doivent être portés à même la peau.
- $\bullet$ Si vous travaillez debout, portez des bandes antistatiques aux talons ou des bottes spéciales. Portez une bande à chaque pied si vous vous trouvez sur un sol ou un revêtement particulièrement conducteur.
- Utilisez des outils de réparation conducteurs.
- Utilisez un kit de réparation portable avec tapis antistatique pliant.

Si vous ne disposez d'aucun des équipements conseillés, confiez l'installation de la pièce à votre Revendeur Agréé.

**REMARQUE :** pour plus d'informations sur l'électricité statique ou pour obtenir de l'aide lors de l'installation d'un produit, adressez-vous à votre Revendeur Agréé HP.

### **Index**

Accès<br>
à distance, iLO Advanced 5-3<br>
Union européenne C-2 composants internes du serveur en lame [3-2](#page-26-0) **B** mémoire ROM redondante [A-15](#page-104-0) ROM redondante [5-6](#page-50-0) Bandes antistatiques D-2<br>Accumulateurs C-4 autour des chevilles D Accumulateurs [C-4](#page-112-0) autour des chevilles D-2<br>Adaptateur FC 4-14 BIOS, mise à niveau 5-8 Adaptateur FC [4-14](#page-44-0) BIOS, mise à niveau 5-8<br>Adresse IP Boîte à outils SmartStart s affectation [5-21](#page-65-0) Boutons<br>
câble d'E/S local 6-1 d'alir Affichage définition [1-7](#page-17-0)<br>journaux 5-17 fonction 2-2 journaux  $5-17$ liste des événements [5-18](#page-62-0) pression longue [2-1](#page-23-0) Alimentation pression momentanée 2-1 résolution des problèmes [A-2](#page-91-0) virtuel Altiris Express Deployment Server [5-31](#page-75-0) pression longue 2-2<br>Assistance technique x pression momentanée Assistance technique [x](#page-9-0) pression momentanée [2-2](#page-24-0) Automatic Server Recovery-2 (ASR-2) - Redémarrage automatique du serveur-2 [5-17](#page-61-0) Avertissement sur la recharge [C-4](#page-112-0) serveur en lame  $\overline{3}$ -6<br>Avis de conformité Solution Bracelets antistatiques D-2<br>avis C-3  $\frac{1}{2}$  avising  $\frac{1}{2}$  avisor  $\frac{1}{2}$ avis C-3<br>avis FCC C-1, C-2, C-4<br>RSMI avis de conformité BSMI [C-3](#page-111-0) Canada [C-2](#page-110-0) 

**A** Corée [C-3](#page-111-0) Japon [C-3](#page-111-0)

Boîte à outils SmartStart Scripting [5-32](#page-76-0) d'alimentation  $1-7$ , 2-2 de dégagement disques durs SCSI hot-plug [4-7](#page-37-0)  obturateurs de disque dur [4-6](#page-36-0)  BSMI, avis de conformité C-3

Câble d'E/S local carte mère 1-10 adresse IP [6-1](#page-83-1) connecteurs 1-12 connecteurs [1-12](#page-22-0) system board 1-10<br>
connexion 6-1 Connection du câble d'E connexion [6-1](#page-83-1) Connexion du câble d'E/S local [6-1](#page-83-1) définition 1-12 spécifications [6-1](#page-83-1)  Câbles blindés [C-2](#page-110-1) **D** Câbles et câblage avis FCC [C-2](#page-110-1) Déploiement blindage [C-2](#page-110-1) CD-ROM USB 5-35<br>
câble d'E/S local 1-12 HP ProLiant Essential Canada, avis de conformité [C-2](#page-110-2) (Rapid Deployment Pack) [5-31](#page-75-1) Carte mère iLO (Integrated Lights-Out) [5-34,](#page-78-0) [5-37](#page-81-0) composants [1-10](#page-20-0) image de CD-ROM 5-33 remplacement de la pile [B-1](#page-107-0) image de disquette [5-35](#page-79-0) sécurité [D-1](#page-113-0) infrastructure [5-31](#page-75-1) Cartes réseau, voyants [1-3](#page-13-0) logiciels [5-1](#page-45-0)  CD-ROM image, deployment [5-33](#page-77-0) méthodes [5-31](#page-75-1) CD-ROM USB, déploiement [5-35](#page-79-0) utilitaires [5-1](#page-45-0)  CD-ROM, utilisation [5-33](#page-77-0) deployment Chaussures CD-ROM image [5-33](#page-77-0)  bandes antistatiques [D-2](#page-114-1) diagnostic steps, server blades [A-5](#page-94-0)  Chevilles Diagnostics [5-16](#page-60-0) bandes antistatiques [D-2](#page-114-1) utilitaire [5-16](#page-60-0)  Commutateurs DIMMs d'interruption non masquable (NMI) (SW3) [1-8](#page-18-0)  maintenance du système (SW2) [1-8,](#page-18-0) [1-9](#page-19-0) statique D-1 NMI [1-8](#page-18-0) Disques durs NMI (SW3) [1-8](#page-18-0) SCSI hot-plug paramètres système (SW1) [1-8](#page-18-0) installation 4-8 système du serveur en lame  $1-8$  numéros d'ID SCSI 4-7 Compartiments, disque dur [4-6](#page-36-1) retrait [4-7](#page-37-1) Composants internes, accès [3-2](#page-26-1) voyants [1-3](#page-13-0)  Configuration Disquette d'amorçage effacement de la configuration du système [A-14](#page-103-0)  logiciels [5-1](#page-45-0) Dissipateur thermique<br>utilitaires 5-1 Dissipateur thermique<br>installation 4-5

**C** Connecteurs câble d'E/S local [1-12](#page-22-0)  Corée, avis de conformité C-3

**HP ProLiant Essentials RPD** installing [4-9](#page-39-0)  Dispositifs sensibles à l'électricité création [5-36](#page-80-0)  utilisation [5-36](#page-80-0) installation 4-5 retrait [4-2](#page-32-0) 

Effacement de la configuration du système [A-14](#page-103-1)  classe A [C-2](#page-110-0) supervision 5-3

Installation FCC (Federal Communications modifications C-1<br>
Fond de panier SCSI [A-7](#page-96-0) installing DIMMs 4-9

### **H**

hot-plug SCSI hard drives **J**  LEDs 1-3<br>
HP ProLiant Essentials RDP (Rapid Japon, avis de conformité [C-3](#page-111-1)<br>
Japon, avis de conformité C-3<br>
Journal de maintenance intégré (IML) Deployment Pack), présentation  $5-31$  Journal de maintenance intégrée ( $\frac{1}{2}$ affichage [5-17](#page-61-0) HP, site Web [xi](#page-10-0) liste des événements [5-19](#page-63-0) 

ID d'unité (UID)<br>voyants 1-2 IML [5-17](#page-61-0) ID SCSI [4-7](#page-37-0)  Identification **L**  composants de la carte mère [1-10](#page-20-1) <br>
connecteurs de la carte mère [1-1](#page-11-0)0 hot-plug SCSI hard drive 1-3<br>
identifying server blade, front panel 1-1 system board components [1-10](#page-20-1) system board components 1-10 Levier system board connectors [1-10](#page-20-1) iLO (Integrated Lights-Out) dégagement [3-6](#page-30-0) dégagement 3-6 éjection 3-5, [4-7](#page-37-0) éjection 3-5, 4-7 verrouillage 4-2<br>CD-ROM virtuel 5-34<br>déploiement [5-34,](#page-78-1) [5-37](#page-81-1) Liste des événements<br>affichage 5-18

**E** disquette virtuelle [5-37](#page-81-1) réécriture de ROM [5-7](#page-51-0)  résolution des problèmes du systeme A-14 <br>
Éjection, levier [3-5](#page-29-0) iLO (Integrated Lights-Out) Advanced<br>
Électricité statique [D-1](#page-113-1) connexion [5-3](#page-47-0)<br>
Équipement fonctions 5-3 Image de CD-ROM, déploiement [5-33](#page-77-1)  **F** Image de disquette, déploiement [5-35](#page-79-1) disques durs SCSI hot-plug 4-8<br>Commission) disques durs SCSI hot-plug 4-8 modules DIMM [4-9](#page-39-1)  avis de conformité [C-1](#page-109-0) obturateurs de disque dur [4-6](#page-36-0) exigences [C-1](#page-109-0)  serveurs en lame [3-5](#page-29-0)  internal health LED [A-5,](#page-94-1) [A-7](#page-96-0)

niveaux de gravité des événements [5-17](#page-61-0)  **I** Journaux

impression [5-18](#page-62-0) 

HP ProLiant Essentials RPD (Rapid Deployment Pack) [5-31](#page-75-1) HP SIM (Systems Insight Manager) [5-16](#page-60-0) Journal de maintenance intégré (IML) [5-17](#page-61-1) Redémarrage automatique du serveur (ASR-2) [5-17](#page-61-1) utilitaire ROMPaq [5-8](#page-52-1) résolution des problèmes [A-8](#page-97-0) 

### **M**

**<sup>N</sup>**Mémoire Voir également Modules DIMM Mémoire ROM Navigateur Web prise en charge [5-6](#page-50-1) fonctions avec iLO Advanced 5-3 redondante, accès [A-15](#page-104-1) lancement [5-3](#page-47-1)  Mémoire, capacité [4-9](#page-39-0) Numéros de téléphone [x](#page-9-1), [xi](#page-10-1) Messages d'erreur utilisation pour le diagnostic [A-3](#page-92-0) **O**  Messages d'erreur POST emplacement [A-1](#page-90-0)  Obturateurs<br>utilisation pour le diagnostic A-12 disque dur 4-6 utilisation pour le diagnostic  $A-12$  disque dur  $4-6$ <br>ssages d'événement  $5-19, 5-20$  conservation  $4-6$ Messages d'événement [5-19,](#page-63-1) [5-20](#page-64-0) conservation 4-6<br>Microprogrammes 5-7 installation 4-6 Microprogrammes installation [4-6](#page-36-1) [5-7](#page-51-1)  Mise à la terre, méthodes [D-2](#page-114-1) retrait [4-6](#page-36-1)<br>Mise à niveau du BIOS 5.8 serveur en lame 3-4 Mise à niveau du BIOS  $5-8$ Mise au rebut  $\sim$  2-4 pile [C-4](#page-112-1) retrait [3-4](#page-28-0)<br>
retrait 3-4<br>
ventilation 3-5 Mise hors tension serveur en lame [2-2](#page-24-1)  Mise sous tension automatique par défaut [2-1](#page-23-1) Outils conducteurs [D-2](#page-114-1) forcée [2-1](#page-23-1)  serveur en lame [2-1](#page-23-1) **P**  Modifications, avis de conformité FCC C-1<br>Module convertisseur d'alimentation, Pile voyant [A-12](#page-101-1) alcaline, avertissement C-4<br>voyant A-12 au lithium, remplacement C-4<br>lule d'activation de cache d'écriture avec Module d'activation de cache d'écriture avec batterie [4-11](#page-41-0) au pentoxyde de vanadium,<br>batterie 4-11 avertissement C-4 Module mémoire Smart A[rray 6](#page-51-1)i durée de vie [B-1](#page-107-0) réécriture de la ROM [5-7](#page-51-1) mise au rebut C-4

Logiciels Modules de supervision de l'alimentation réécriture de la ROM [5-7](#page-51-1)  Modules de supervision de serveur en lame réécriture de la ROM [5-7](#page-51-1)  Modules DIMM Voir également Mémoire détrompeurs [4-10](#page-40-0) installation [4-9](#page-39-0)  instructions d'installation [4-9](#page-39-0)  intégrité des données [4-9](#page-39-0)  Modules d'intégration HP ProLiant [5-31](#page-75-1)

ORCA (Option ROM Configuration for Arrays) [5-12](#page-56-0) 

recyclage ou mise au rebut [C-4](#page-112-0) messages d'événement [5-19,](#page-63-0) [5-20](#page-64-1) référence [B-1](#page-107-1) messages POST [A-1](#page-90-1)  remplacement [C-4](#page-112-0) modules DIMM [A-8](#page-97-1)  POST, emplacement des messages d'erreur [A-1](#page-90-1)  Procédure de diagnostic séquence de mise serveur en lame [A-5](#page-94-1) sous tension normale A-3 Processeurs serveurs en lame A-2 remplacement [4-4](#page-34-0) Retrait retrait [4-3](#page-33-0) disques durs SCSI hot-plug [4-7](#page-37-0)  Protections de connecteurs RFI/EMI [C-2](#page-110-0) obturateurs de disque dur [4-6](#page-36-0)  PXE (Preboot eXecution Environment), déploiement [5-12](#page-56-1)

RBSU (ROM-Based Setup Utility) module de supervision de<br>
définition 5-9 définition 5-7 definition [5-9](#page-53-0) l'alimentation [5-7](#page-51-0)<br>
navigation 5-9 module de supervision paramètres par défaut 5-10 de serveur en lame 5-7 RDU (Remote Deployment Utility) [5-7](#page-51-0) module mémoire Recyclage de la pile [C-4](#page-112-0) Smart Array 5i Plus 5-7 Redémarrage à distance [5-3](#page-47-0) redondante 5-6 Réécriture de la ROM à distance accès 5-6 microprogrammes du système [5-7](#page-51-0) redondante, support 5-5 Références de la pile [B-1](#page-107-1) réécriture<br>removing Voir Remplacement de la pile [C-4](#page-112-0) ROMPaq, utilitaire 5-8 Résolution des problèmes amorçage initial [A-17](#page-106-0) **<sup>S</sup>**aucune information sur l'écran [A-5,](#page-94-1) [A-11,](#page-100-0) [A-12](#page-101-0) SAN [5-38](#page-82-0)  diagnostic du problème [A-5](#page-94-1) SCSI le voyant d'alimentation du système disques durs, voyants [1-3](#page-13-1)  n'est pas orange [A-5,](#page-94-1) [A-6](#page-95-0) fond de panier A-7 le voyant d'alimentation du système SCSI hard drives, LEDs [1-3](#page-13-1)  n'est pas vert [A-5,](#page-94-1) [A-6,](#page-95-0) [A-7](#page-96-0) Sécurité du produit [C-2](#page-110-0) n'est pas vert [A-5,](#page-94-1) [A-7,](#page-96-0) [A-8](#page-97-1) 

problèmes de démarrage [A-3](#page-92-1) processeurs [A-8](#page-97-1)  résolution des problèmes [A-8](#page-97-1) alimentation du serveur en lame [2-2](#page-24-0) obturateurs de serveur en lame [3-4](#page-28-1)  serveur en lame [3-2,](#page-26-0) [3-6](#page-30-0)  Revendeur Agréé [xi](#page-10-0) **R** ROM iLO [5-7](#page-51-0) module de supervision Voir Réécriture de la ROM à distance<br>server blade 3-2 système du serveur en lame 5-7 système du serveur en lame 5-7

le voyant d'état interne Séquence de mise sous tension normale [A-3](#page-92-1) 

server blades **U** diagnostic steps [A-5](#page-94-0)  system switches 1-8<br>Wellington https://www.com/system switches 1-8<br>ASR-2 5-17 Serveurs en lame<br>
commutateurs système 1.8<br>
Diagnostics 5-16 commutateurs système 1-8 installation [3-5](#page-29-1) méthodes de déploiement [5-31](#page-75-1)  procédure de diagnostic A-5<br>  $\frac{H}{P}$  Manager) [5-16](#page-60-0)<br>
Manager) 5-16 résolution des problèmes [A-2](#page-91-1)  ROM [5-7](#page-51-1) voyants [1-1](#page-11-1)  Sites Web, HP [xi](#page-10-1) Smart Components Sols conducteurs D-2 Spécifications<br>
Smart Components<br>
for Remote ROM Flash [5-7](#page-51-1)<br>
Smart Components câble d'E/S local [6-1](#page-83-1) switches server blade system [1-8](#page-18-0) **V**  system maintenance (SW2) 1-9<br>Symboles Verrouillage, levier 4-2<br>dans le texte [ix](#page-8-0) Vis du serveur en lame 3-3<br>Voyant d'alimentation du système components [1-10](#page-20-0) voyant de mise<br>du système du système Système<br>
microprogrammes [5-7](#page-51-1) emplacement 1-3<br>
Systèmes d'exploitation [5-36](#page-80-0) Voyants<br>
microprogrammes 5-7 Voyants<br>
alimentation, emplacement 1-3

troubleshooting no green on internal problem diagnosis A-5

LEDs 1-1<br>
Union européenne, avis de conformité [C-2](#page-110-1)<br>
Utilitaires HP ProLiant Essentials RPD (Rapid Deployment Pack) [5-31](#page-75-1) HP SIM (Systems Insight Journal de maintenance intégré (IML) [5-17](#page-61-1) ORCA (Option ROM Configuration for Arrays) [5-12](#page-56-0)  for Remote ROM Flash [5-7](#page-51-1) RDU (Remote Deployment Utility) 5-7<br>ROMPaq 5-8 Smart Components

sur l'équipement [vii](#page-6-0) voyant d'alimentation du système<br>sur l'équipement vii résolution des problèmes [A-5,](#page-94-0) [A-6,](#page-95-1) A-7<br>Voyant de mise sous tension prise en charge [5-36](#page-80-0) cartes réseau 1-3<br>
prise en charge 5-36 cartes réseau 1-3 disque dur SCSI hot-plug [1-3](#page-13-0)  **T** extending the extra during the extra during the extra during the extra during the extra during the extra during the extra during the extra during the extra during the extra during the extra during the extra during the état interne [A-5](#page-94-0)[, A-7,](#page-96-1) [A-8](#page-97-0) Tapis antistatique [D-2](#page-114-1)  module convertisseur d'alimentation [A-12](#page-101-1) health LED [A-5,](#page-94-0) [A-7](#page-96-1) serveur en lame<br>panneau avant  $1-1$